# AutoCAD® Civil 3D® 2014 "Country Kit Brazil" Workbook

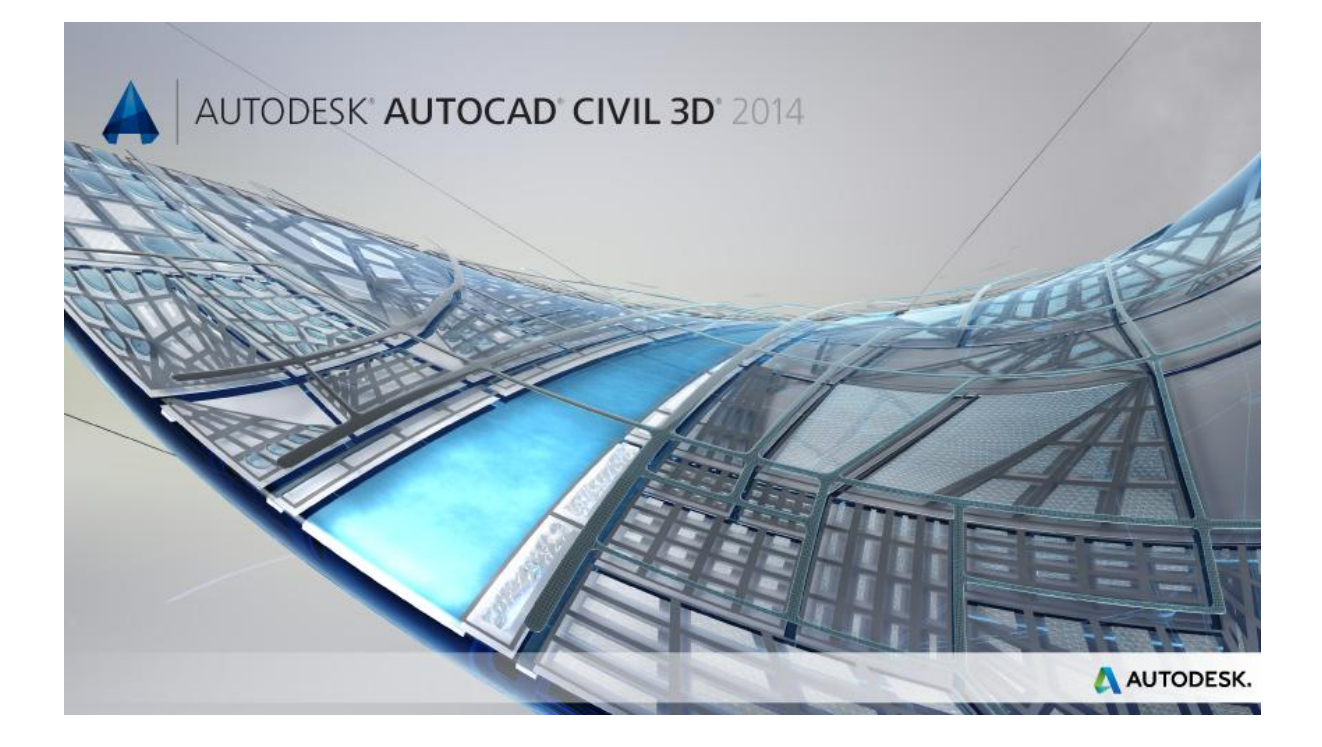

Objetivo deste documento:

Descrever as novas configurações do pacote "Brazil Content" para AutoCAD Civil 3D versão 2014.

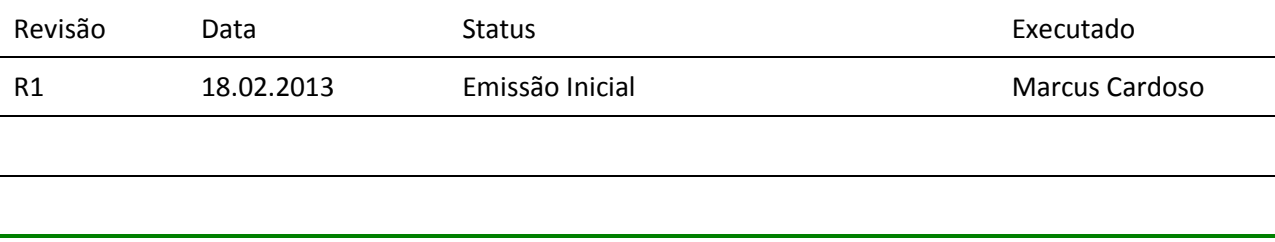

Autodesk - Brazil Content Page 1 of 87 21/02/2013

# Conteúdo

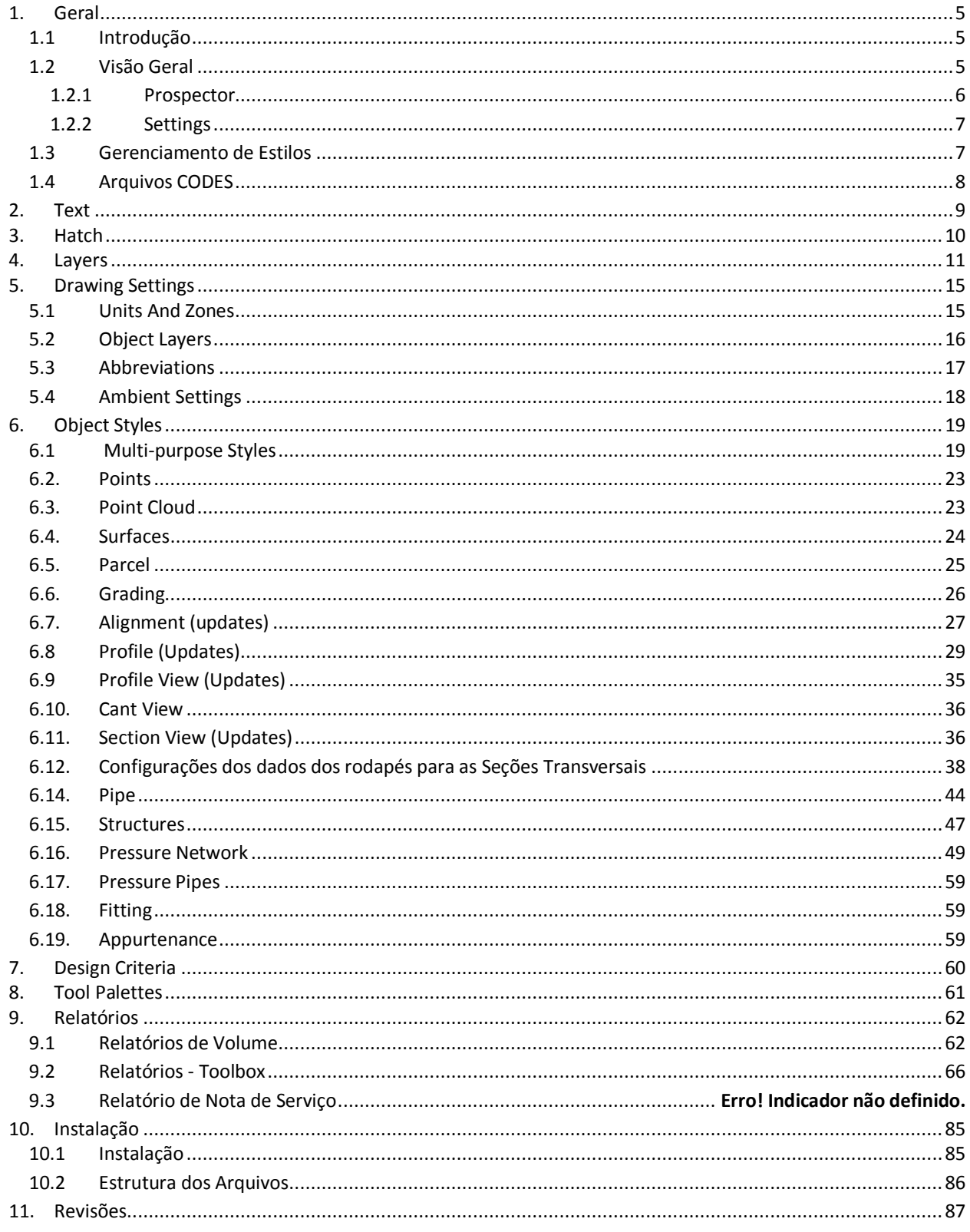

# <span id="page-4-0"></span>**1. Geral**

#### <span id="page-4-1"></span>1.1 Introdução

Este documento descreve as novas configurações contidas no pacote Brazil Content para o AutoCAD Civil 3D 2014, e o conteúdo personalizado deverá ser instalado durante o processo de instalação do AutoCAD Civil 3D 2014.

• \_ AutoCAD Civil 3D 2014\_BRA(DER-SP).DWT

Arquivo de modelo (DWT) desenvolvido para atender às principais representações dos desenhos de projetos adotadas pelo DER-SP (Departamento de Estradas de Rodagem). Este arquivo de modelo é uma atualização da versão anterior do AutoCAD Civil 3D, onde estão presentes os principais Layers e estilos de objetos para utilização no AutoCAD Civil 3D 2014.

#### <span id="page-4-2"></span>1.2 Visão Geral

Os arquivos que contemplam o Country Kit Brasil estão dispostos nas seguintes pastas:

- **Template.** Pasta contendo o arquivo de Template (DWT) contendo os principais Layers e estilos de objetos e labels do AutoCAD Civil 3D.
- **Plan Production.** Pasta com os arquivos de templates de Plan Production utilizados na criação das folhas de desenho do projeto.
- **Corridor Design Standards.** Pasta com arquivo de critérios de projetos geométrico para o desenvolvimento do modelo do objeto Corridor do AutoCAD Civil 3D.
- **Assemblies.** Pasta contendo desenhos predefinidos de Assemblies que podem ser acessados pela Tool Palletes. Esses Assemblies (Seção Tipo) são utilizados na elaboração do modelo do projeto, que no AutoCAD Civil 3D é definido pelo objeto denominado Corridor
- **Pay Item Data.** Pasta que disponibiliza os arquivos da ferramenta de Quantity Takeoff utilizados na elaboração de quantificações extraídas do modelo do projeto.
- **Codes.** Arquivo que possui as descrições dos códigos utilizados no AutoCAD Civil 3D.
- **Pressure Pipes Catalog.** Pasta contendo os arquivos do catálogo de tubos, conexões e equipamentos para o desenvolvimento de redes pressurizadas (água) utilizando as ferramentas do AutoCAD Civil 3D.
- **Quantities Report Style Sheets.** Pastas com modelos de relatórios de volumes traduzidos dos originais da Autodesk.
- **Railway Design Standards.** Pasta com arquivos de critérios de projetos de ferrovias utilizando os novos recursos de Cant do AutoCAD Civil 3D.
- **Reports.** Pasta com os arquivos para a criação de relatórios de saída dos projetos desenvolvidos no AutoCAD Civil 3D.
- **Symbols.** Pasta que possui os arquivos contendo bibliotecas de blocos para utilização nos desenhos dos projetos.
- **Toolbox**. Pasta com os arquivos de configuração da aba Toolbox do AutoCAD Civil 3D para a execução de aplicativos como os relatórios de saídas do AutoCAD Civil 3D.

Toolspace é uma das principais Palettes do AutoCAD Civil 3D. Esta Tool Palettes é organizada através de abas, que por sua vez, são utilizadas na manipulação de objetos do AutoCAD Civil 3D além das configurações dos estilos de visualização dos objetos e Labels presentes no AutoCAD Civil 3D.

Para habilitar a Toolspace do AutoCAD Civil 3D, selecionar na Ribbon **Home > Palettes > Toospace**.

A Toolspace do AutoCAD Civil 3D está organizada com as seguintes abas:

- **Prospector.** Utilizada criar e manipular objetos do AutoCAD Civil 3D.
- **Settings.** Utilizada para definição das configurações gerais do desenho, além dos estilos de visualização dos objetos e Labels do AutoCAD Civil 3D.

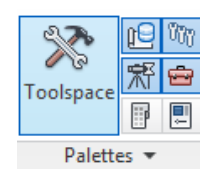

- **Survey**. Esta aba permite conectar uma base de dados do levantamento de campo.
- **Toolbox**. Utilizada para a elaboração de relatórios contendo as informações dos objetos presentes no desenho do AutoCAD Civil 3D.

#### <span id="page-5-0"></span>1.2.1 Prospector

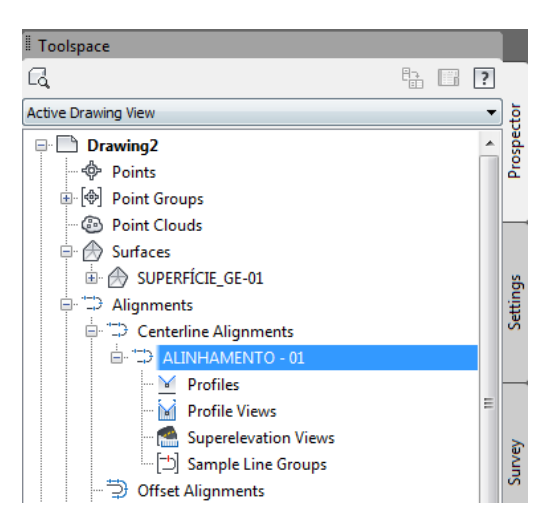

A aba Prospector da Toolspace do AutoCAD Civil 3D exibe os objetos presente no desenho do projeto. Através desta aba também é possível criar novos objetos, selecionar objetos, abrir a caixa de propriedade de um objeto selecionado, ou ainda aplicar os comandos Zoom e Pan ao selecionar um objeto através da aba Prospector.

#### <span id="page-6-0"></span>1.2.2 Settings

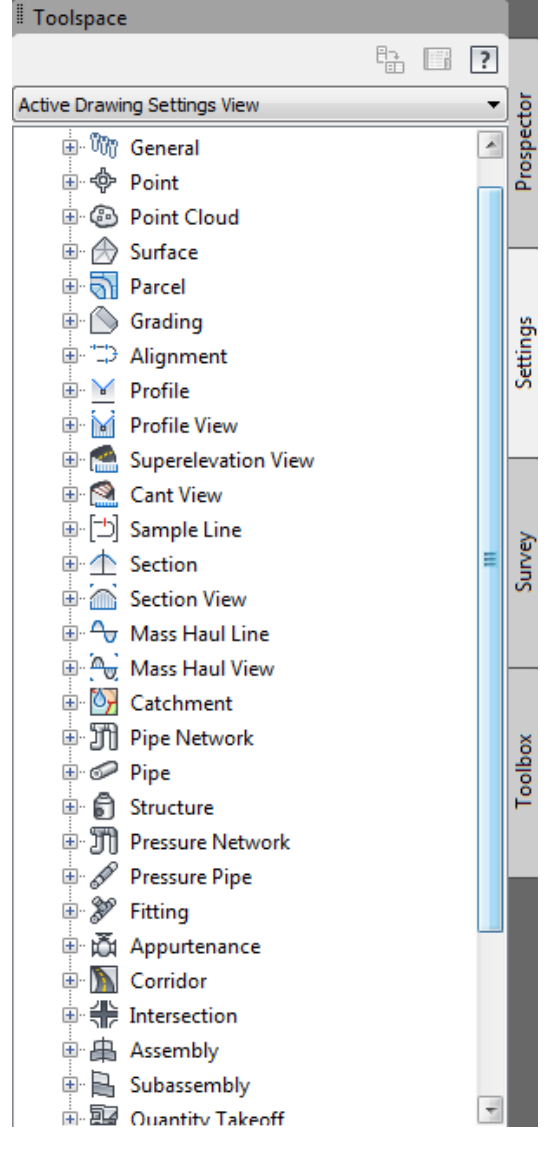

Todos os objetos do AutoCAD Civil 3D possuem estilos que regulam sua representação gráfica na área de desenho. Estes Estilos controlam também a aparência e tipo de informação desejada para os objetos Labels dos AutoCAD Civil 3D. Na aba Settings da Toolspace permite criar e manipular os estilos de visualização dos objetos e Labels do AutoCAD Civil 3D além das configurações gerais de desenhos, como unidades, sistemas de coordenadas, precisão, entre outras configurações. Para criar um novo estilo, basta clicar com o botão direito do Mouse sobre a pasta do tipo de estilo desejado e selecionar a opção New. Para editar um estilo existente, clique com o botão direito do Mouse sobre o estilo que deseja modificar e selecione a opção Edit.

A aba Settings da Toolspace do AutoCAD Civil 3D permite arrastar "Drag and Drop" manualmente os estilos entre os desenhos abertos. É possível utilizar ainda as ferramentas Import Styles e Purge Styles para manipular os estilos entre os desenhos.

No geral, para criar um projeto novo é recomendado iniciar um desenho de projeto à partir de um arquivo modelo que contenha as configurações inicias necessários para desenvolver projetos viários utilizando o AutoCAD Civil 3D. O arquivo de modelo (DWT) contendo as configurações básicas de estilos do AutoCAD Civil 3D para projetos viários com alguns padrões do DER-SP é acessado aplicando o comando **NEW** do AutoCAD Civil 3D, e selecionando o arquivo \_ AutoCAD Civil 3D 2014\_BRA(DER-SP).DWT disponível na pasta de modelos (Templates) de cada usuário cadastrado no sistema operacional do computador.

#### <span id="page-6-1"></span>1.3 Gerenciamento de Estilos

A aba **Manage** da Ribbon disponibiliza o painel **Styles** onde podemos importar as configurações e estilos de objetos de outros arquivos elaborados no AutoCAD Civil 3D através da ferramenta Import.

A ferramenta Purge permite limpar os estilos de objetos que não utilizados no desenho aberto do AutoCAD Civil 3D.

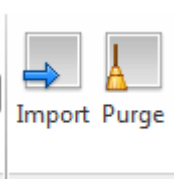

Styles

 $\vert$   $\vert$ 

#### <span id="page-7-0"></span>1.4 Arquivos CODES

Após a instalação do Country Kit Brazil, é criado um arquivo com a extensão .CODES onde foram traduzidos os códigos de LINKS, POINTS e SHAPES utilizados nas configurações dos Assemblies e Corridors. O objetivo desta tradução está na possibilidade de extração de dados e elaboração de relatórios obtendo as informações do modelo do projeto com a terminologia técnica nacionalizada.

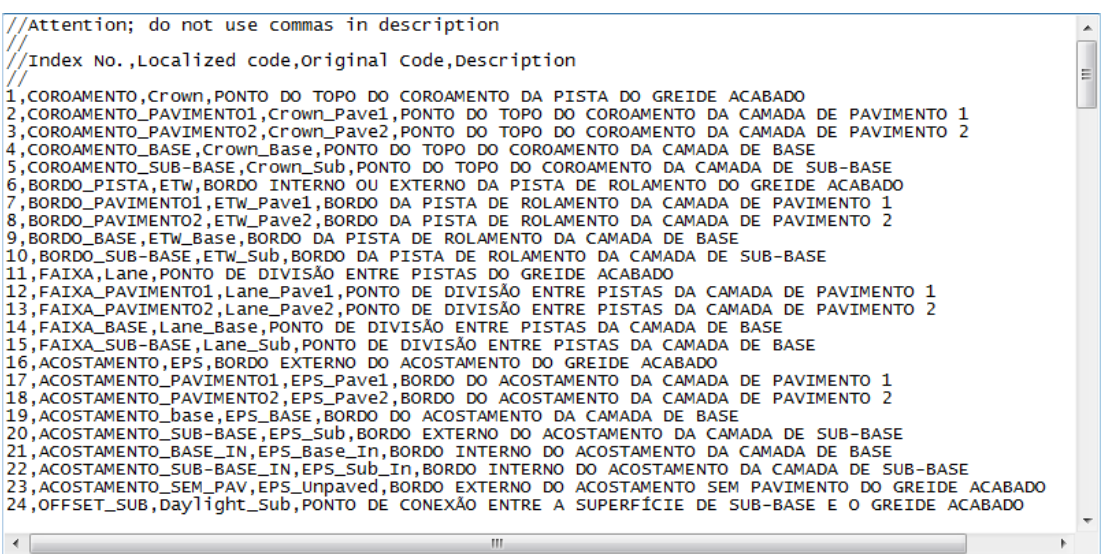

Em alguns casos, podemos encontrar algumas irregularidades na atualização de objetos Corridors presentes em desenhos provenientes de versões remotas do AutoCAD Civil 3D, ou ainda encontrar algumas inconsistências durante a exportação do modelo na utilização da ferramenta Export to Civil View for 3ds Max Design. Para os usuários que desejam trabalhar com os códigos originalmente descritos em Inglês, mas utilizar os benefícios do Country Kit Brasil, será necessário executar os seguintes procedimentos:

- Fechar o AutoCAD Civil 3D.
- Abrir o explorador e localizar a pasta **C:\Users\Todos os Usuários\Autodesk\C3D 2014\enu**.
- Renomear o arquivo **C3DStockSubassemblyScripts\_pt-BRA.codes** para **OBSOLETO-C3DStockSubassemblyScripts\_pt-BRA.codes**.
- Renomear o arquivo **C3DStockSubassemblyScripts.codes** para **OBSOLETO-C3DStockSubassemblyScripts.codes**.
- Copiar o arquivo **C3DStockSubassemblyScripts\_backup.codes** para a mesma pasta e renomear para **C3DStockSubassemblyScripts.codes**.
- Reiniciar o AutoCAD Civil 3D e verificar os nomes dos LINKS, POINTS e SHAPES nos estilos de Code Set.
- Assemblies **Data HHApps** Pipes Catalog **PTXML** Survey Tool Catalogs C3DDvbTemplate.dvb S C3DPipeNetworkRules.dll C3DPipeRules.dvb C3DPipeRules.xml 8 C3DStockSubassemblies.dll C3DStockSubassemblyScripts.codes C3DStockSubassemblyScripts.dvb C3DStockSubassemblyScripts\_backup.codes C3DStockSubassemblyScripts\_en-US.codes CBSOLETO-C3DStockSubassemblyScripts.codes CBSOLETO-C3DStockSubassemblyScripts\_pt-BRA.codes

# <span id="page-8-0"></span>**2. Text**

A tabela abaixo mostra os estilos de texto definidos no Template.

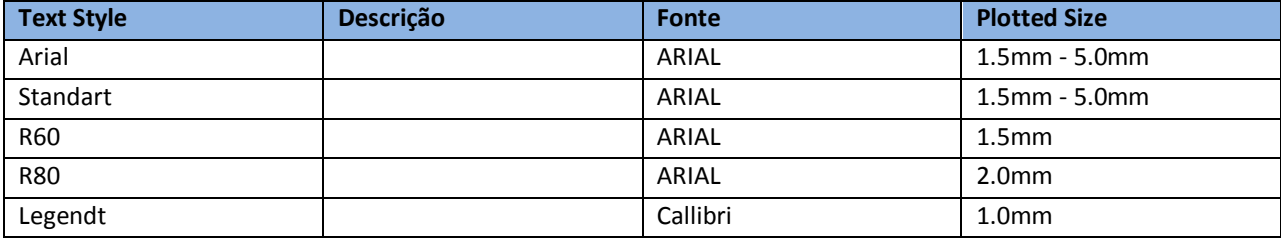

# <span id="page-9-0"></span>**3. Hatch**

A tabela abaixo exibe as hachuras "Hatch Patten" definidas no arquivo Template.

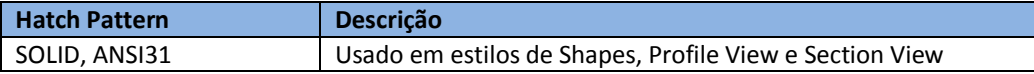

# <span id="page-10-0"></span>**4. Layers**

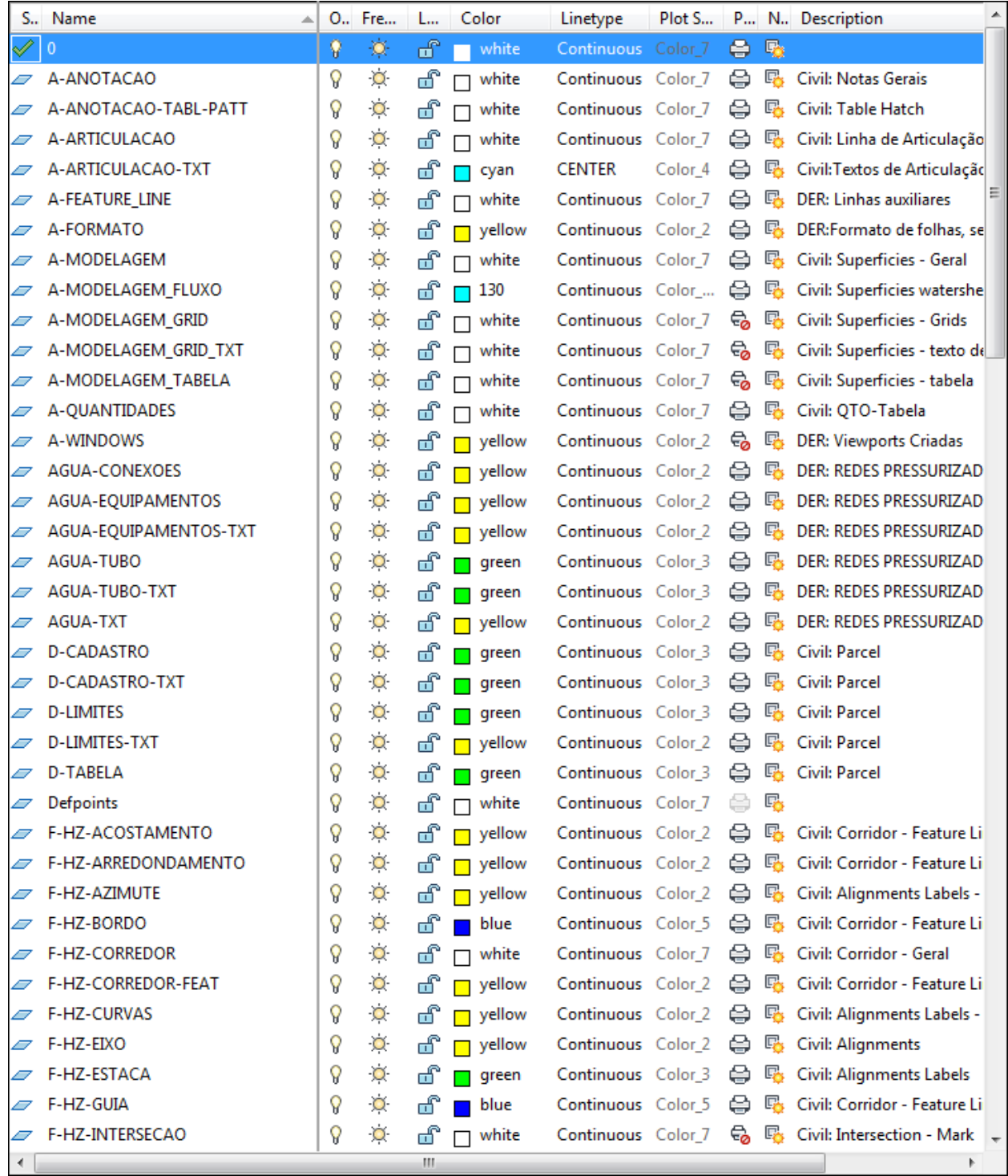

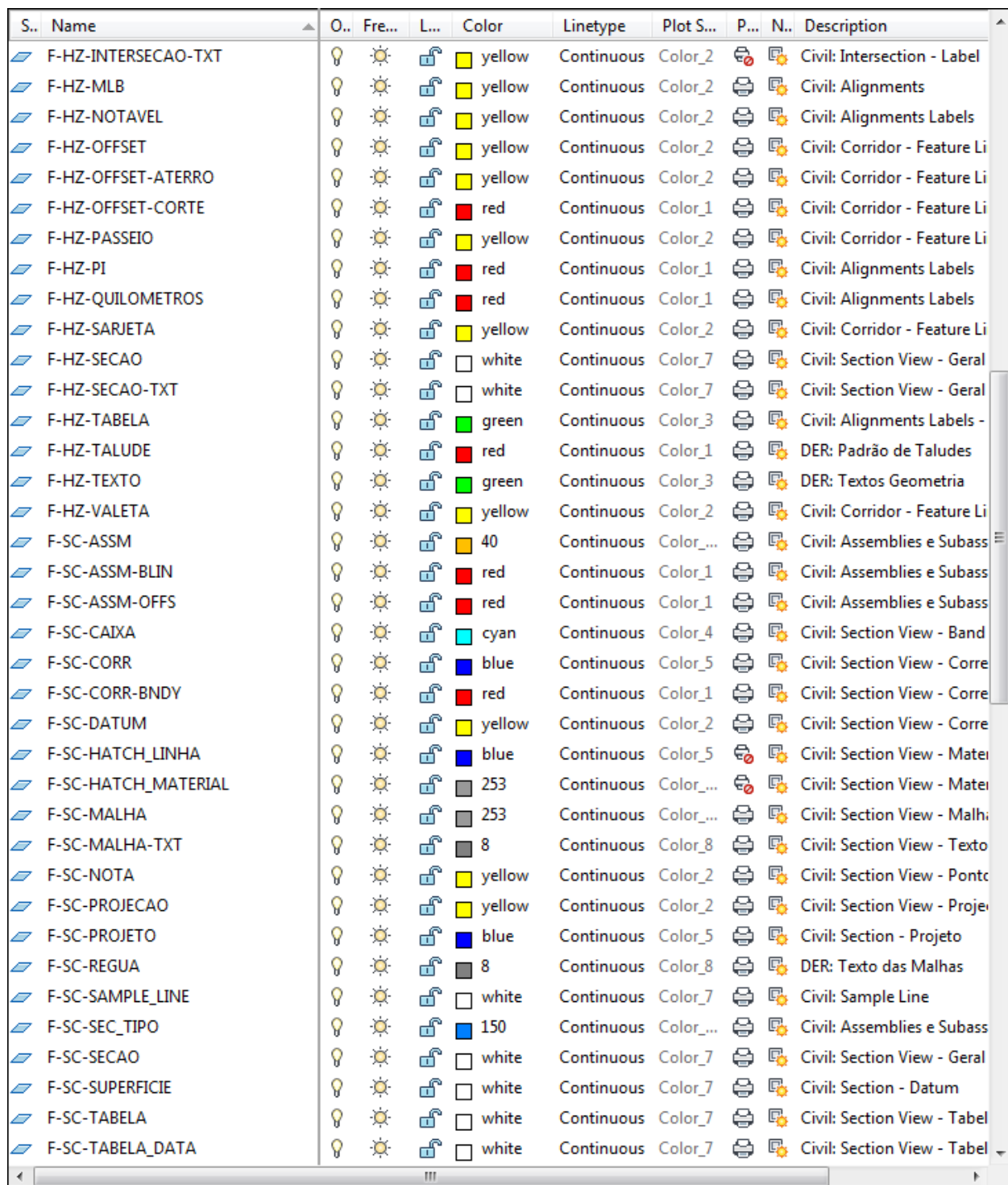

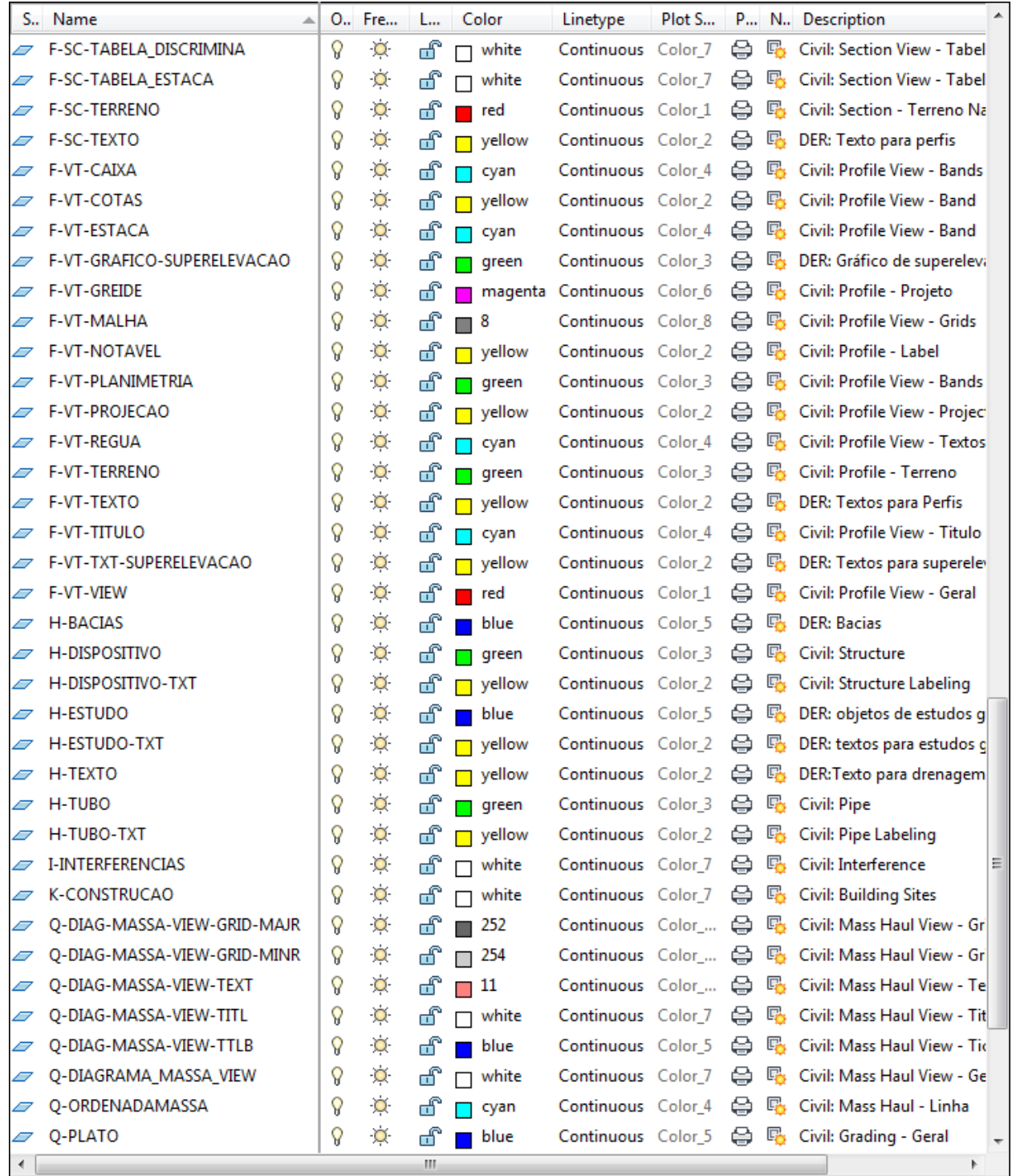

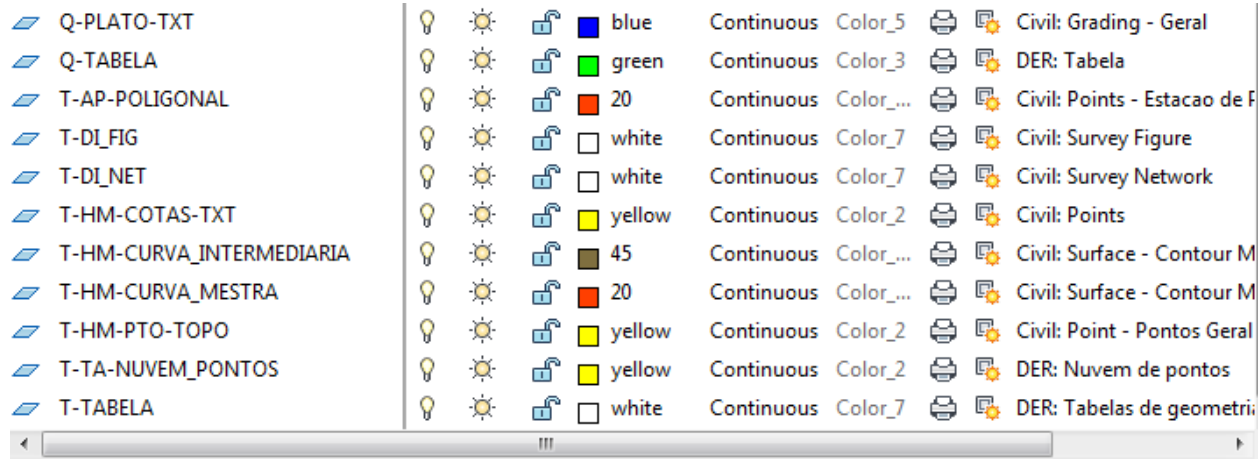

# <span id="page-14-0"></span>**5. Drawing Settings**

#### <span id="page-14-1"></span>5.1 Units And Zones

A figura abaixo exibe as configurações estabelecidas no arquivo Template para unidades e sistema de coordenadas. A caixa de diálogo Drawing Setting é acessada clicando com o botão direito do Mouse sobre o nome do arquivo de desenho aberto na aba Settings da Toolspace do AutoCAD Civil 3D e selecionando a opção Edit Drawing Settings.

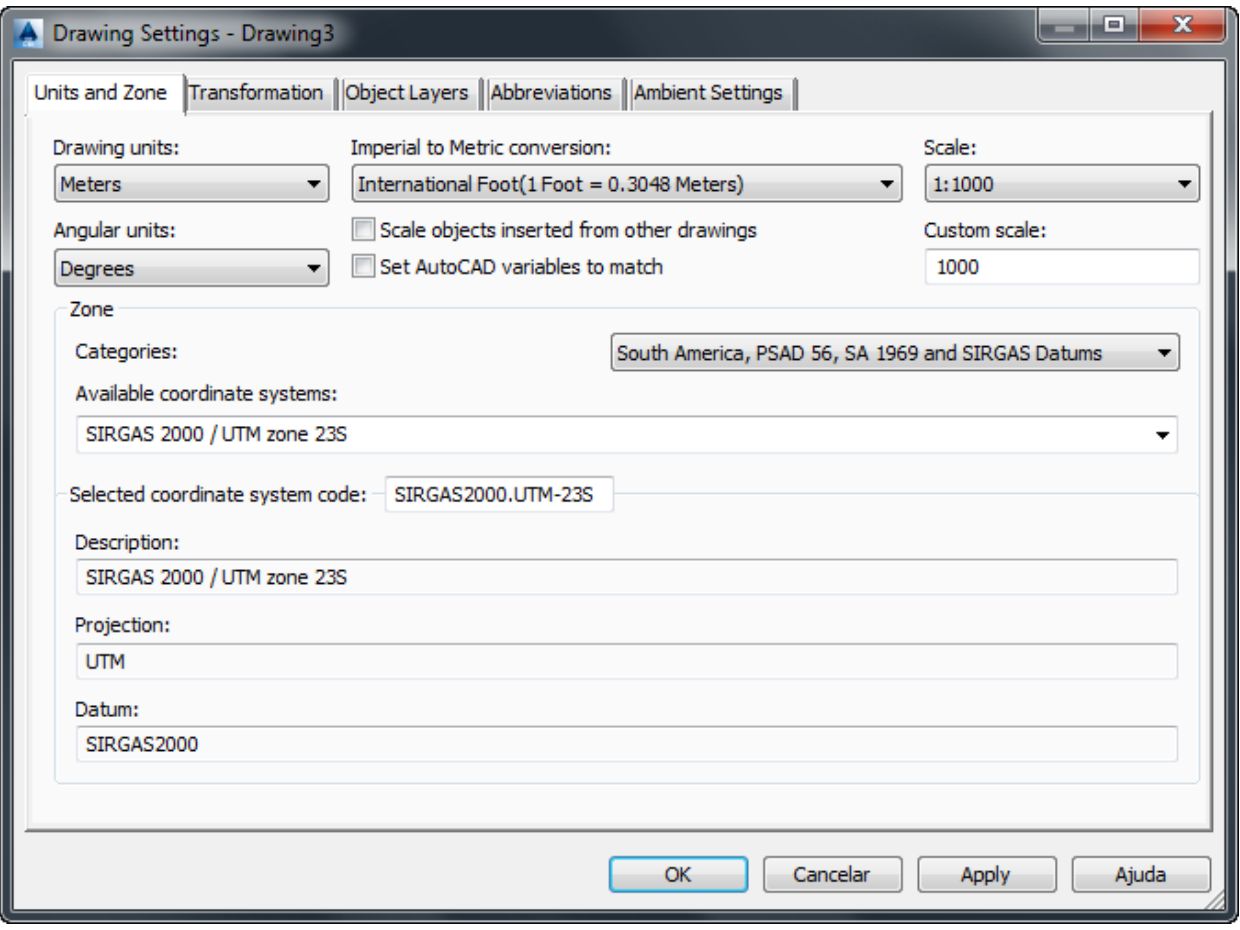

Além das unidades configuradas para o sistema métrico, um sistema de coordenadas poderá ser selecionado pelo usuário dependendo da localização de cada projeto.

.

# <span id="page-15-0"></span>5.2 Object Layers

A figura abaixo mostra os Layers especificados para os objetos do Civil 3D.

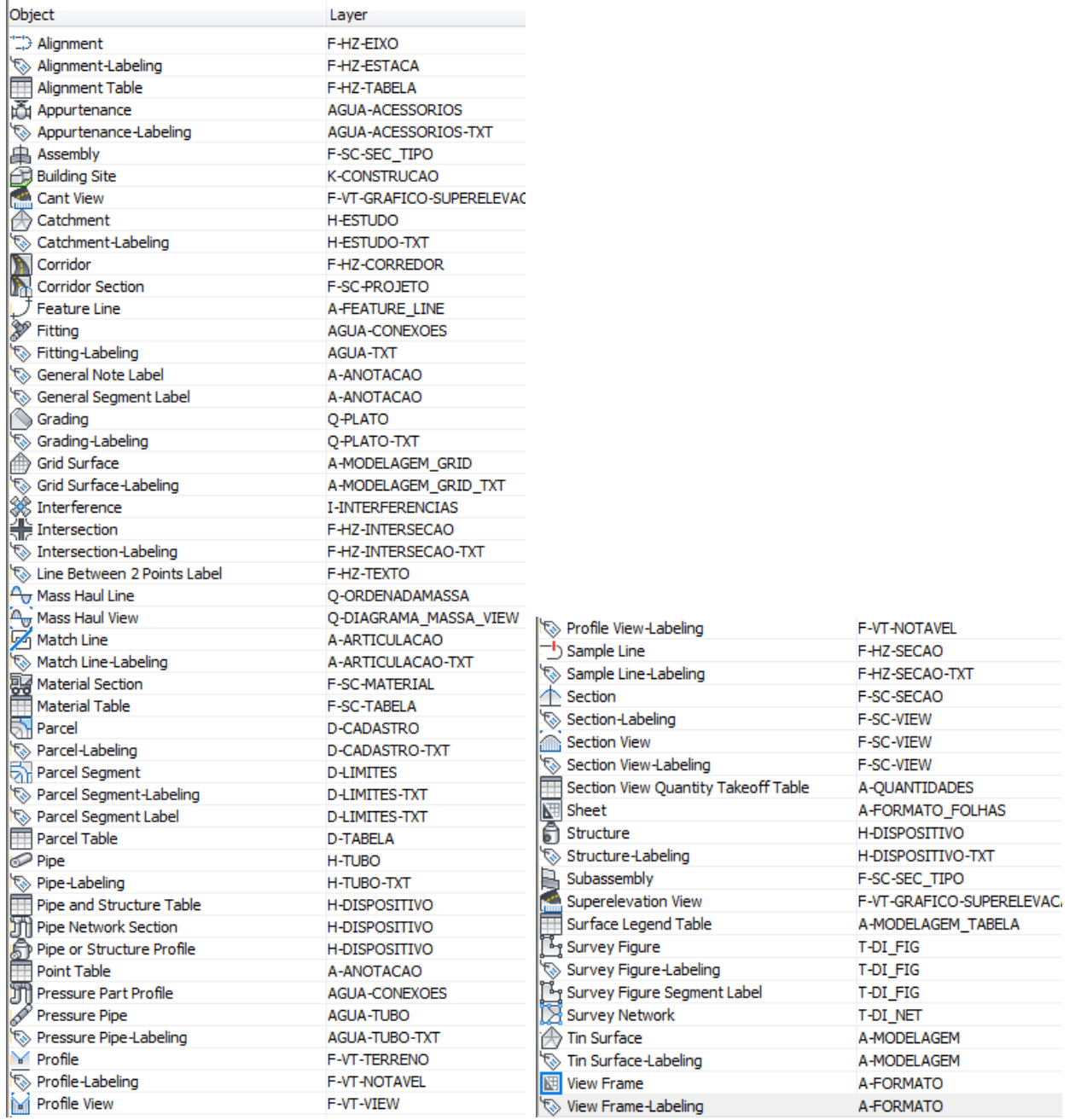

# <span id="page-16-0"></span>5.3 Abbreviations

A figura abaixo exibe algumas abreviações configuradas no arquivo Template do AutoCAD Civil 3D para aplicação nos Labels dos pontos notáveis do projeto geométrico.

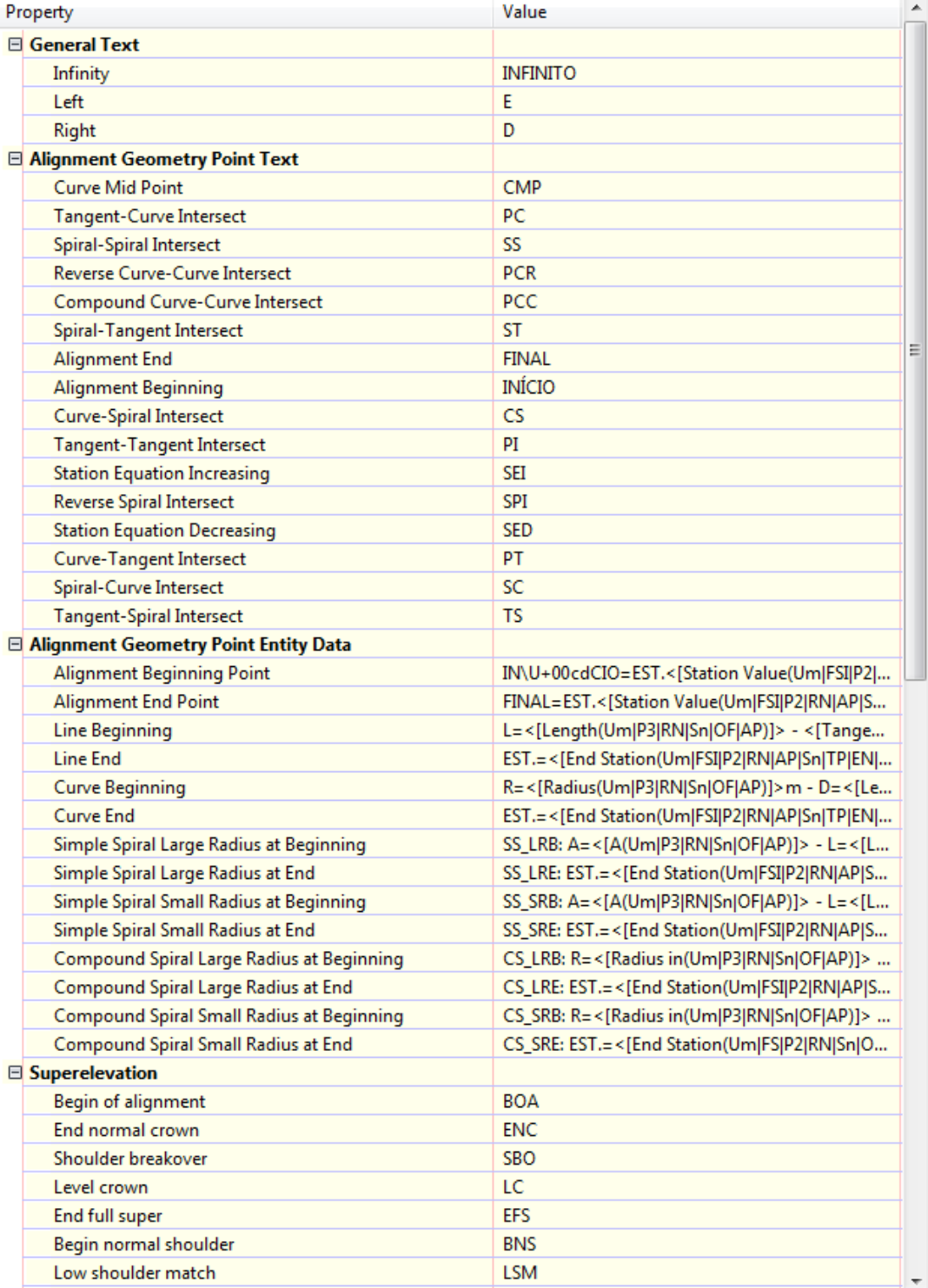

# <span id="page-17-0"></span>5.4 Ambient Settings

A figura abaixo exibe as modificações feitas na aba Ambient Settings para adequar ao sistema métrico.

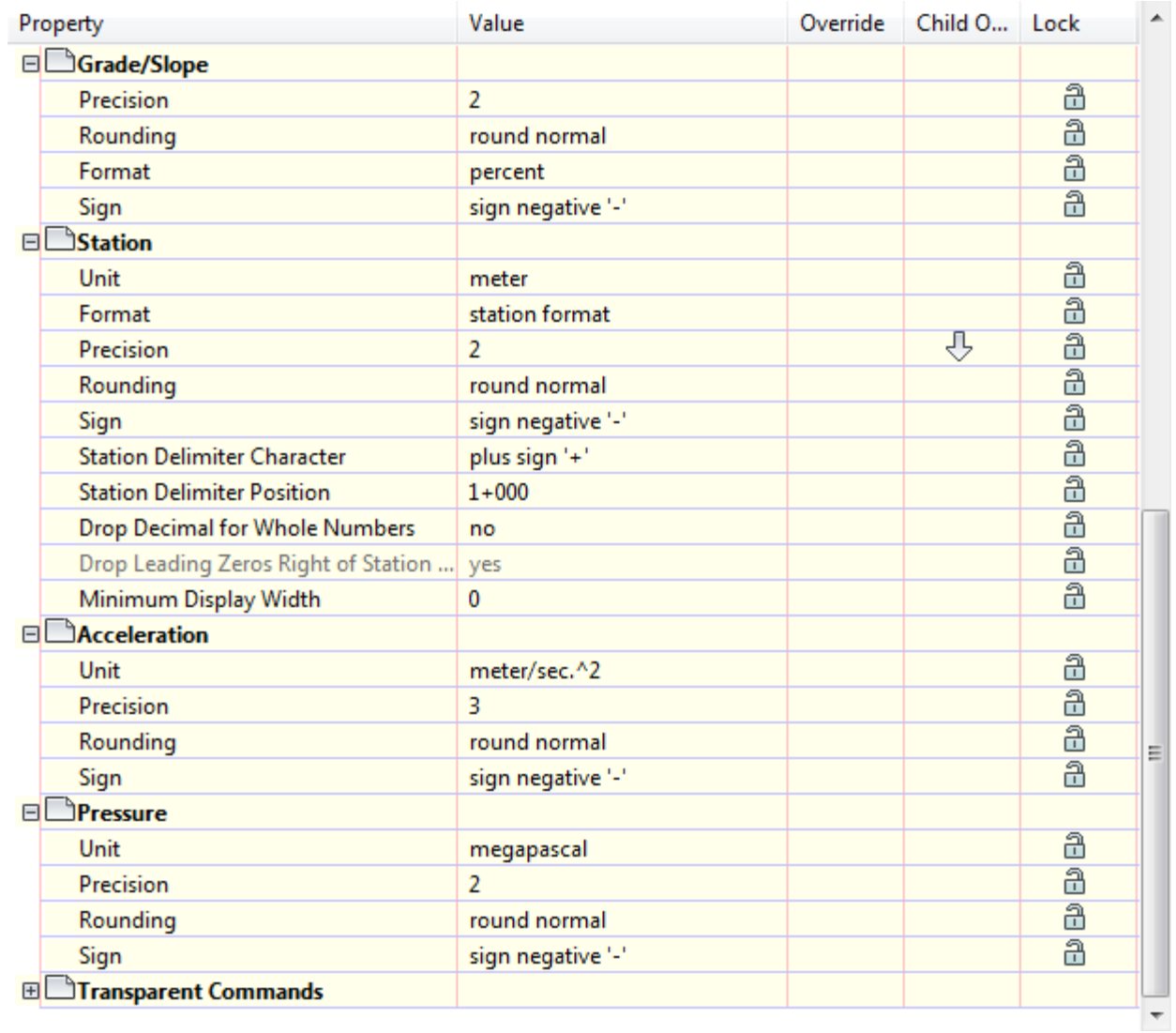

# **6. Object Styles**

Abaixo são apresentados os estilos elaborados no arquivo Template para utilização no AutoCAD Civil 3D 2014.

# 6.1 Multi-purpose Styles

<span id="page-18-1"></span><span id="page-18-0"></span>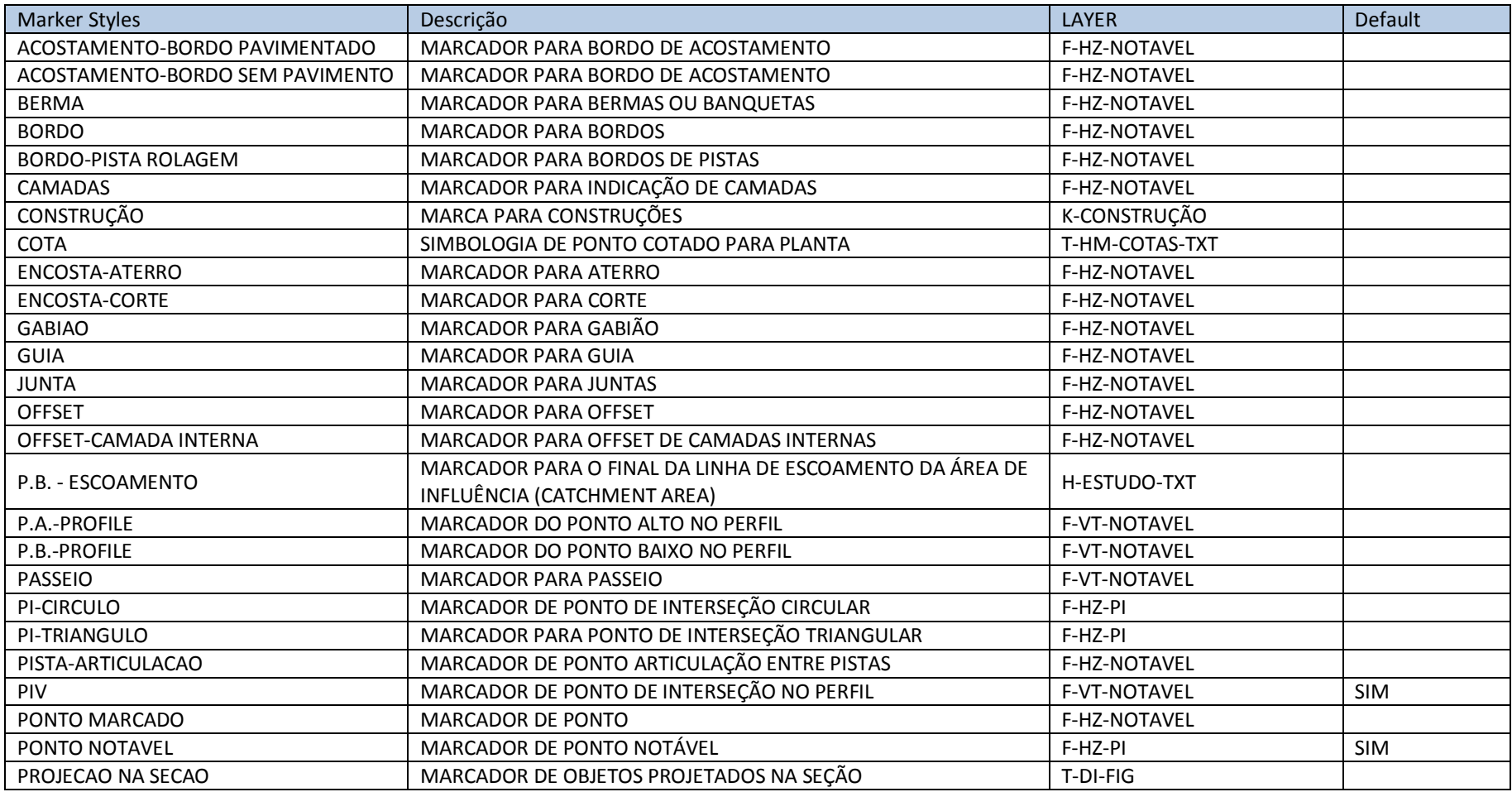

AUTODESK, INC. AUTODESK, INC.

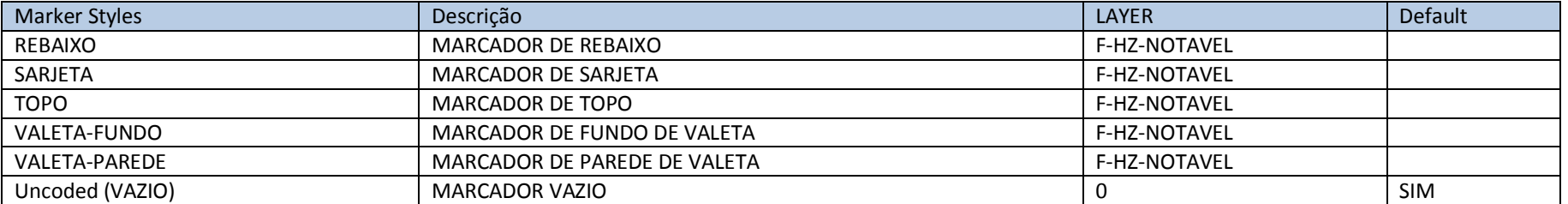

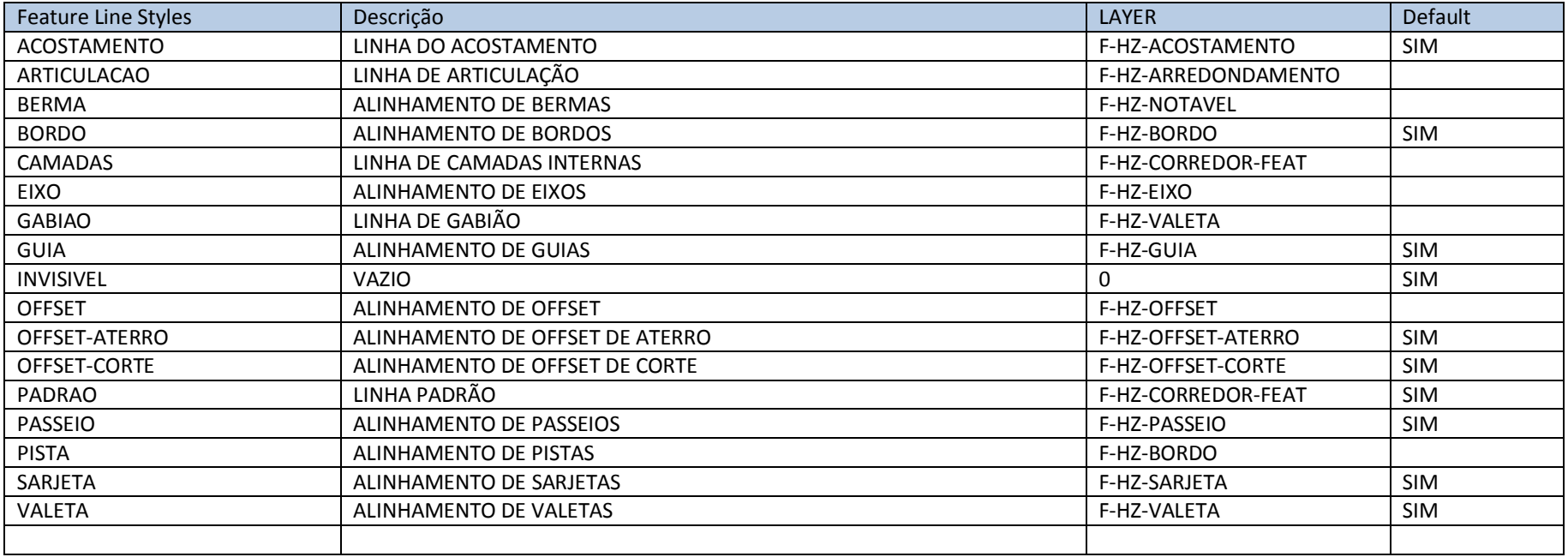

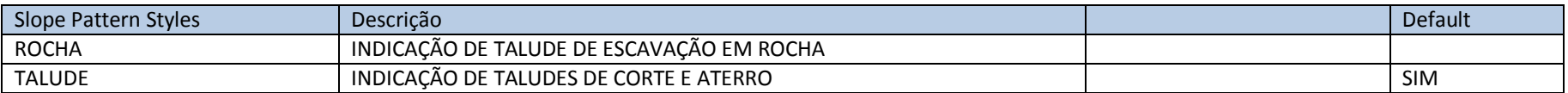

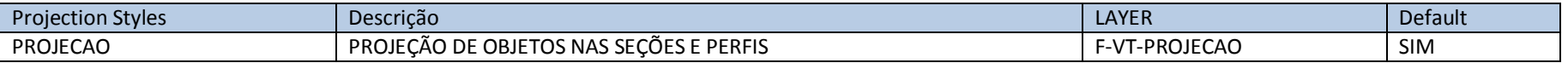

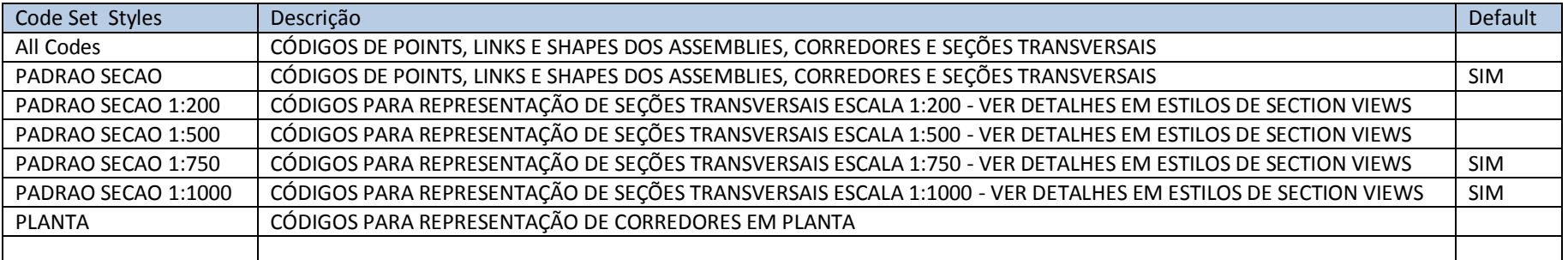

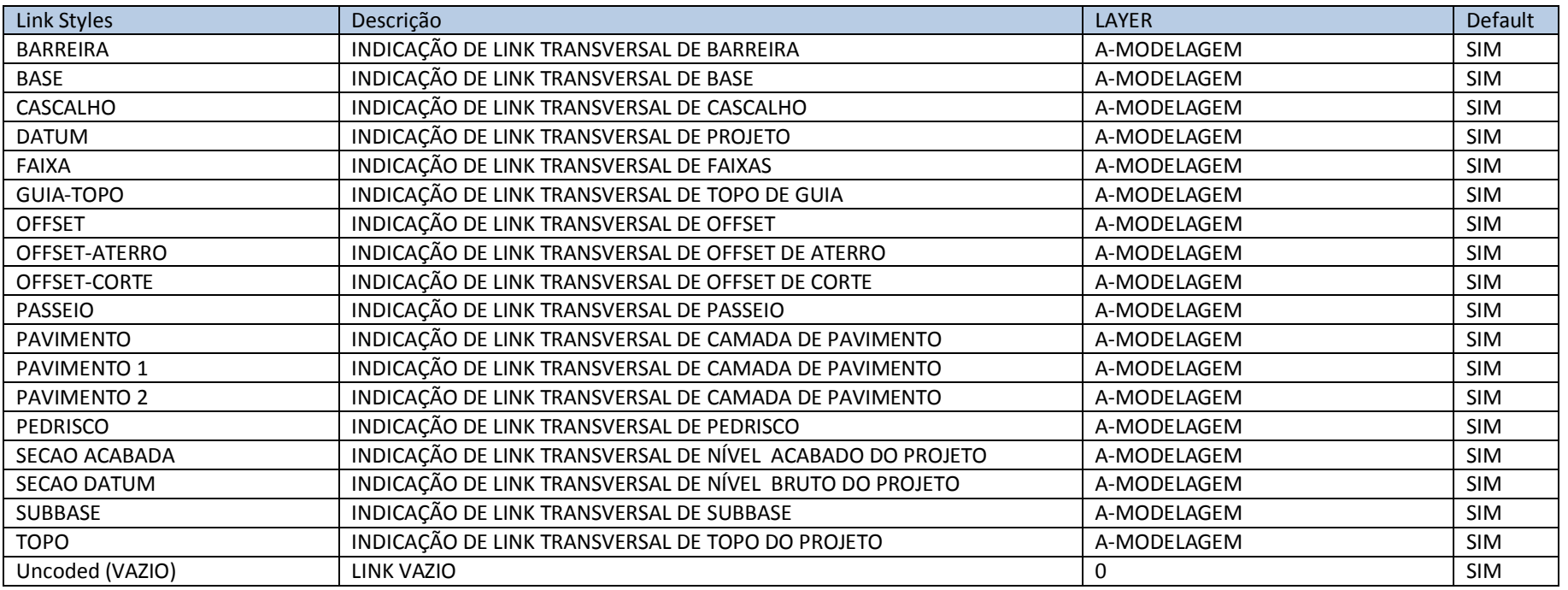

AUTODESK, INC. AUTODESK, INC.

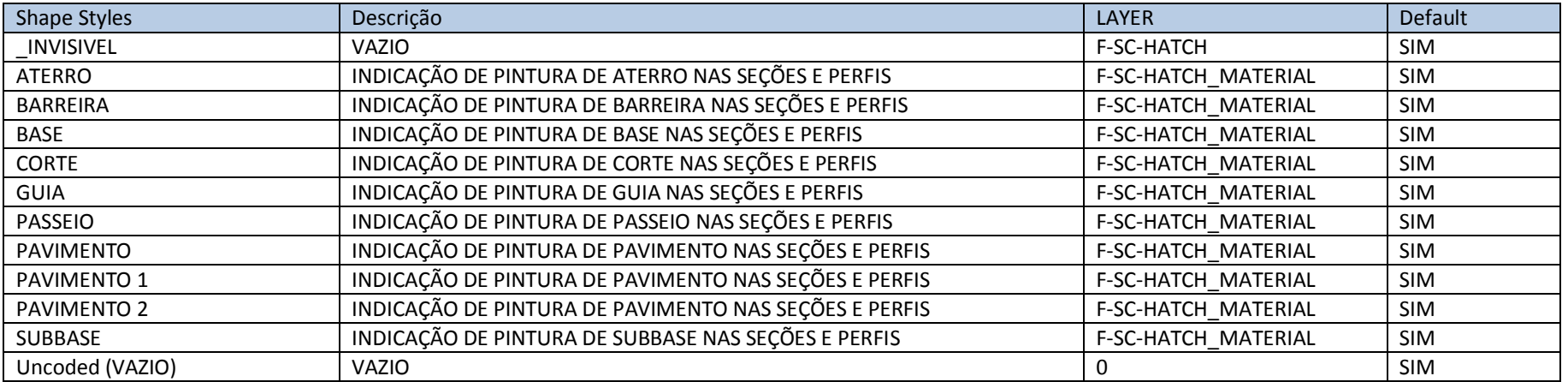

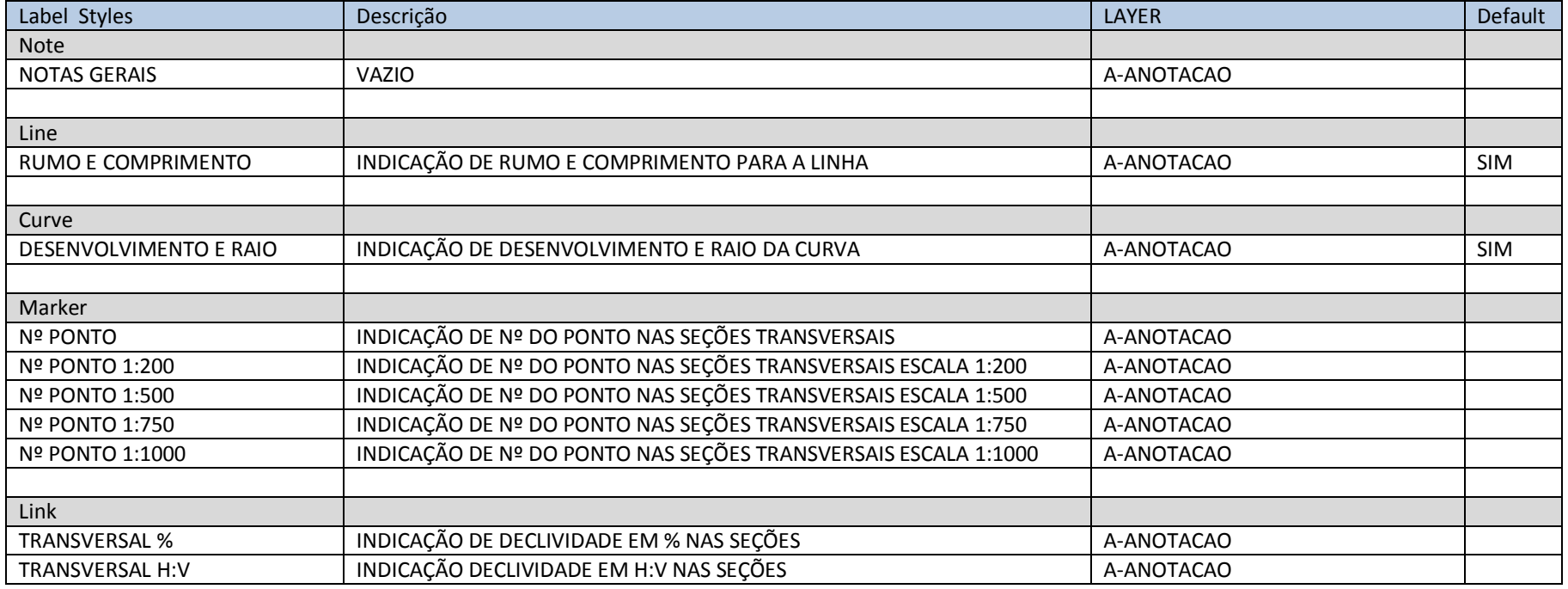

AUTODESK, INC. **COUNTRY AUTODESK, INC.** AUTODESK, INC.

# 6.2. Points

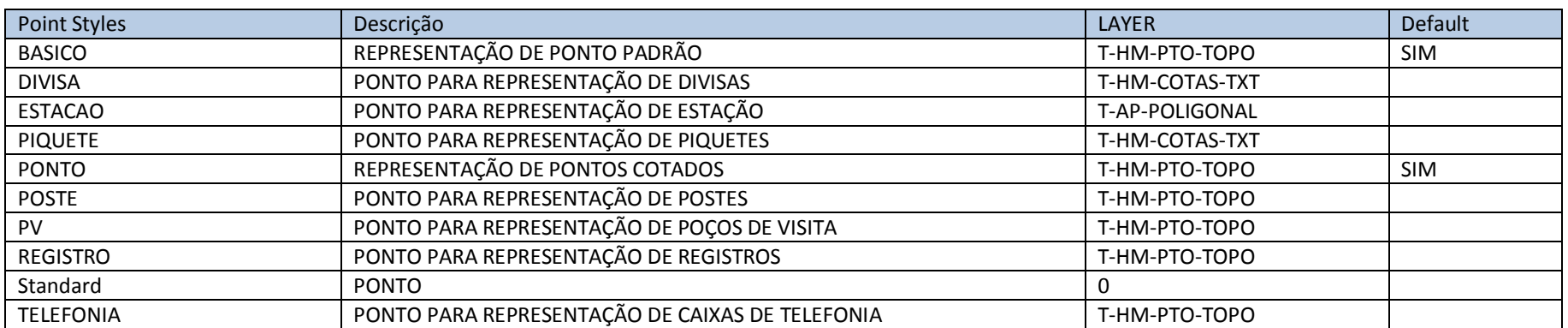

<span id="page-22-0"></span>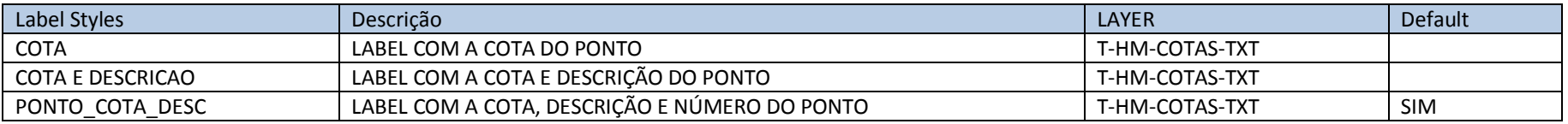

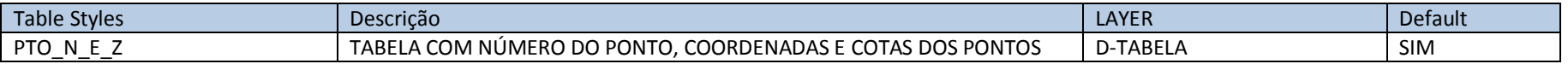

# 6.3. Point Cloud

<span id="page-22-1"></span>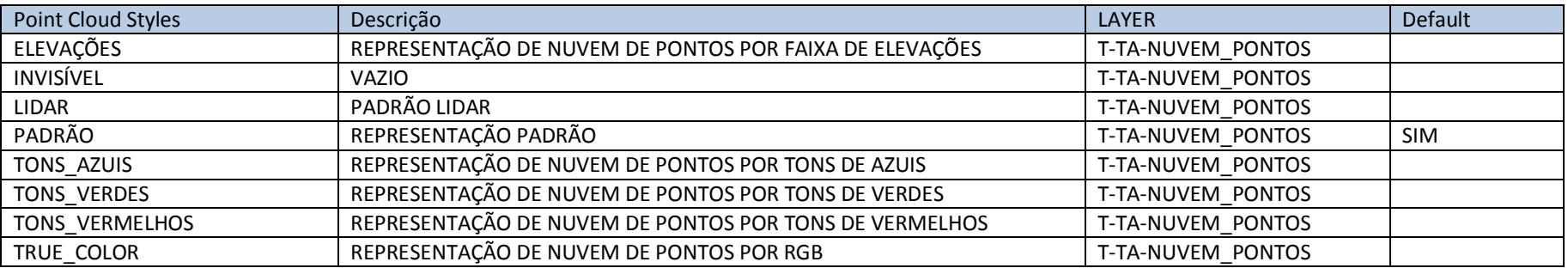

# 6.4. Surfaces

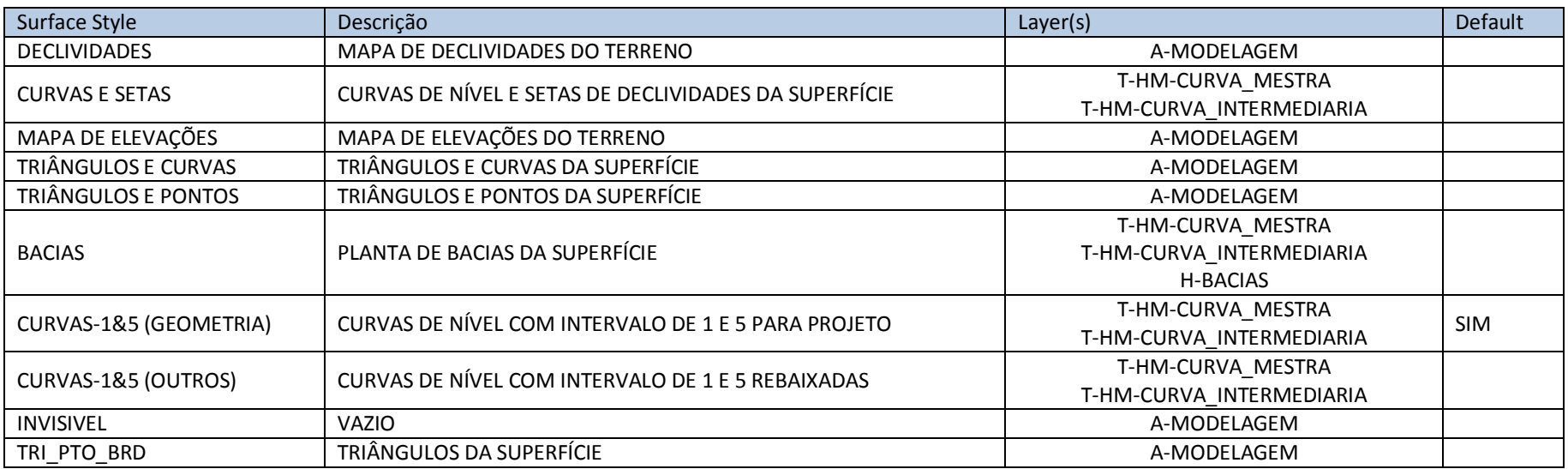

<span id="page-23-0"></span>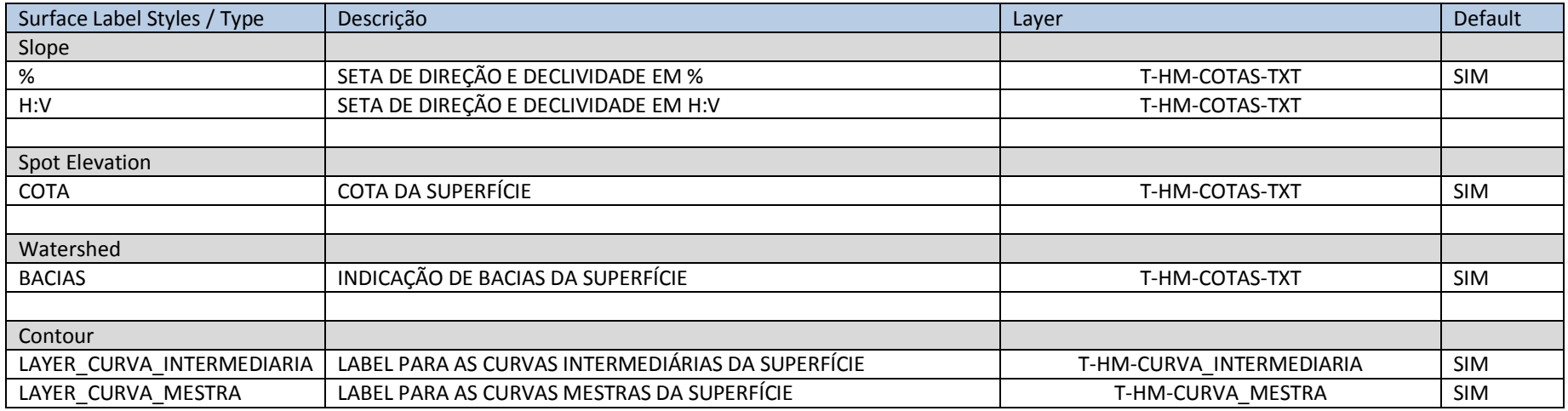

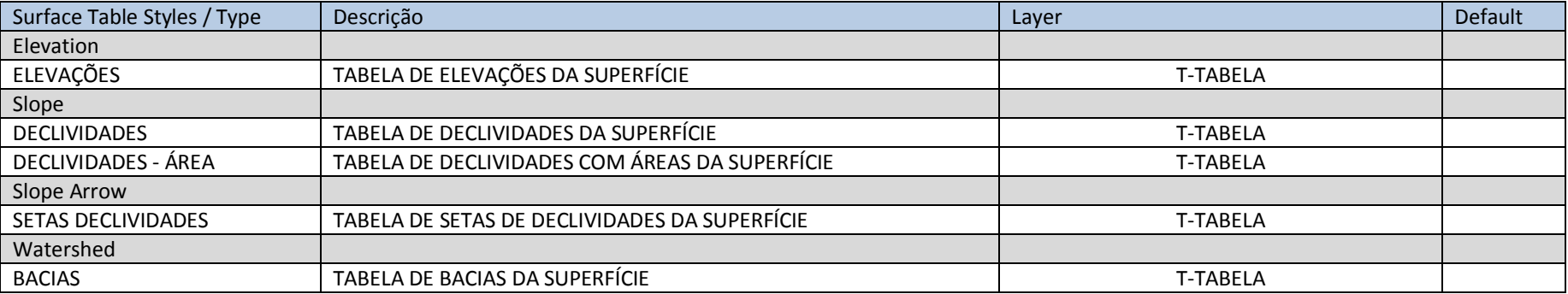

# 6.5. Parcel

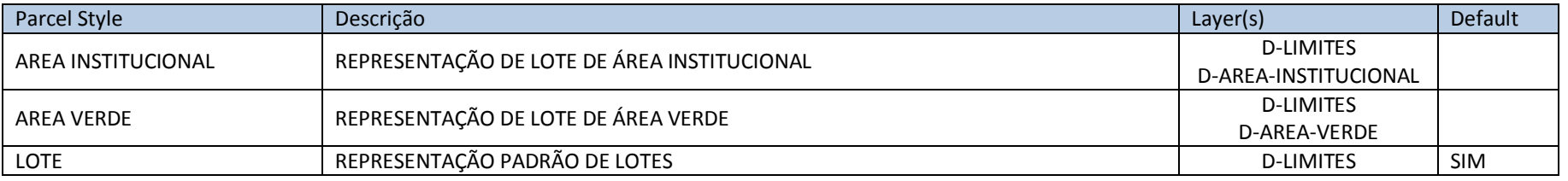

<span id="page-24-0"></span>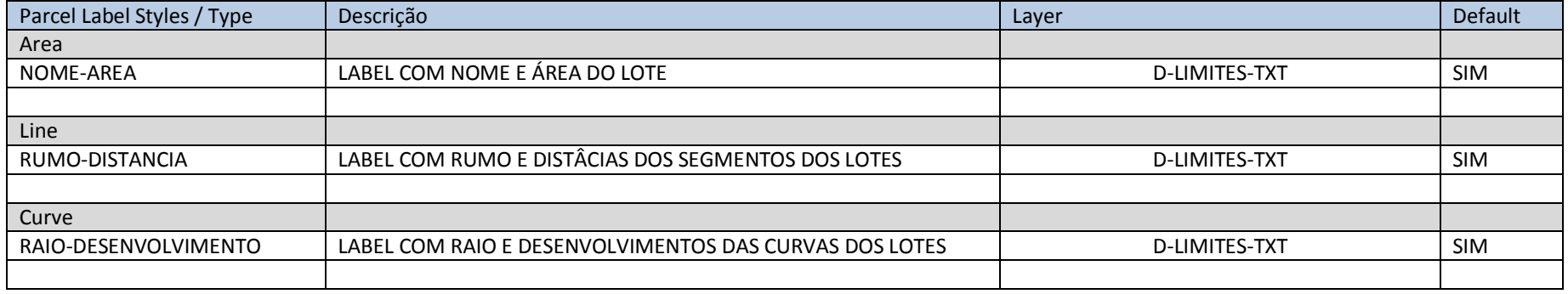

AUTODESK, INC. AUTODESK, INC.

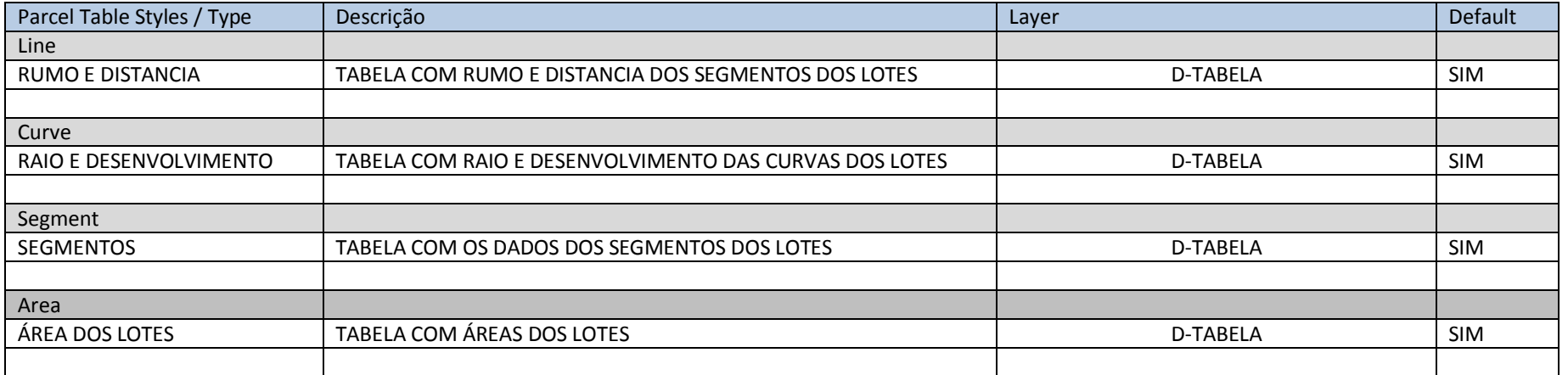

# 6.6. Grading

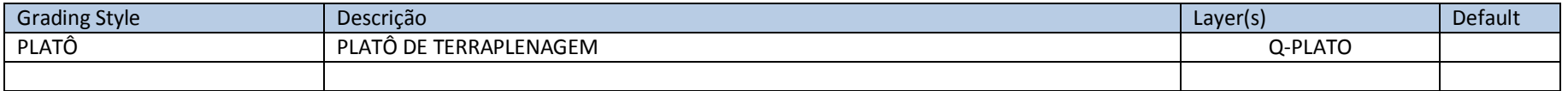

<span id="page-25-0"></span>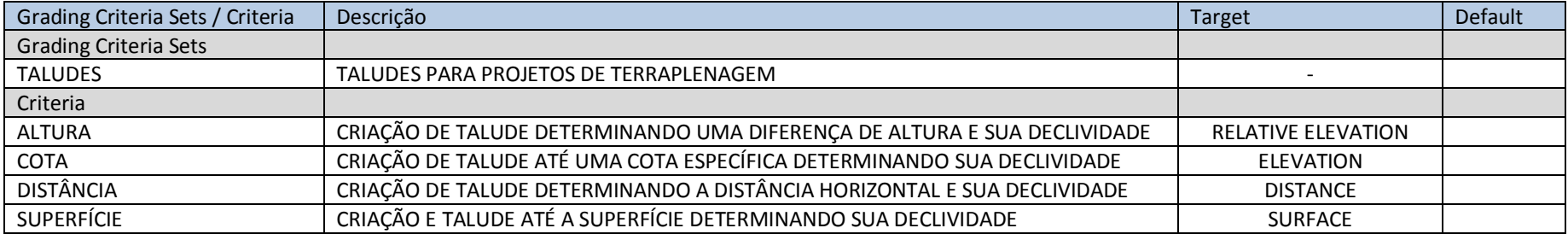

# 6.7. Alignment (updates)

<span id="page-26-0"></span>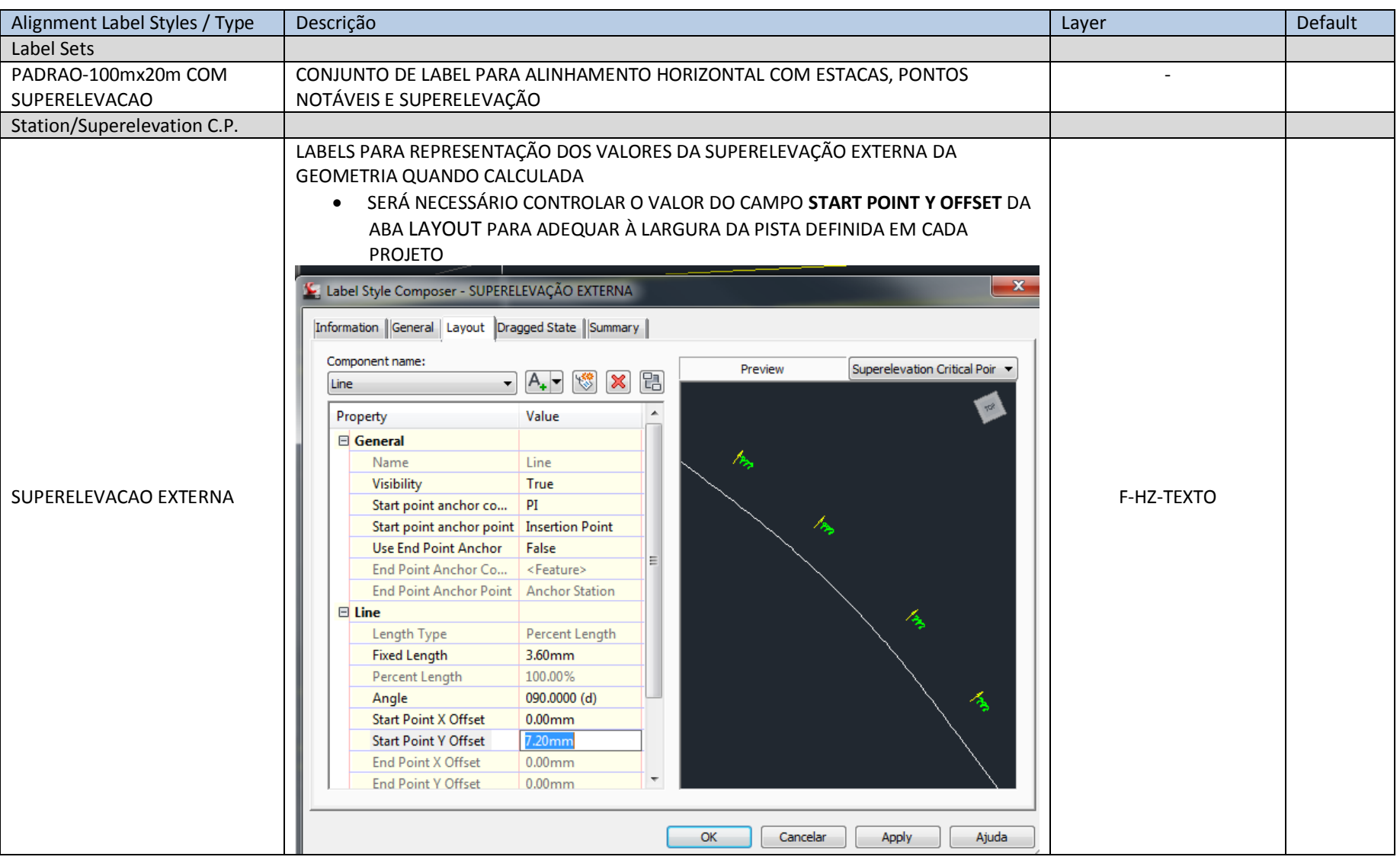

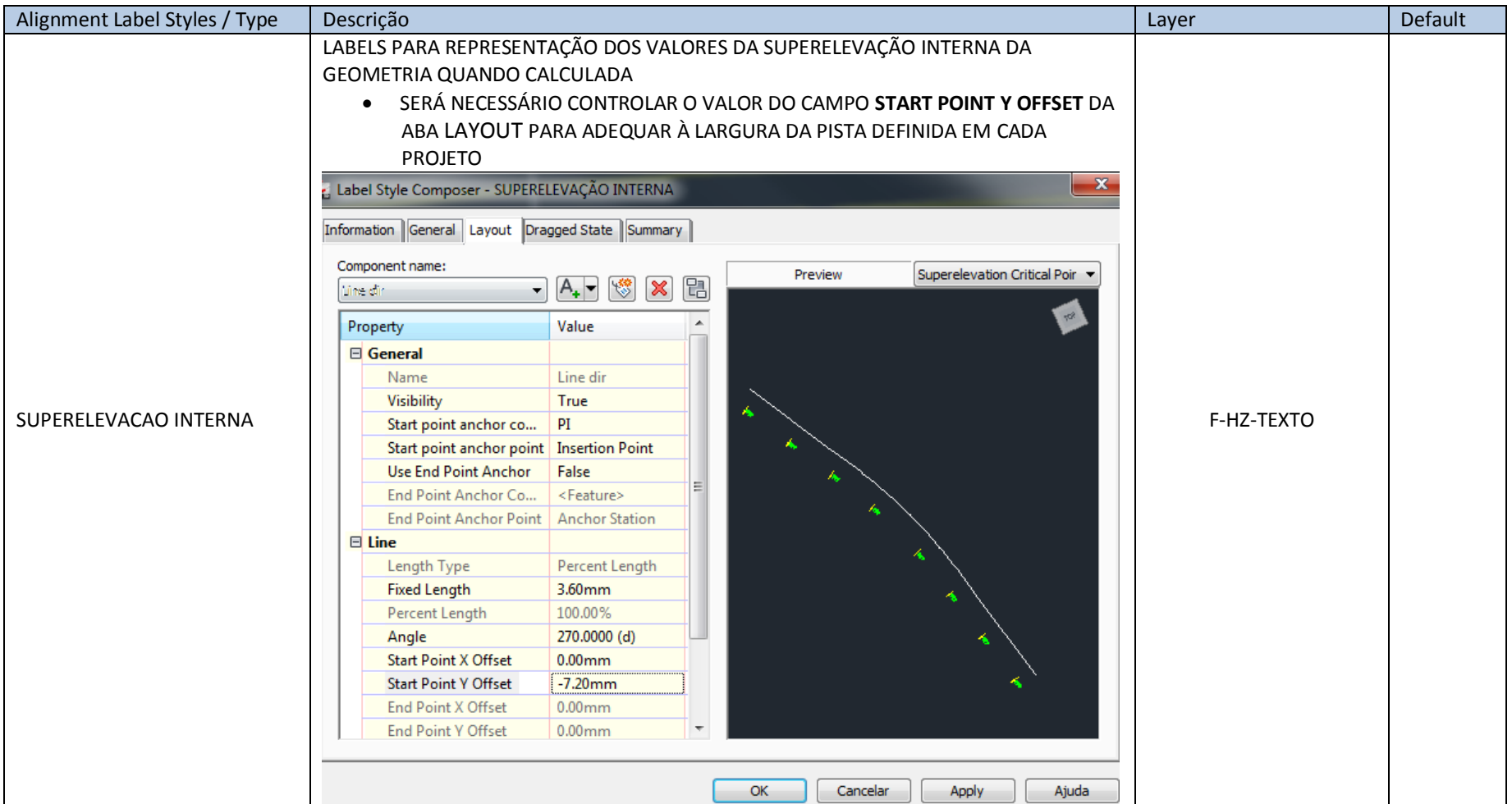

# 6.8 Profile (Updates)

<span id="page-28-0"></span>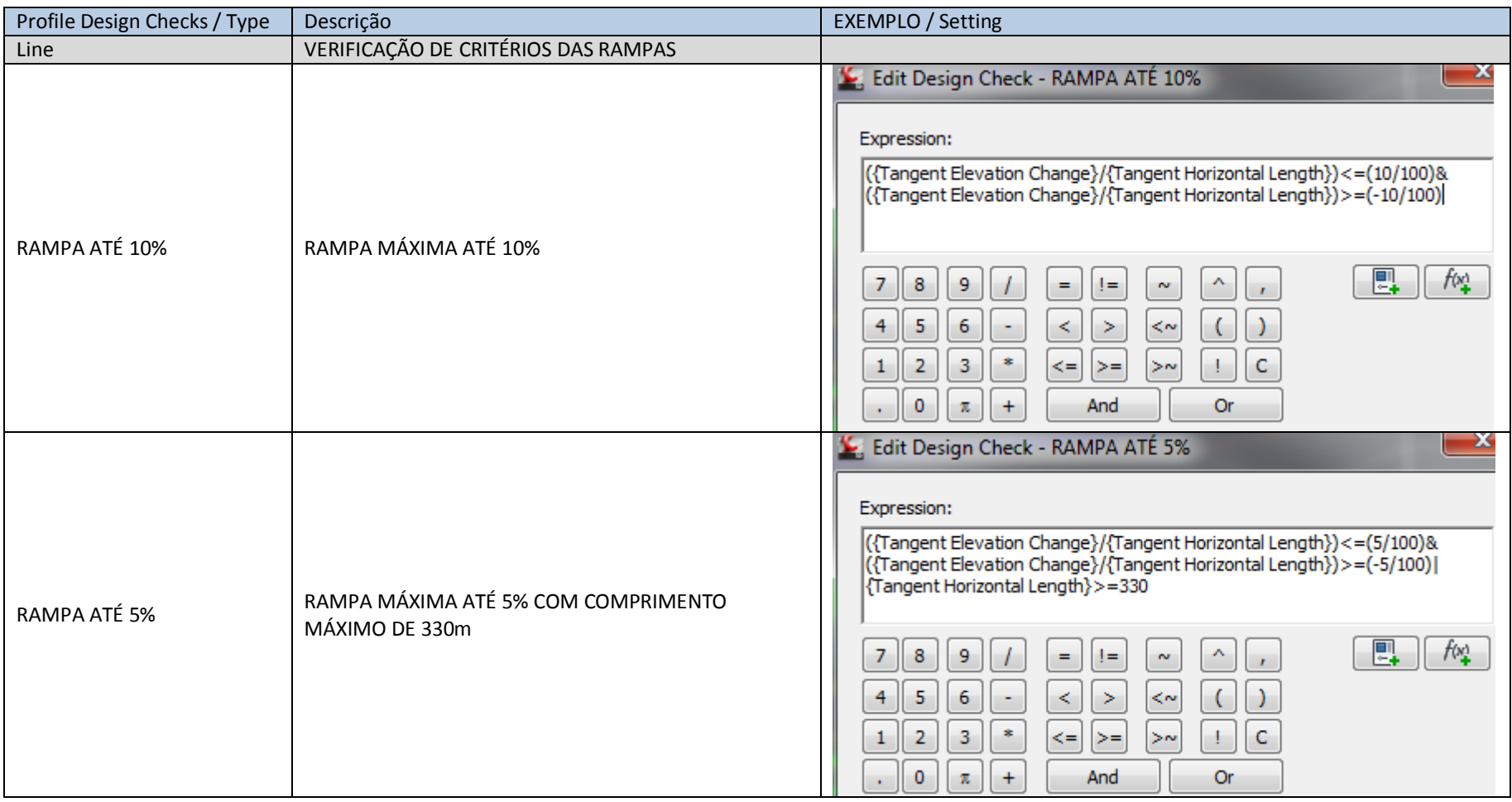

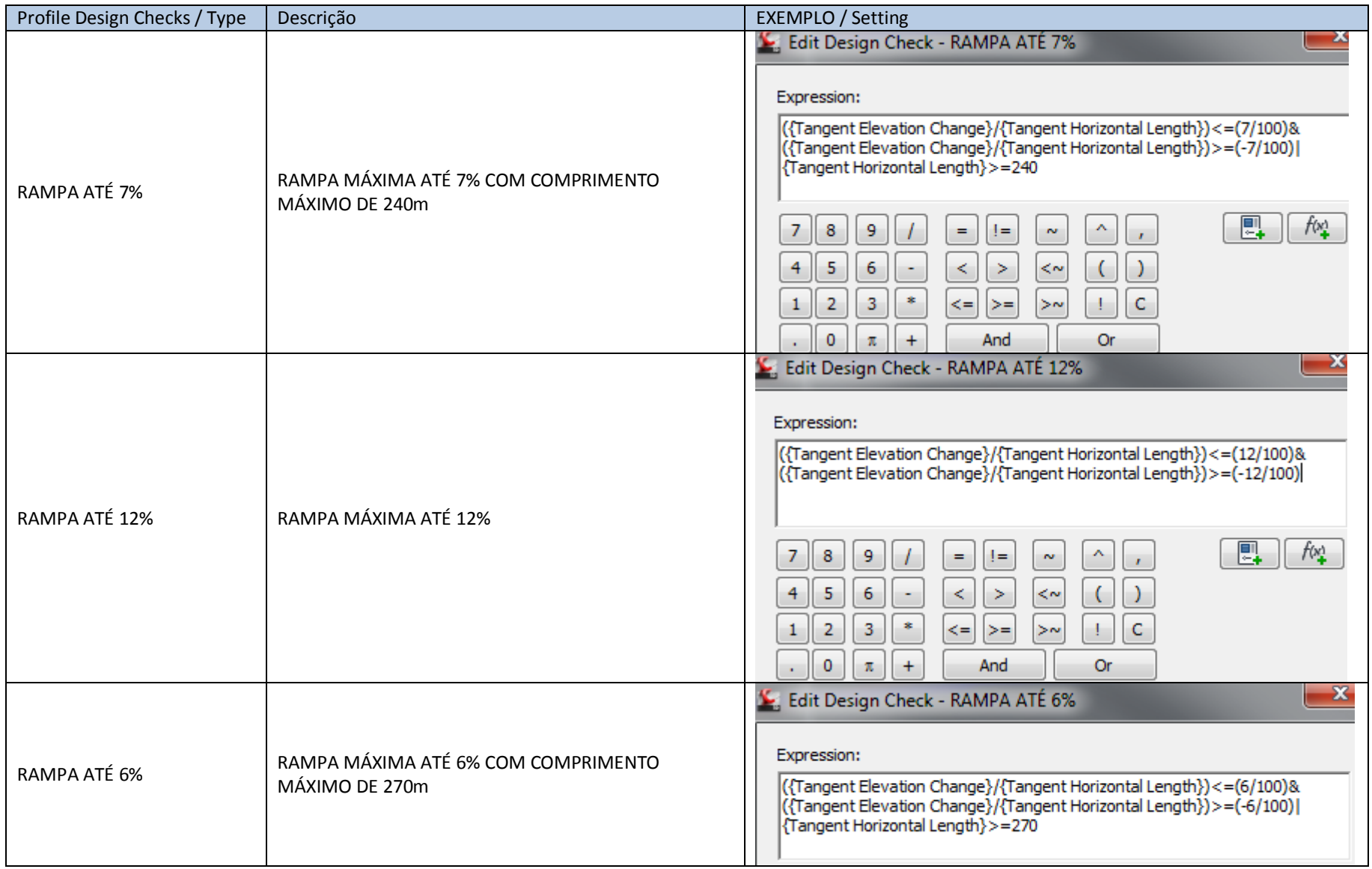

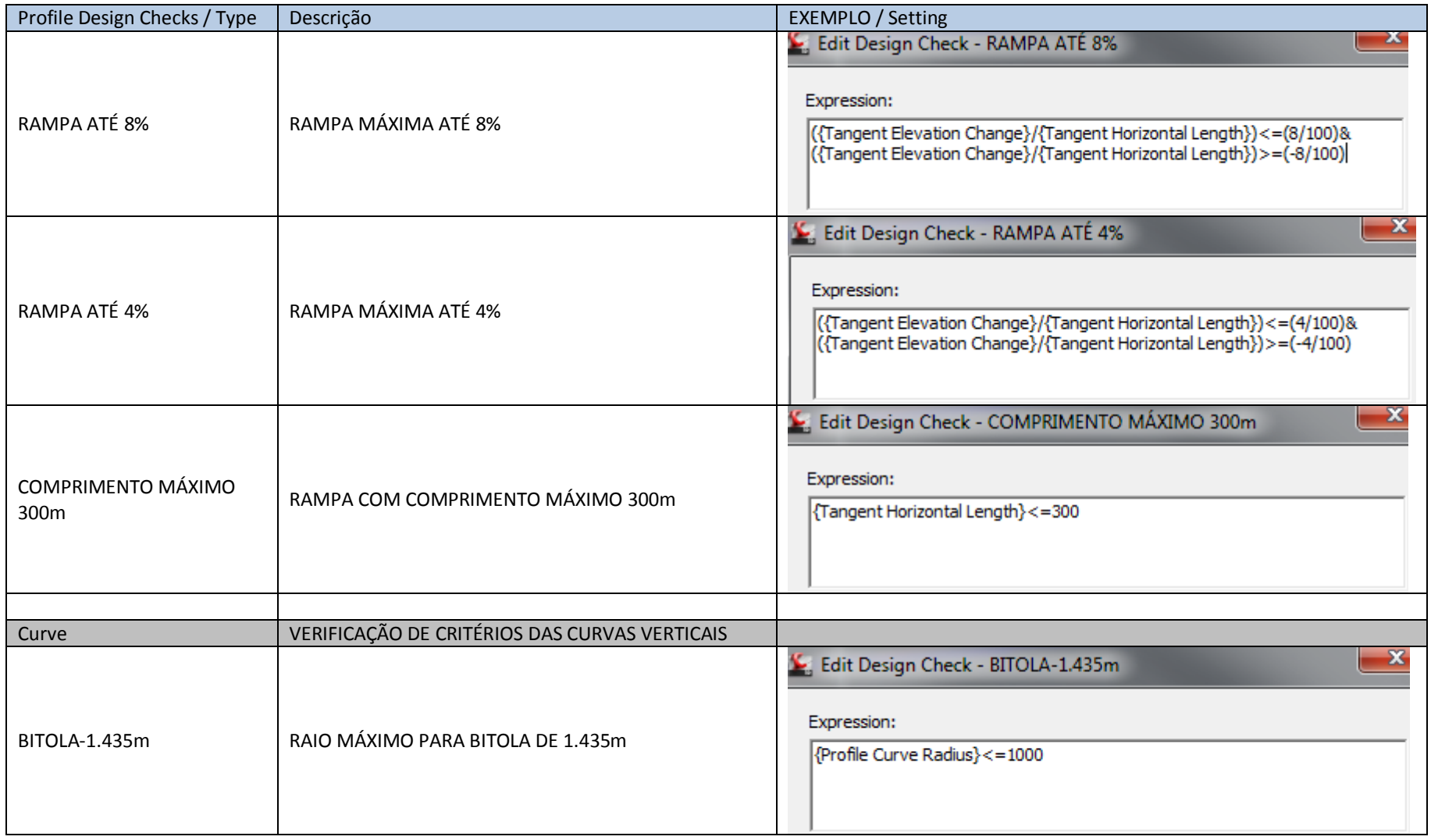

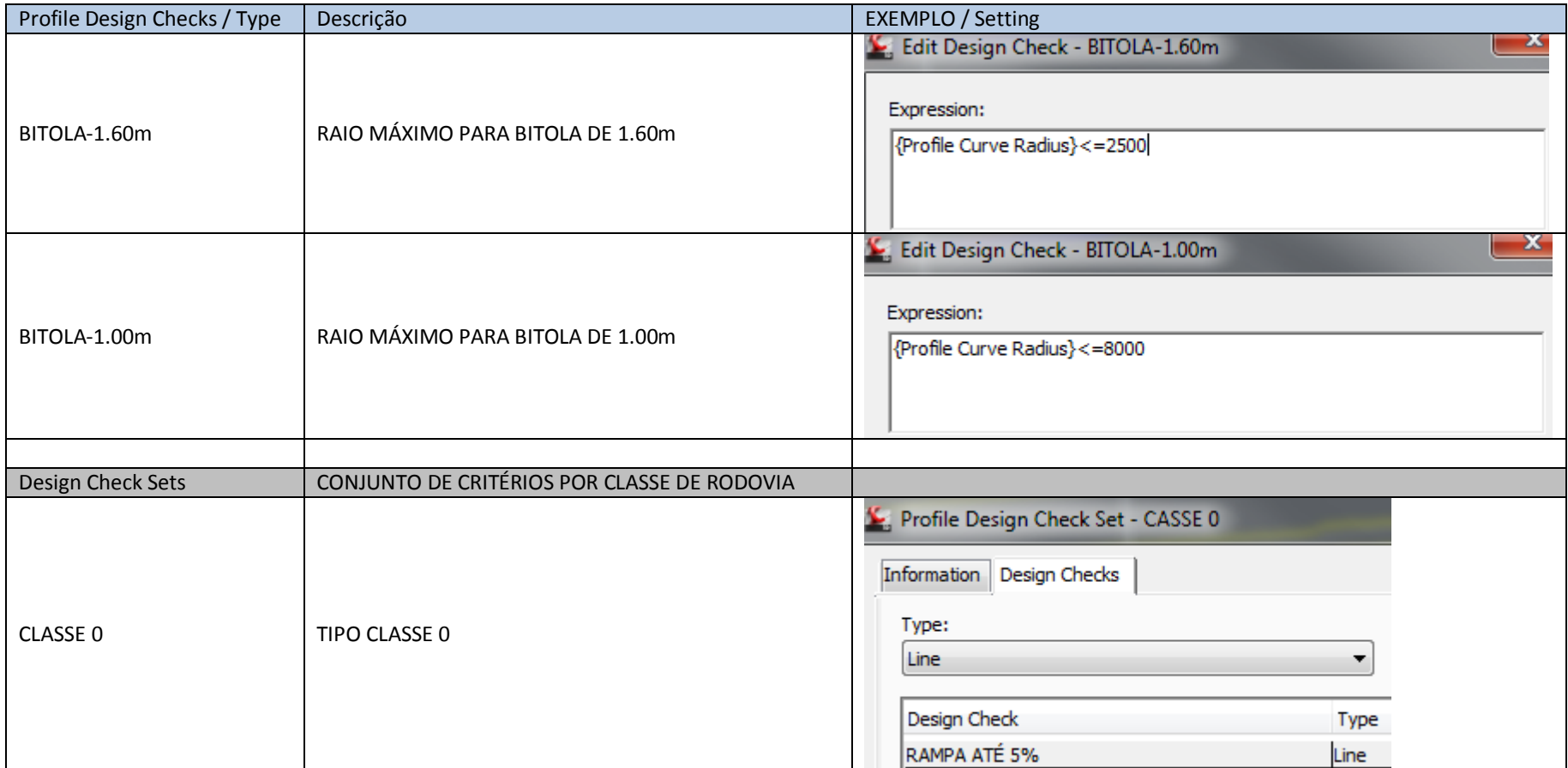

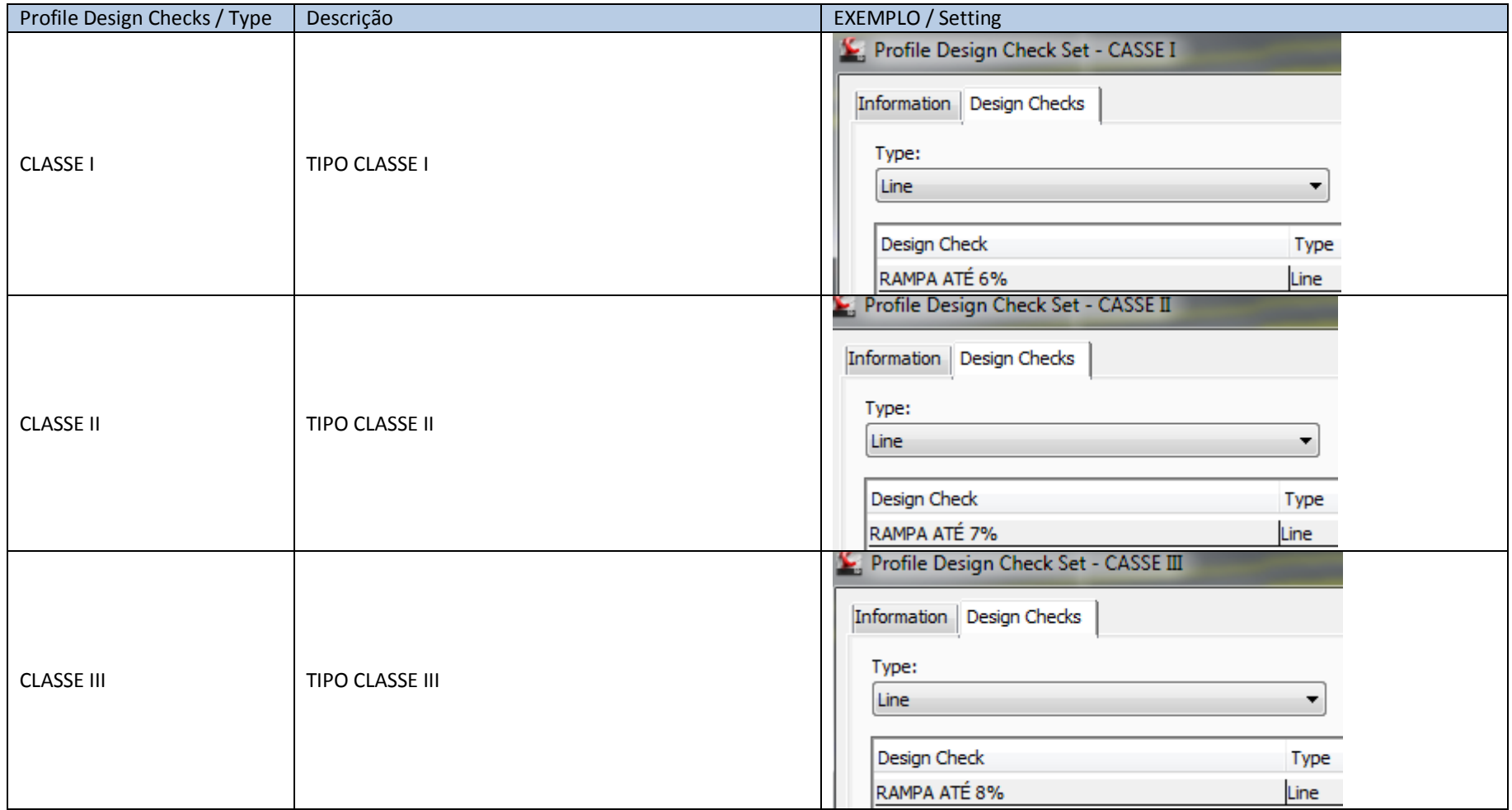

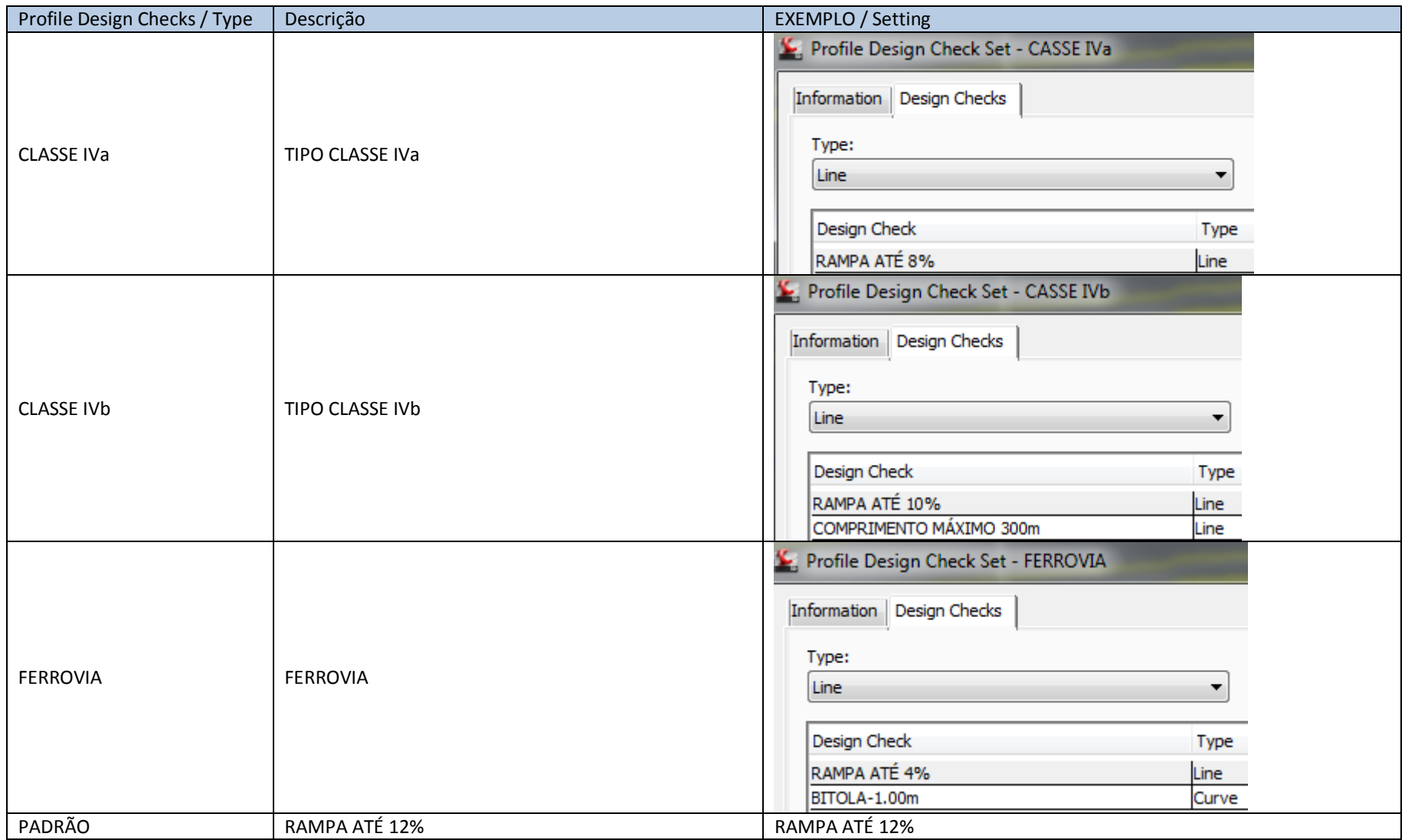

# 6.9 Profile View (Updates)

<span id="page-34-0"></span>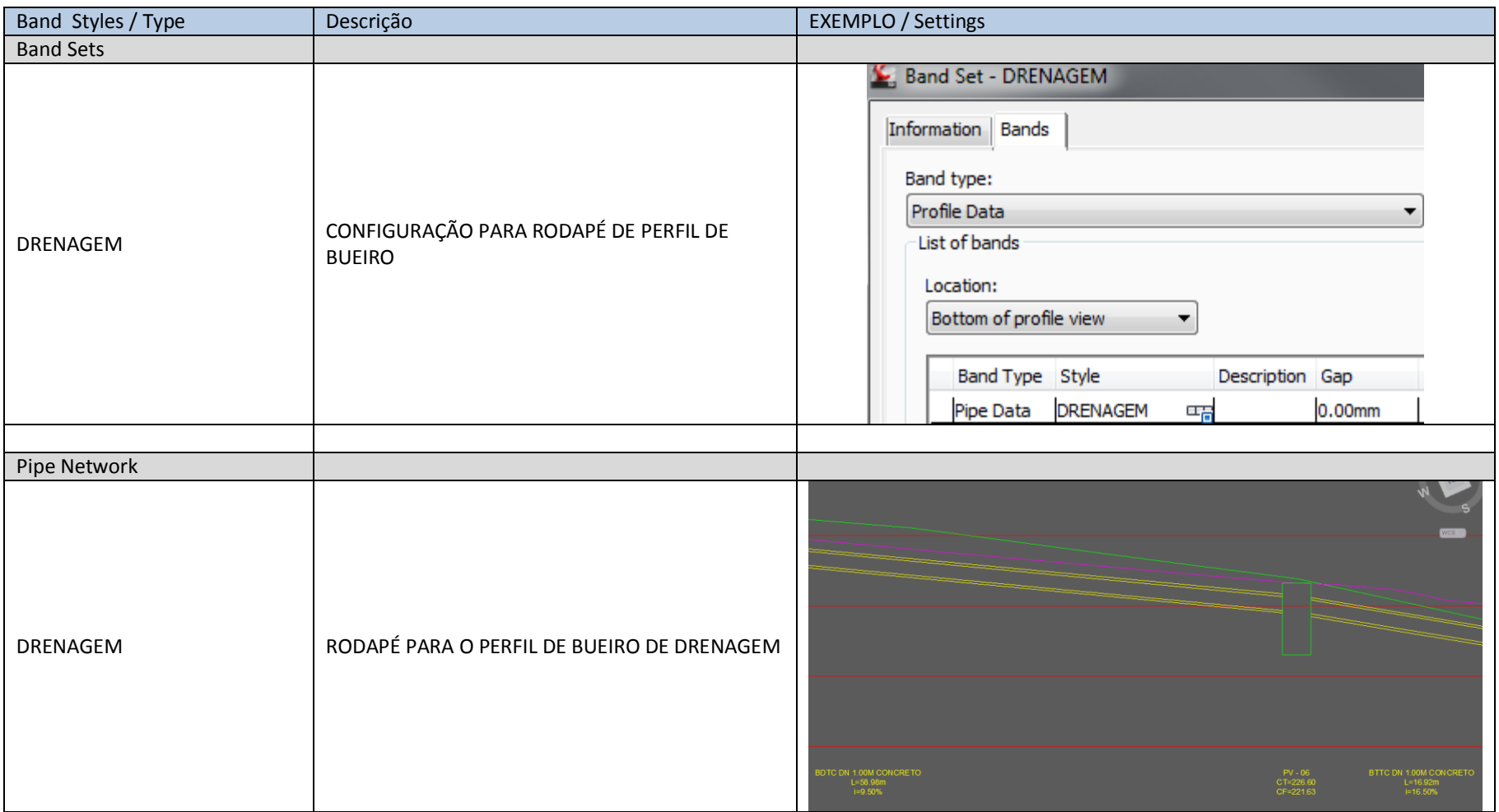

## 6.10. Cant View

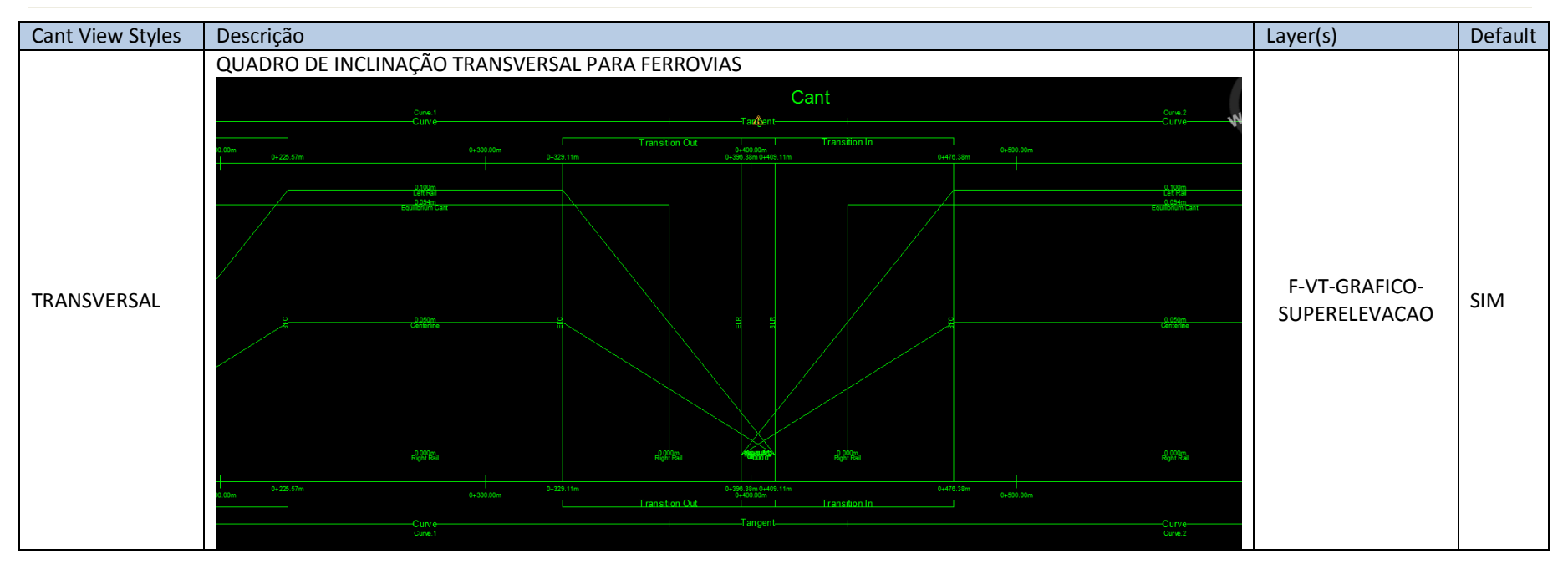

# <span id="page-35-0"></span>6.11. Section View (Updates)

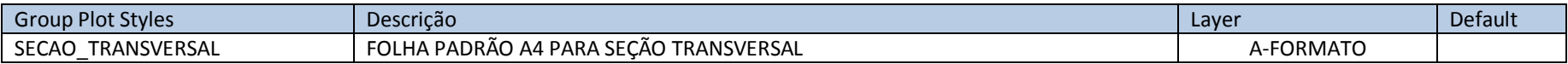

<span id="page-35-1"></span>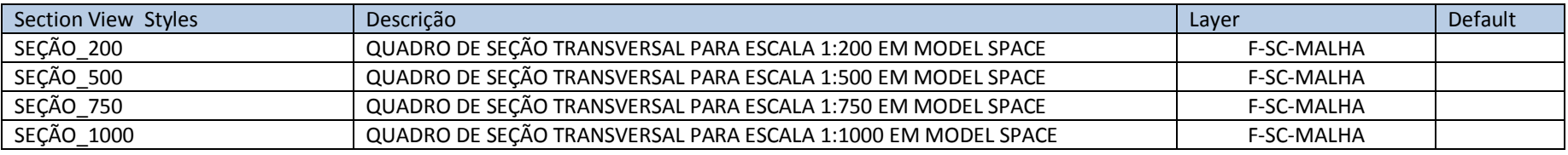
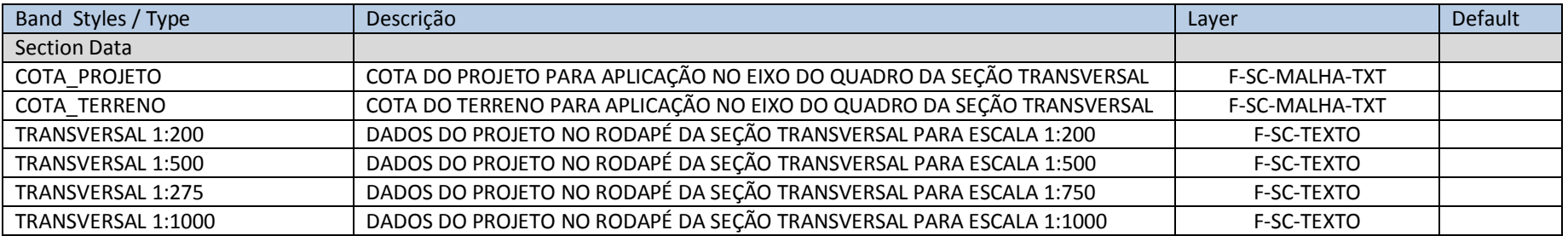

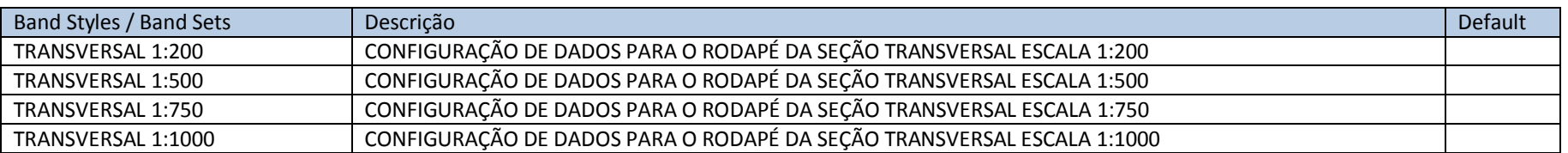

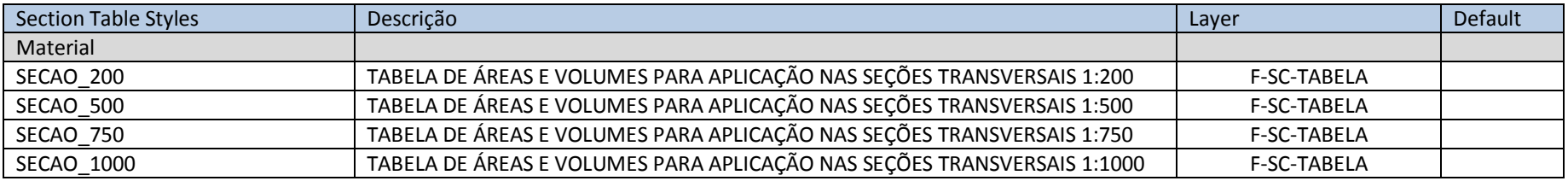

### 6.12. Configurações dos dados dos rodapés para as Seções Transversais

Para atender diversas solicitações de usuários, foram criados os estilos de seções transversais (Section Views) e configurações de rodapé de seções (Section Bands) para representação diretamente no Model Space atendendo ao fator de escala da folha da seção transversal, dependendo do comprimento transversal do projeto.

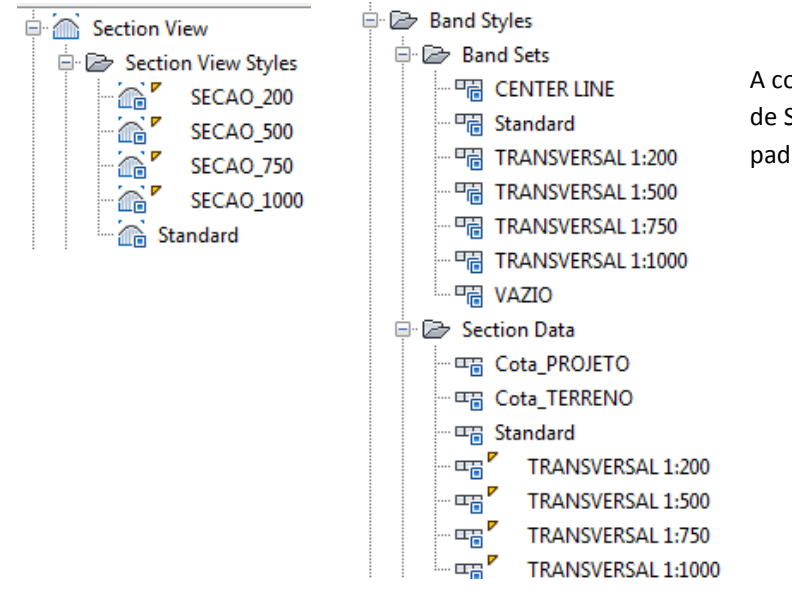

A combinação de estilos de Section Views e Band Sets, aliadas com as configurações de larguras de Sample Lines, alturas e larguras das Section Views, poderá fornecer uma apresentação padronizada das seções transversais do projeto para utilização exclusiva em Model Space.

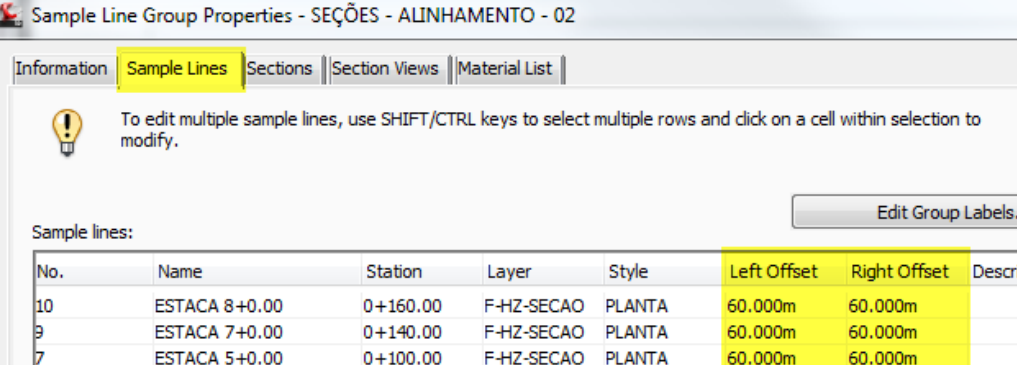

Alguns detalhes deverão ser observados para utilizar os estilos presentes no arquivo Template de forma satisfatória:

- A largura da Sample Line interfere diretamente no posicionamento dos dados no rodapé das seções transversais. Depois de criado o grupo de Sample Line e as vistas das seções transversais, será necessário acessar a caixa de propriedades do grupo de Sample Lines para adequar as larguras caso necessário.
- É possível "arrastar" os Grips de cada Sample Line no desenho para adequá-la na caixa da seção transversal.

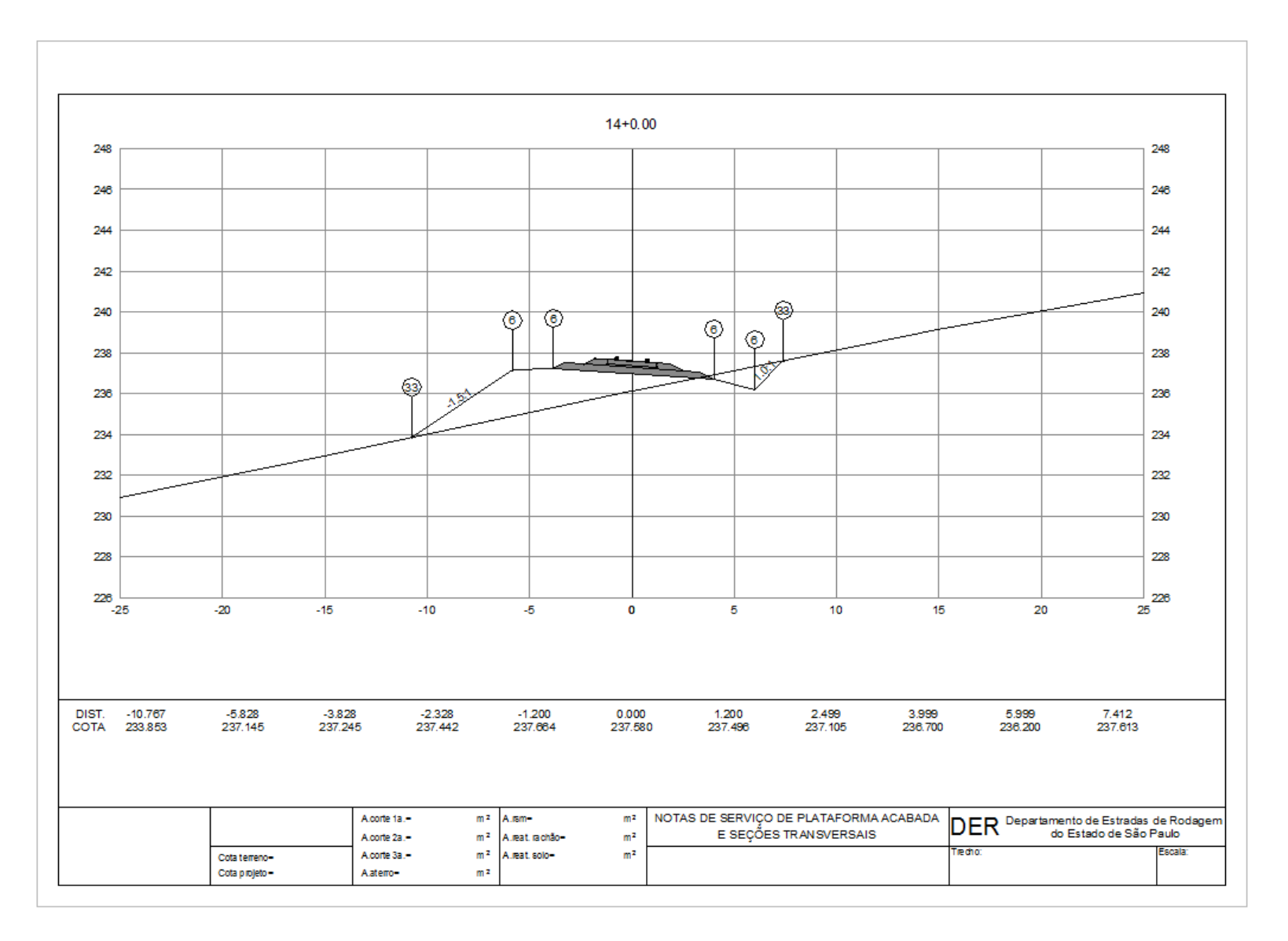

A figura acima mostra uma folha de seção transversal inserida no Model Space com as configurações de **Section View** e **Band Set** para a escala 1:200.

Autodesk - Brazil Content Page 39 of 87 21/02/2013

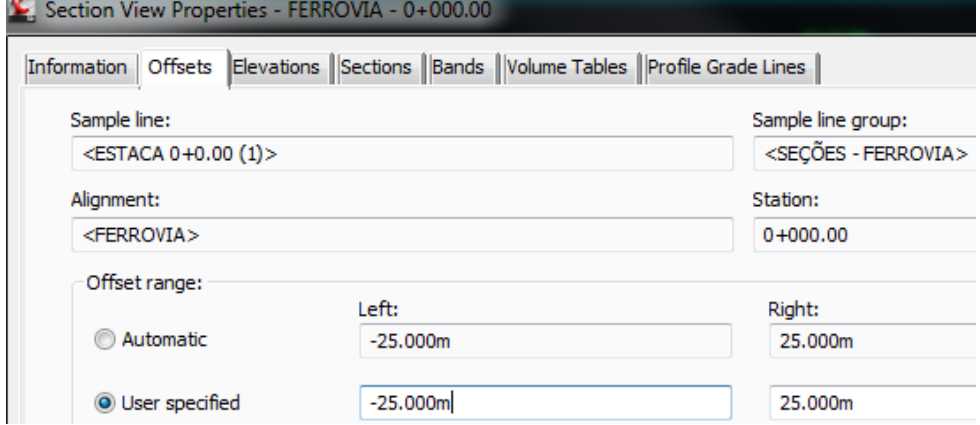

É possível adequar as configurações dos rodapés durante a criação das seções transversais, ou através da caixa de propriedades da seção ou do grupo de seções:

A aba Offsets da caixa de propriedades da seção transversal permite configurar as larguras do lado esquerdo e direito para melhor posicionamento dos dados no rodapé.

Abaixo estão alguns valores aproximados:

Escala **1:200** aproximadamente 50.00 metros somados nos campos **Offset Range** da caixa de propriedades da Section View..

# Escala **1:500** aproximadamente 130.00 metros somados nos campos **Offset Range** da caixa de propriedades da Section View

Escala **1:750** aproximadamente 190.00 metros somados nos campos **Offset Range** da caixa de propriedades da Section View

Escala **1:1000** aproximadamente 260.00 metros somados nos campos **Offset Range** da caixa de propriedades da Section View

## Section View Properties - ALINHAMENTO - 02 - 0+140.00

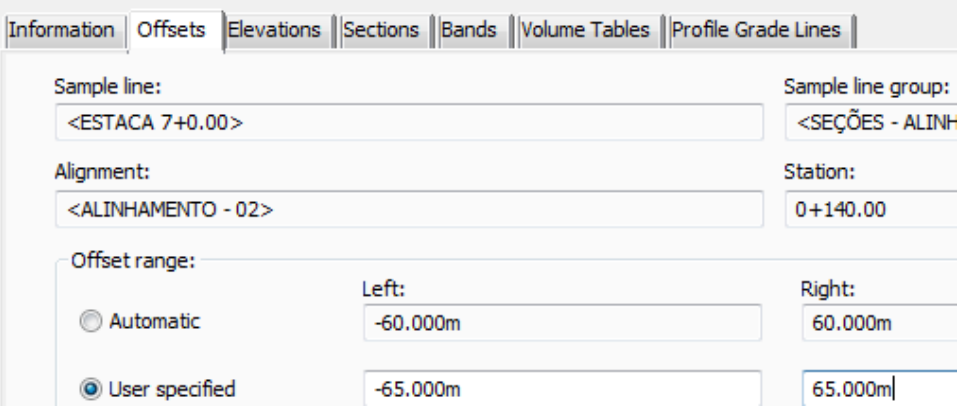

Offset Range Elevation Range

Elevation range

Automatic

**O** User specified

Section views height option:

Sollow a section

**1** Edit Offset and Elevation Ranges - Section View Group - 1

From lowest elevations of all sections From mean elevations of all sections

Minimum: \*\*Varies\*\*

Height:

22.000m

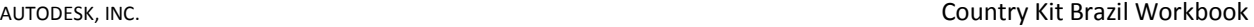

As abas Offset Range e **Elevation Range** permitem configurar as larguras e alturas para todo o grupo de seções transversais do desenho, onde podemos utilizar alguns valores aproximados sugeridos:

Escala 1:200 altura de 22.00 metros do quadro **Height**.

Escala 1:500 altura de 60.00 metros do quadro **Height**.

Escala 1:750 altura de 95.00 metros do quadro **Height**.

Escala 1:1000 altura de 135.00 metros do quadro **Height**.

No campo **Follow a Section** é possível alinhar as alturas selecionando uma das superfícies presentes nas seções transversais.

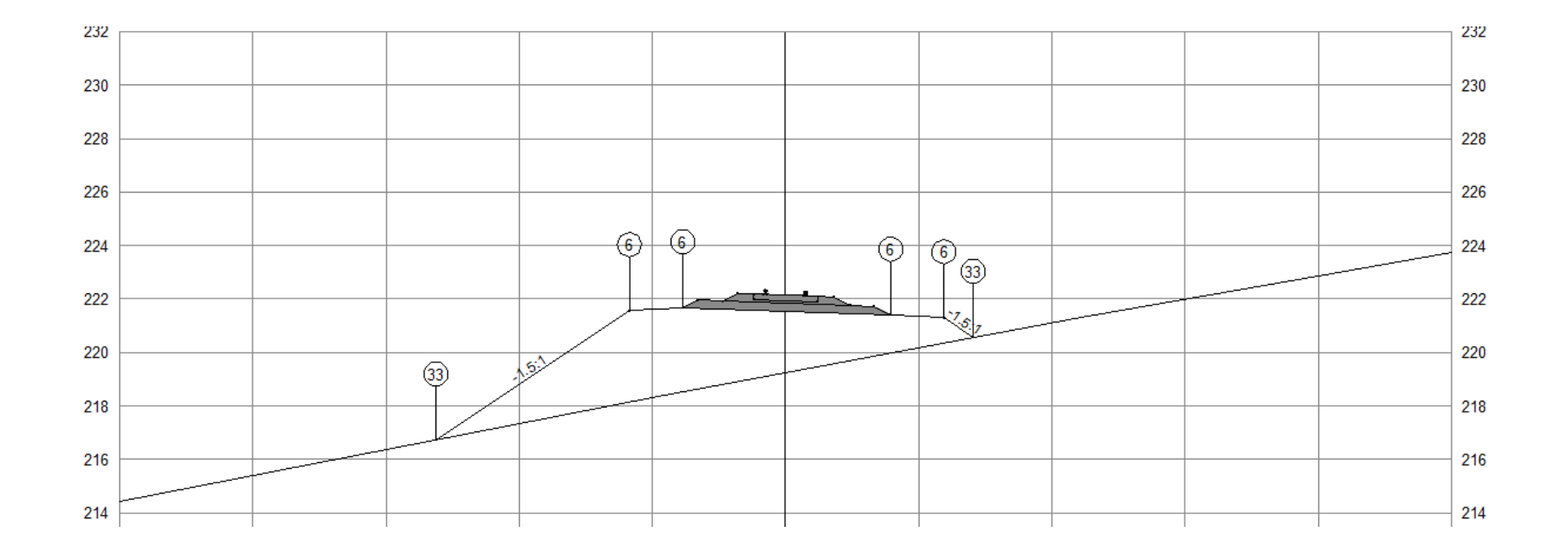

 $\blacktriangledown$ 

Autodesk - Brazil Content 21/02/2013 Page 41 of 87 21/02/2013

Maximum:

Select section:  $\mathbb{A}$  TN

\*\*Varies\*\*

AUTODESK, INC. **COUNTRY AUTODESK, INC.** COUNTRY Kit Brazil Workbook

A numeração dos pontos dos vértices das seções transversais poderá ser personalizada através dos estilos **de Code Set Styles**, digitando a numeração desejada na coluna **Desccription** e adicionando o estilo de Label na coluna **Label Style** do código de **Point**.

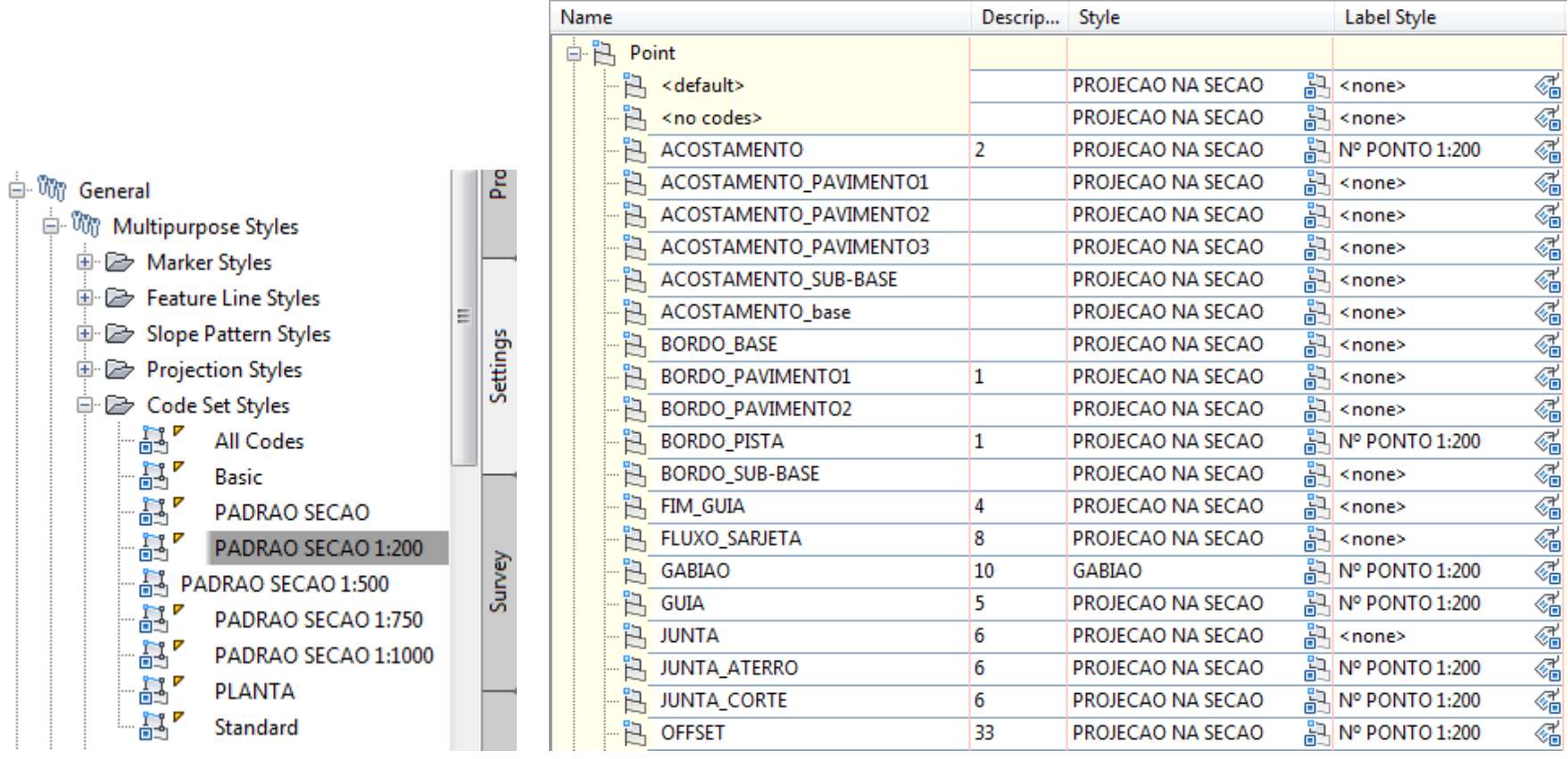

## 6.13. Pipe Network

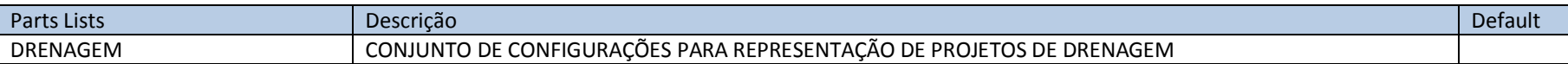

A aba **Pipes** da caixa de diálogo **Network Parts List - DRENAGEM** possui as seguintes configurações para bueiros:

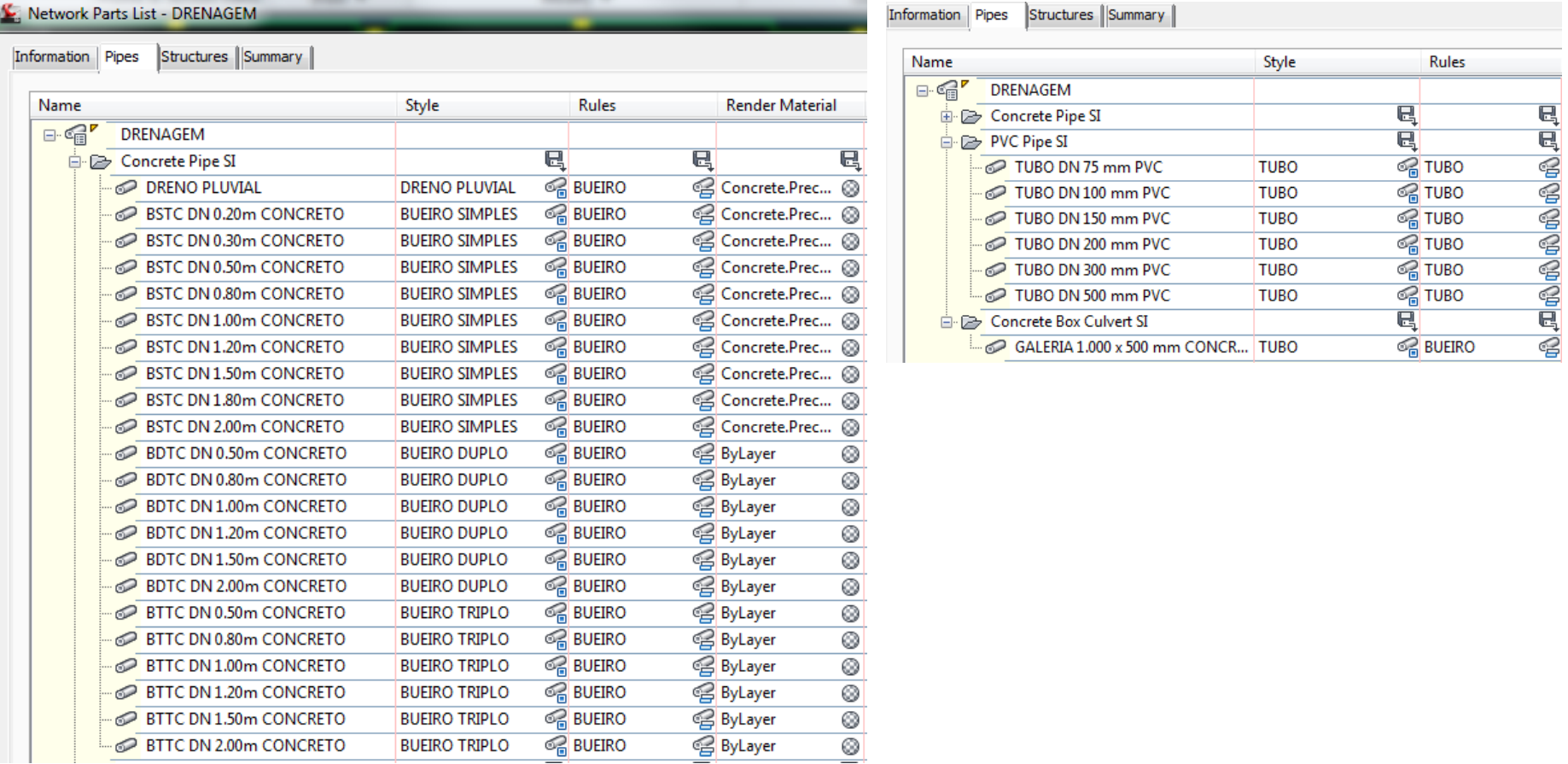

A aba **Structures** da caixa de diálogo **Network Parts List - DRENAGEM** possui as seguintes configurações para estruturas:

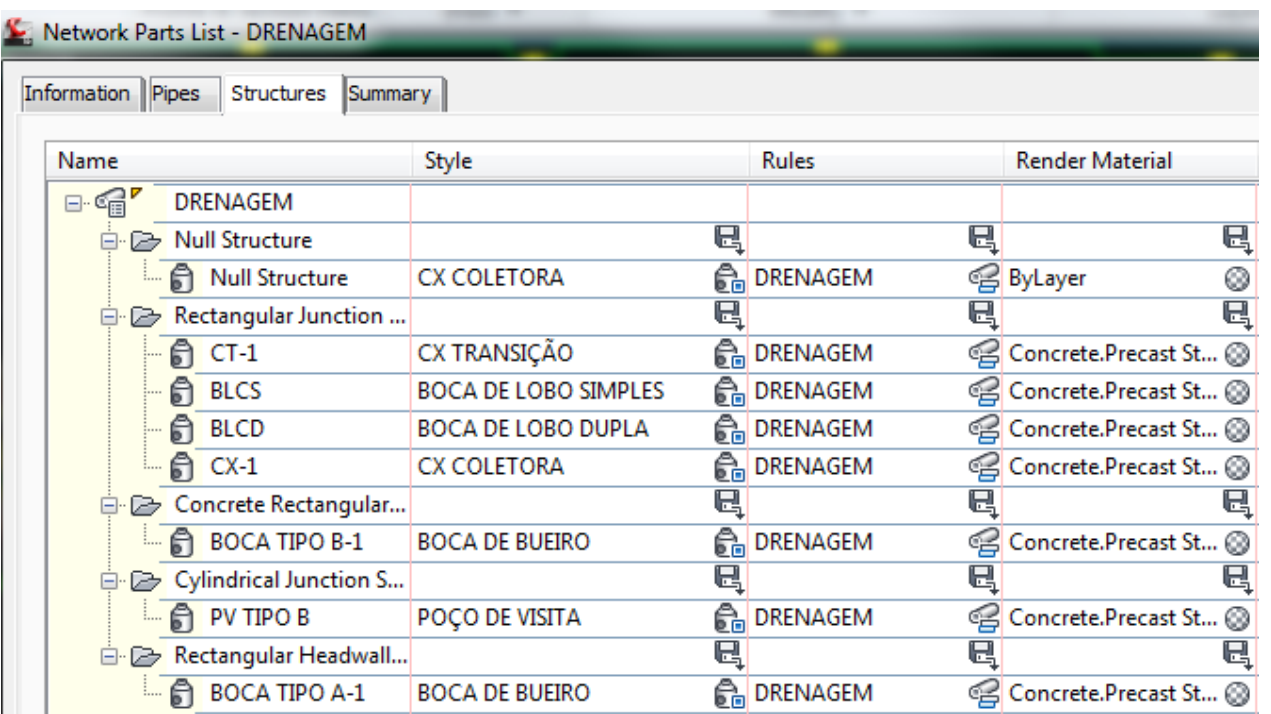

## 6.14. Pipe

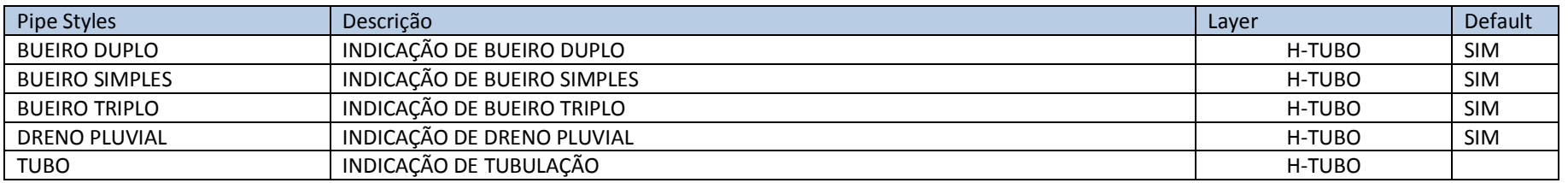

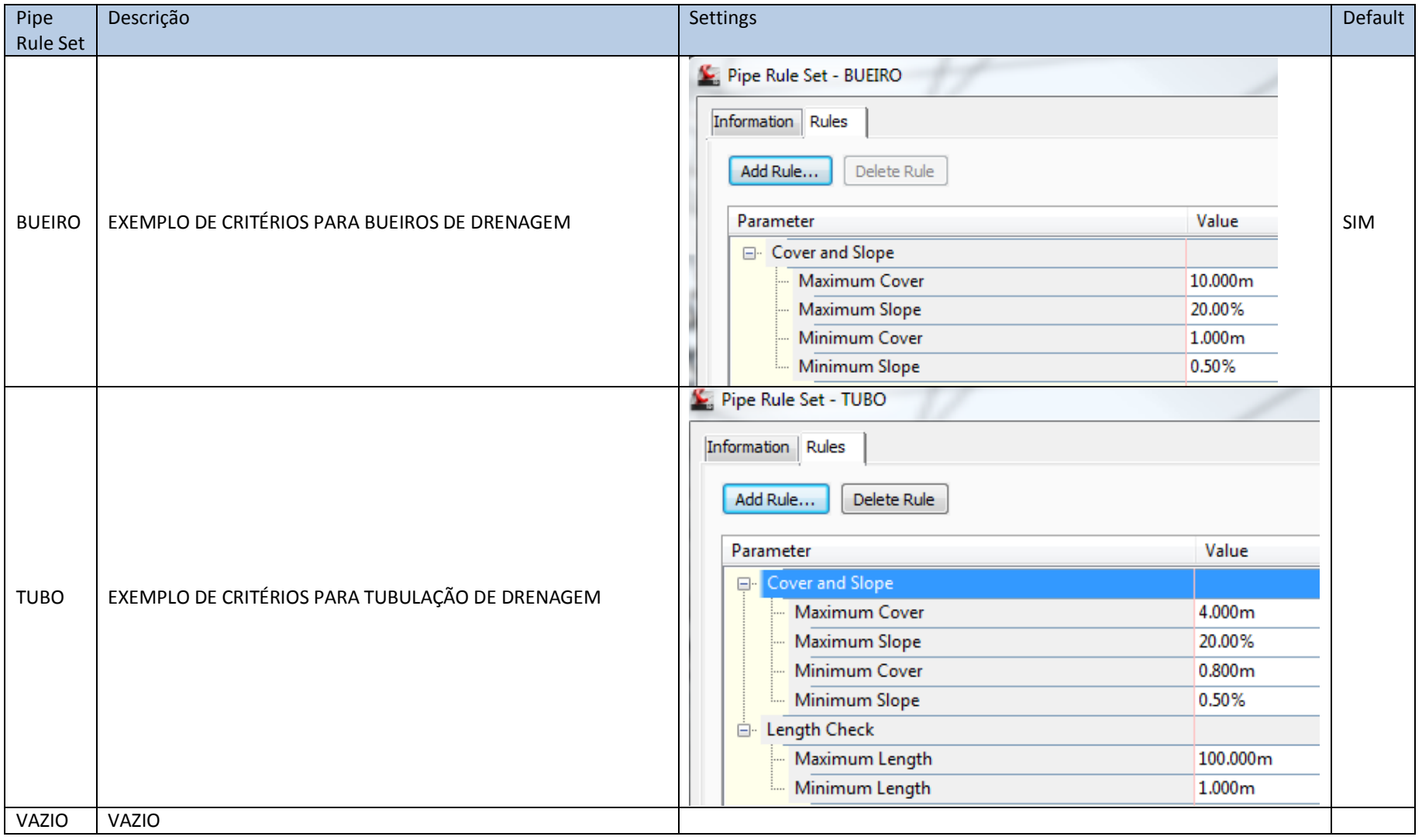

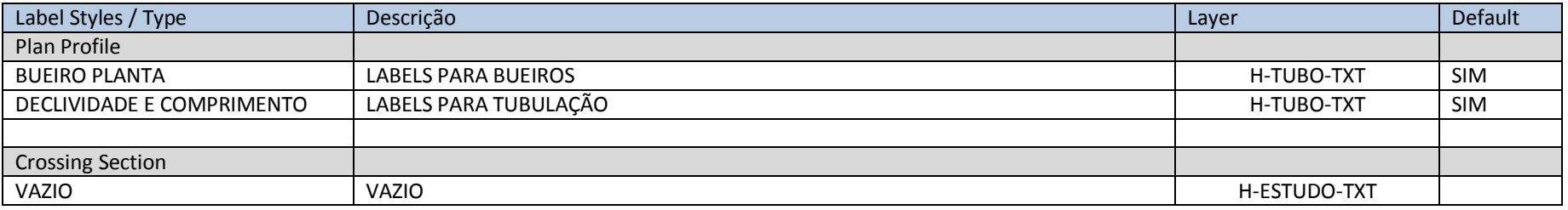

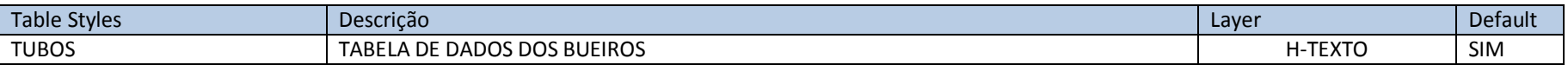

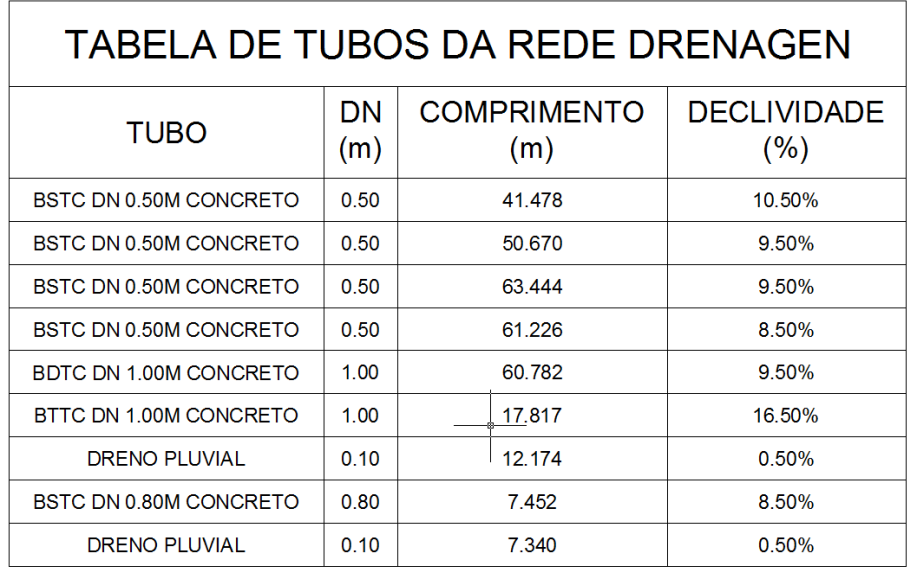

### 6.15. Structures

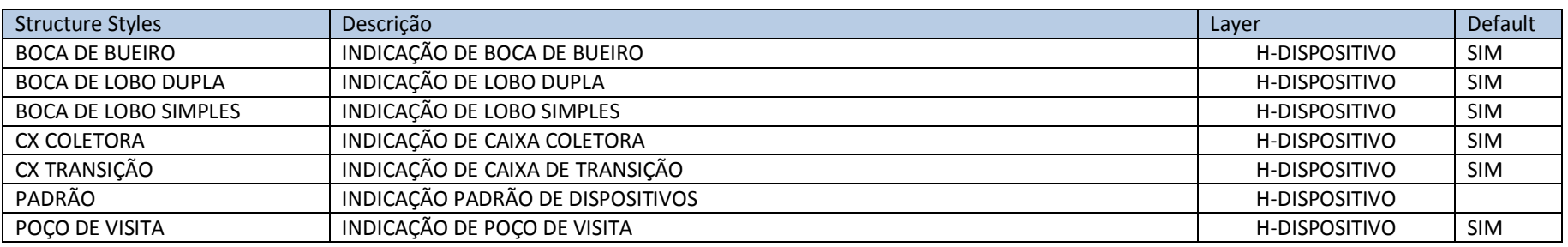

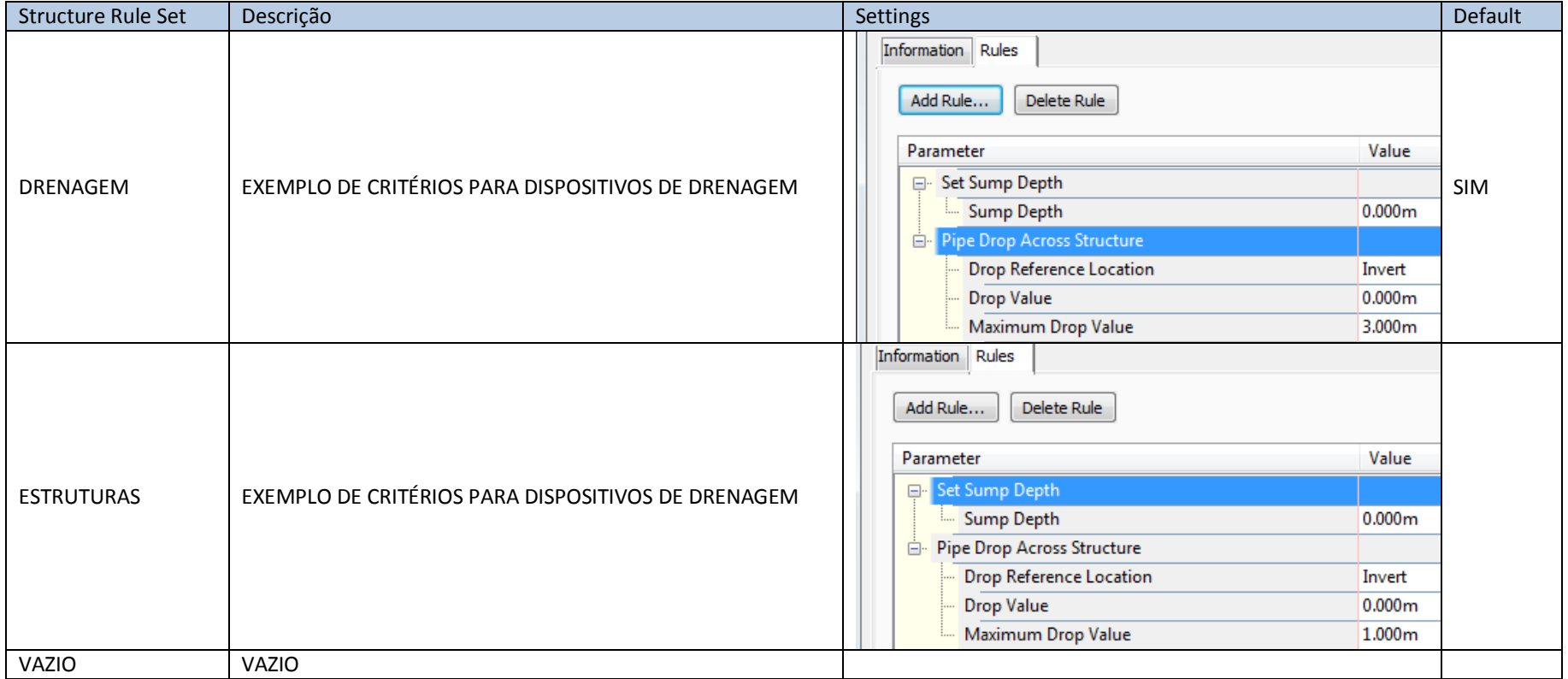

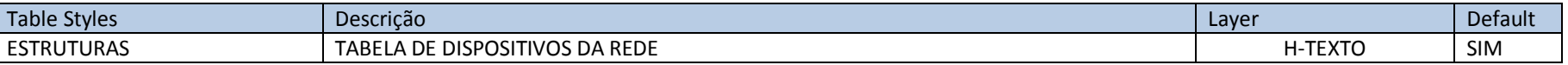

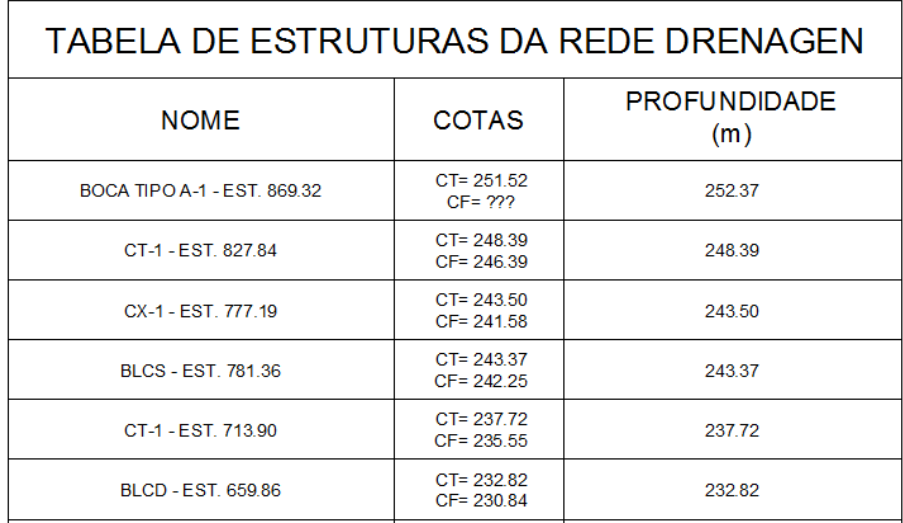

## 6.16. Pressure Network

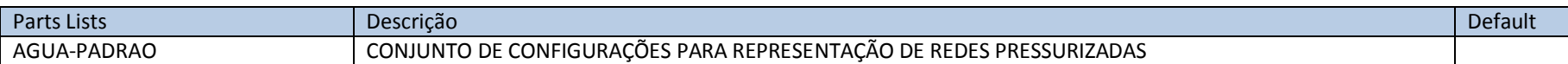

A aba **Pressure Pipes** da caixa de diálogo **Pressure Network Parts List - PADRÃO** possui as seguintes configurações para a tubulação:

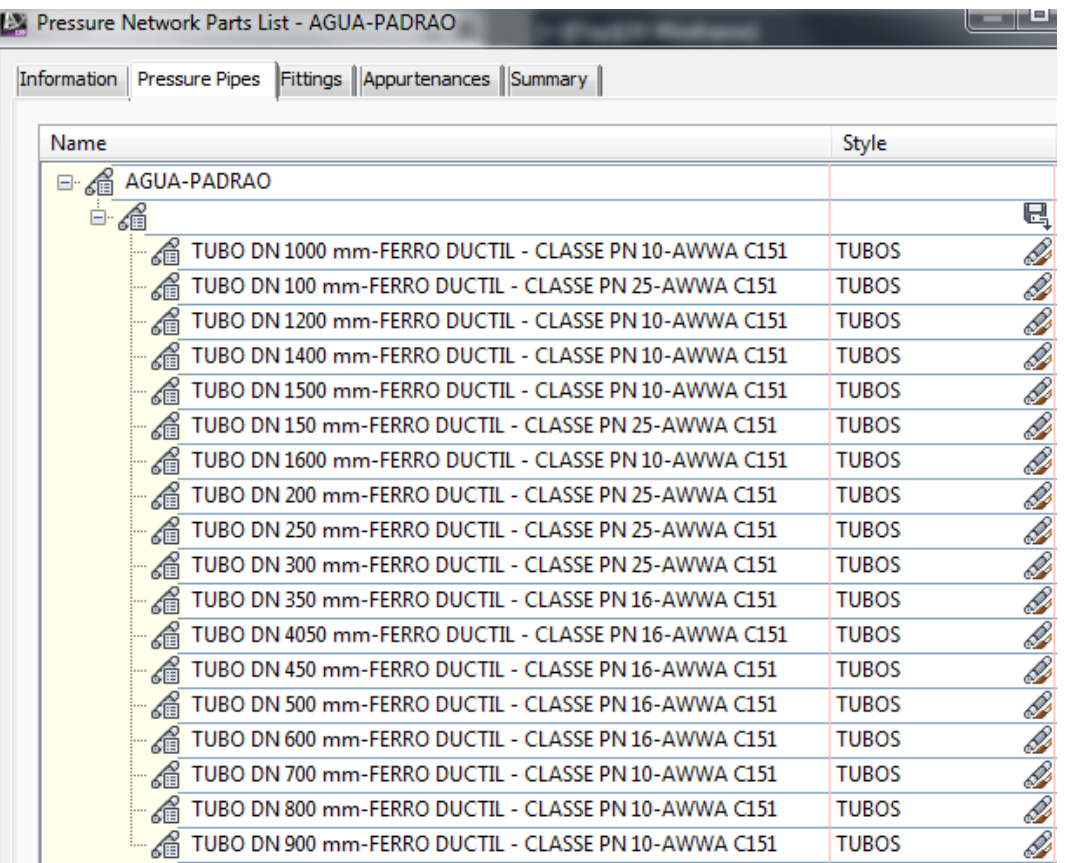

A aba **Fittings** da caixa de diálogo **Pressure Network Parts List - AGUA-PADRAO** possui as seguintes configurações para conexões:

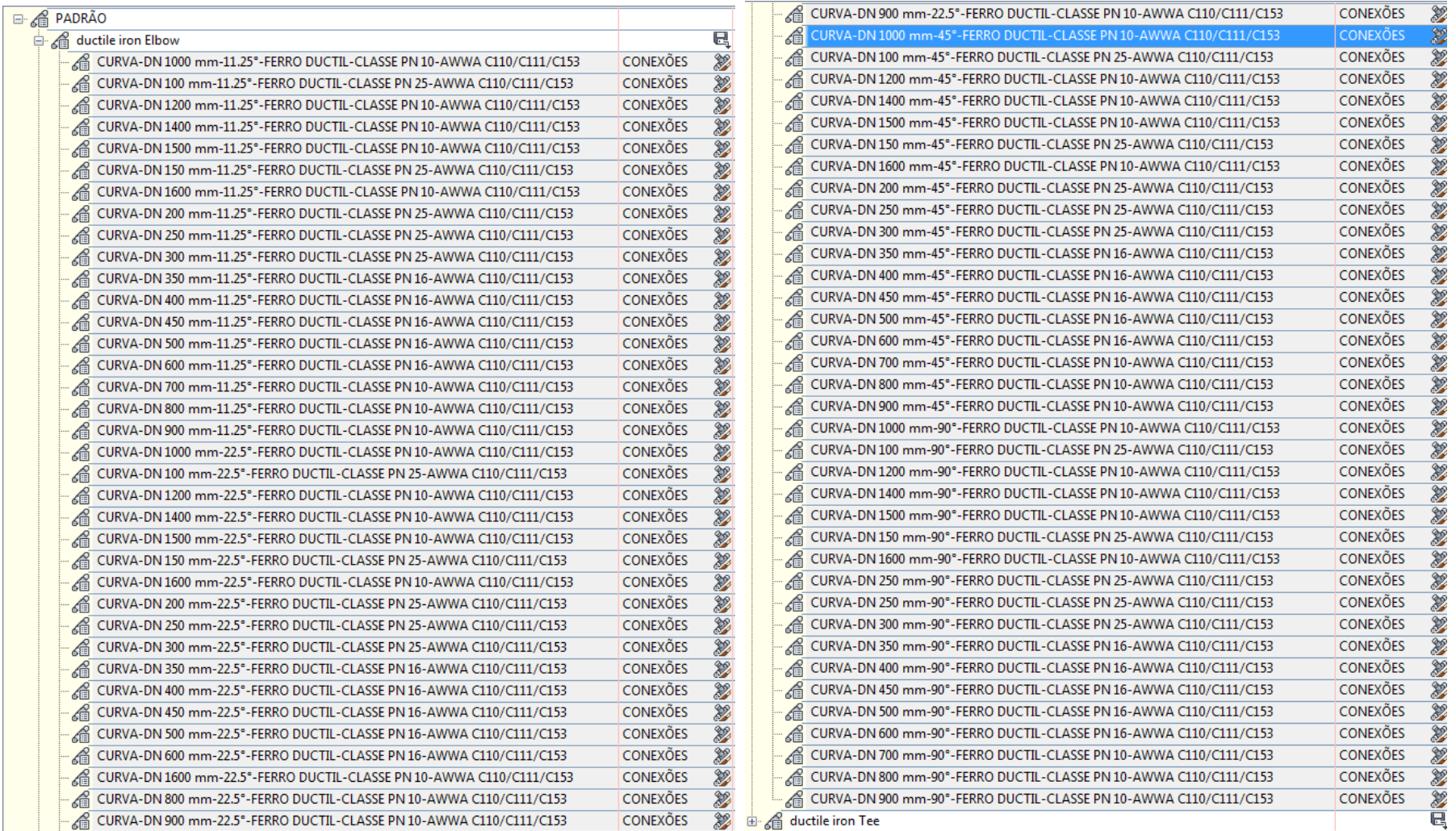

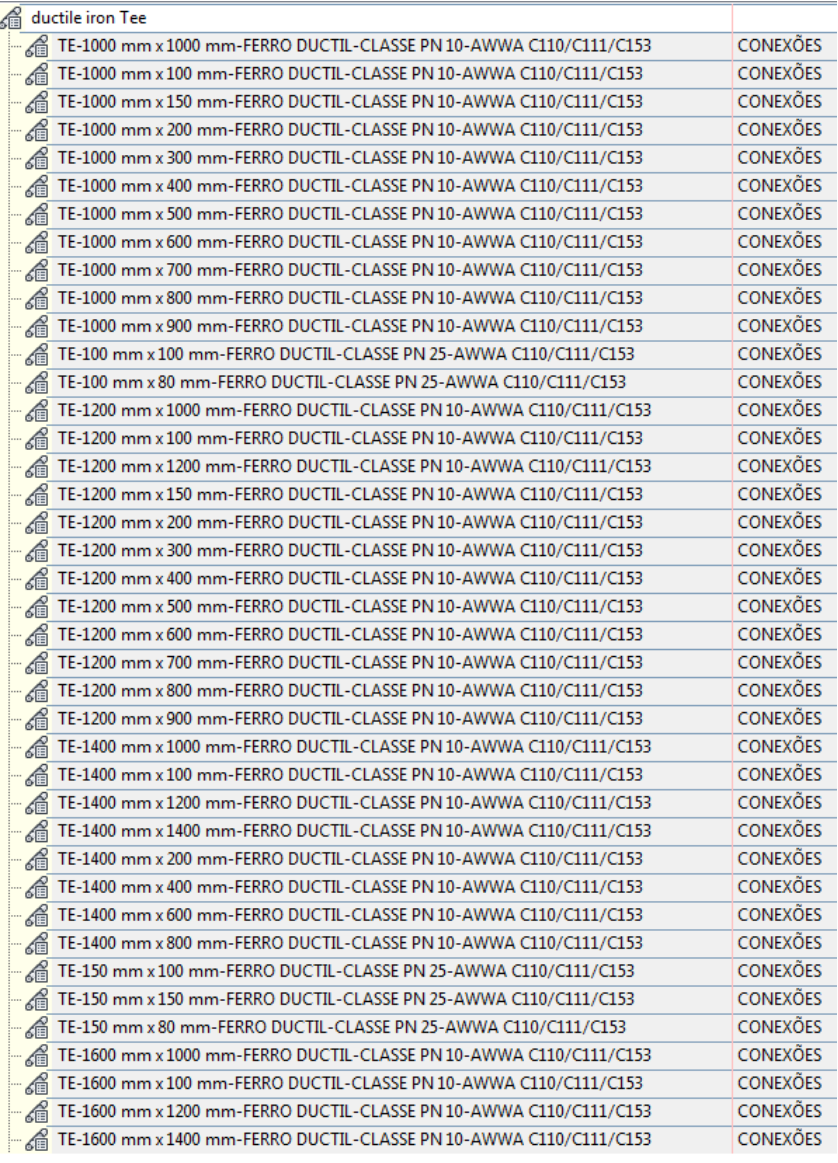

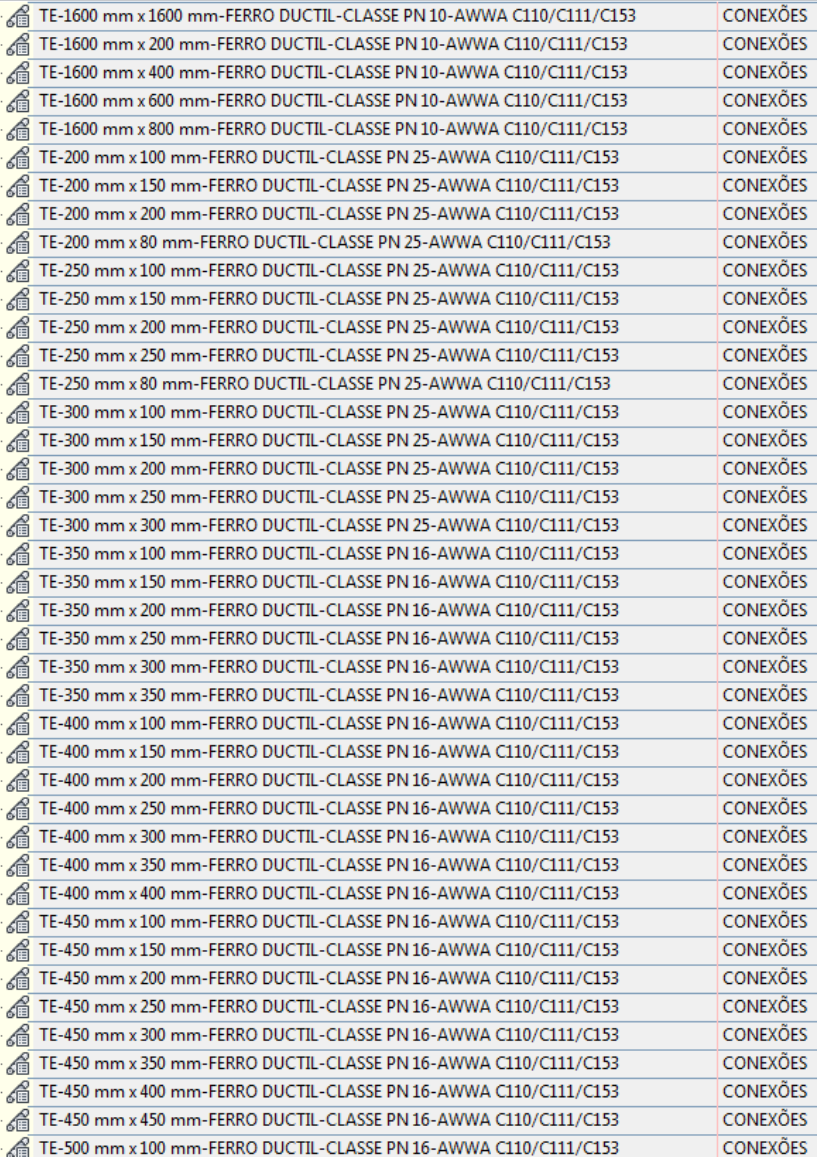

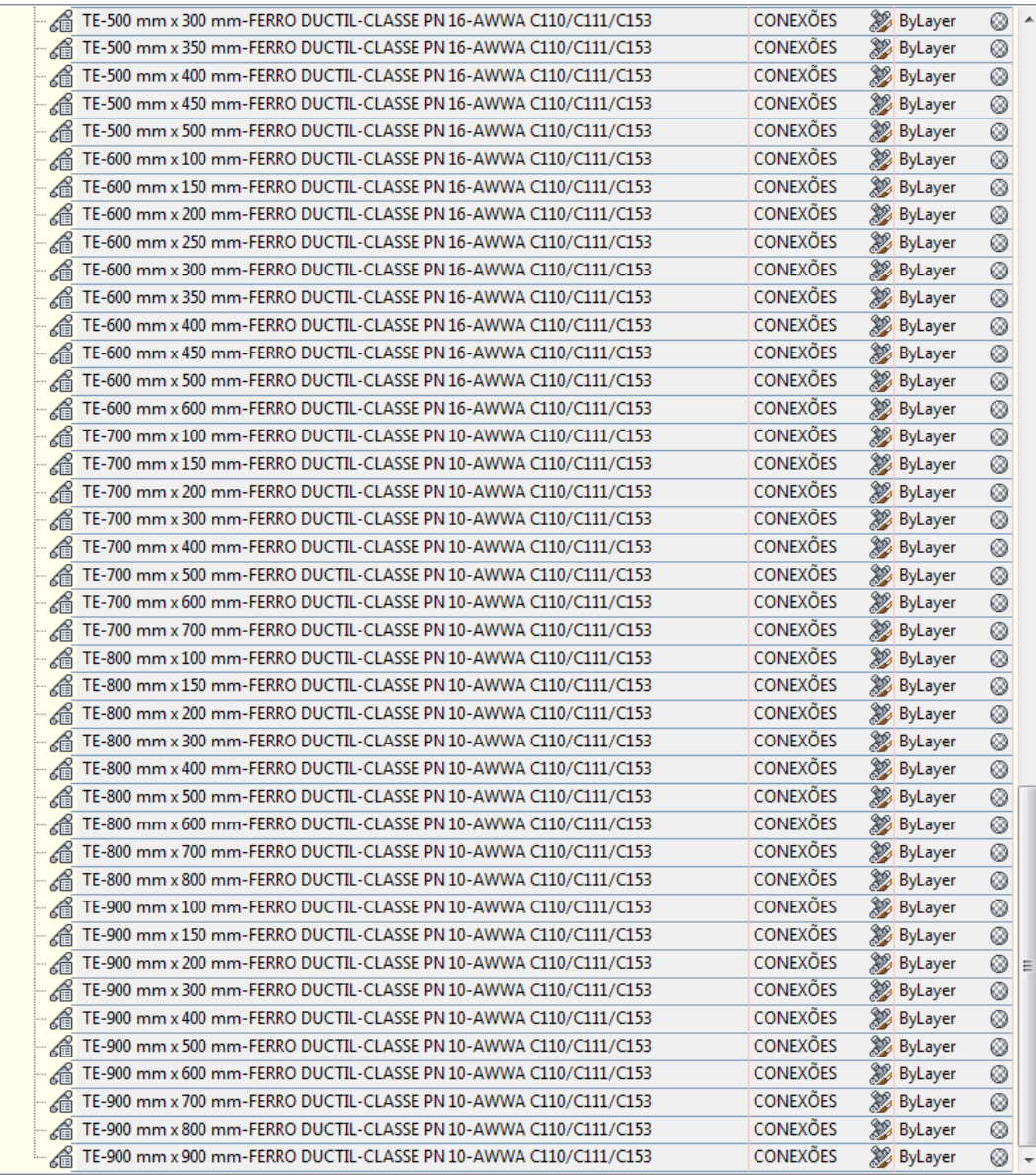

A aba **Appurtenances** da caixa de diálogo **Pressure Network Parts List - AGUA-PADRAO** possui as seguintes configurações para equipamentos:

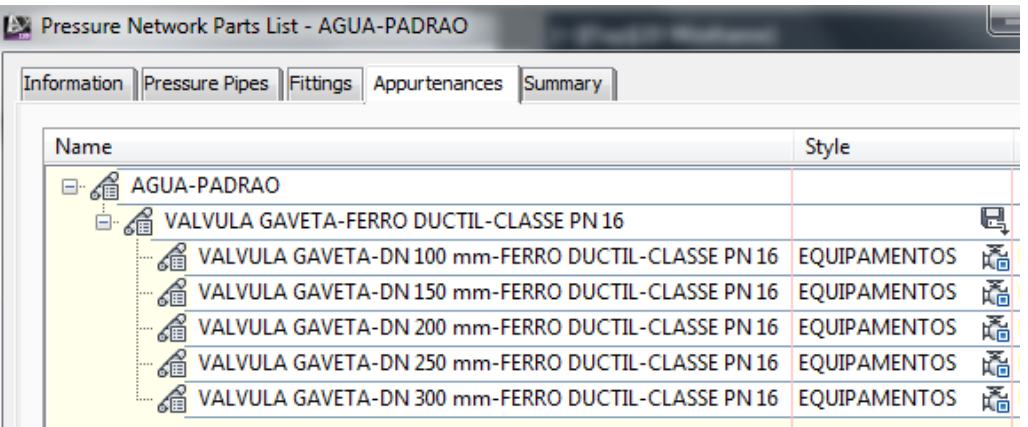

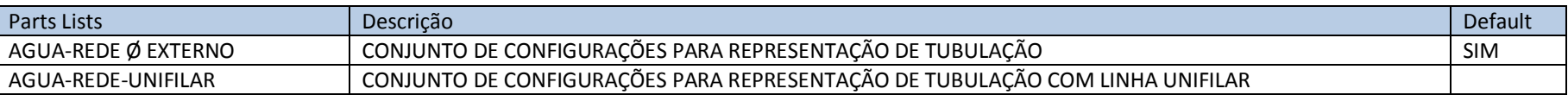

A aba **Pressure Pipes** da caixa de diálogo **Pressure Network Parts List - AGUA-REDE Ø EXTERNO** e **AGUA-REDE-UNIFILAR** possuem as seguintes configurações para tubulação:

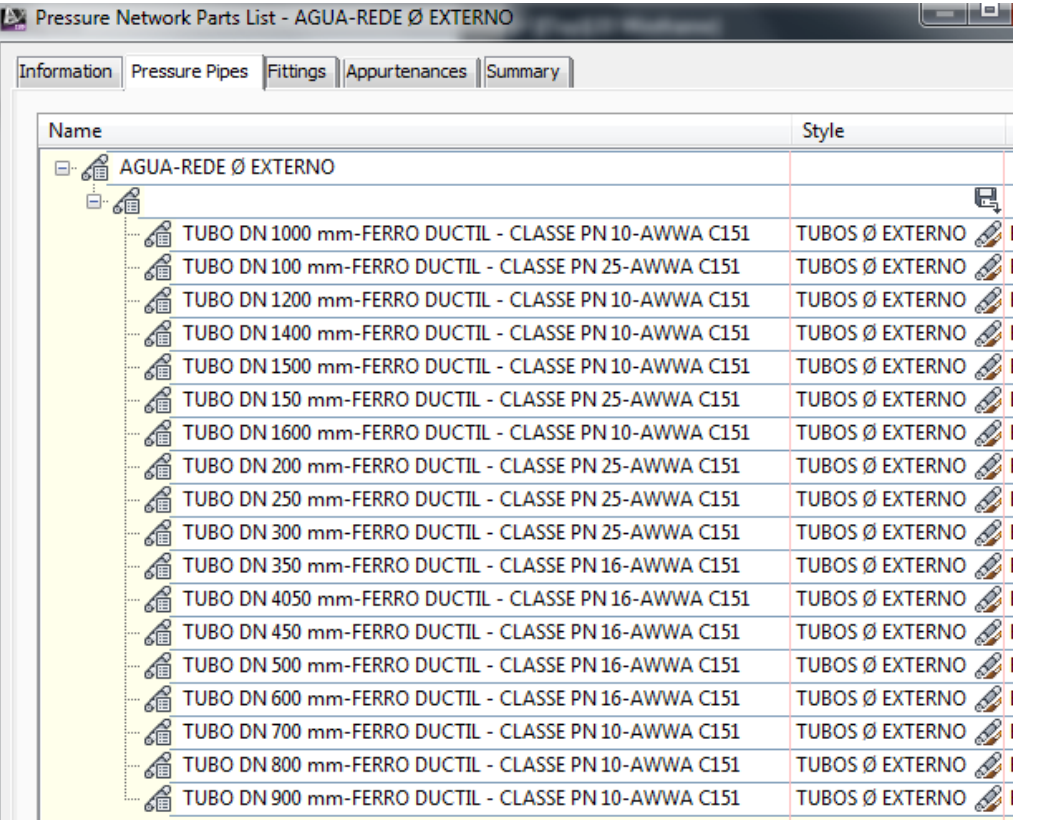

 $\overline{\phantom{a}}$ 

AUTODESK, INC. AUTODESK, INC.

A aba **Fittings** da caixa de diálogo **Pressure Network Parts List - AGUA-REDE Ø EXTERNO** e **AGUA-REDE-UNIFILAR** possuem as seguintes configurações para conexões:

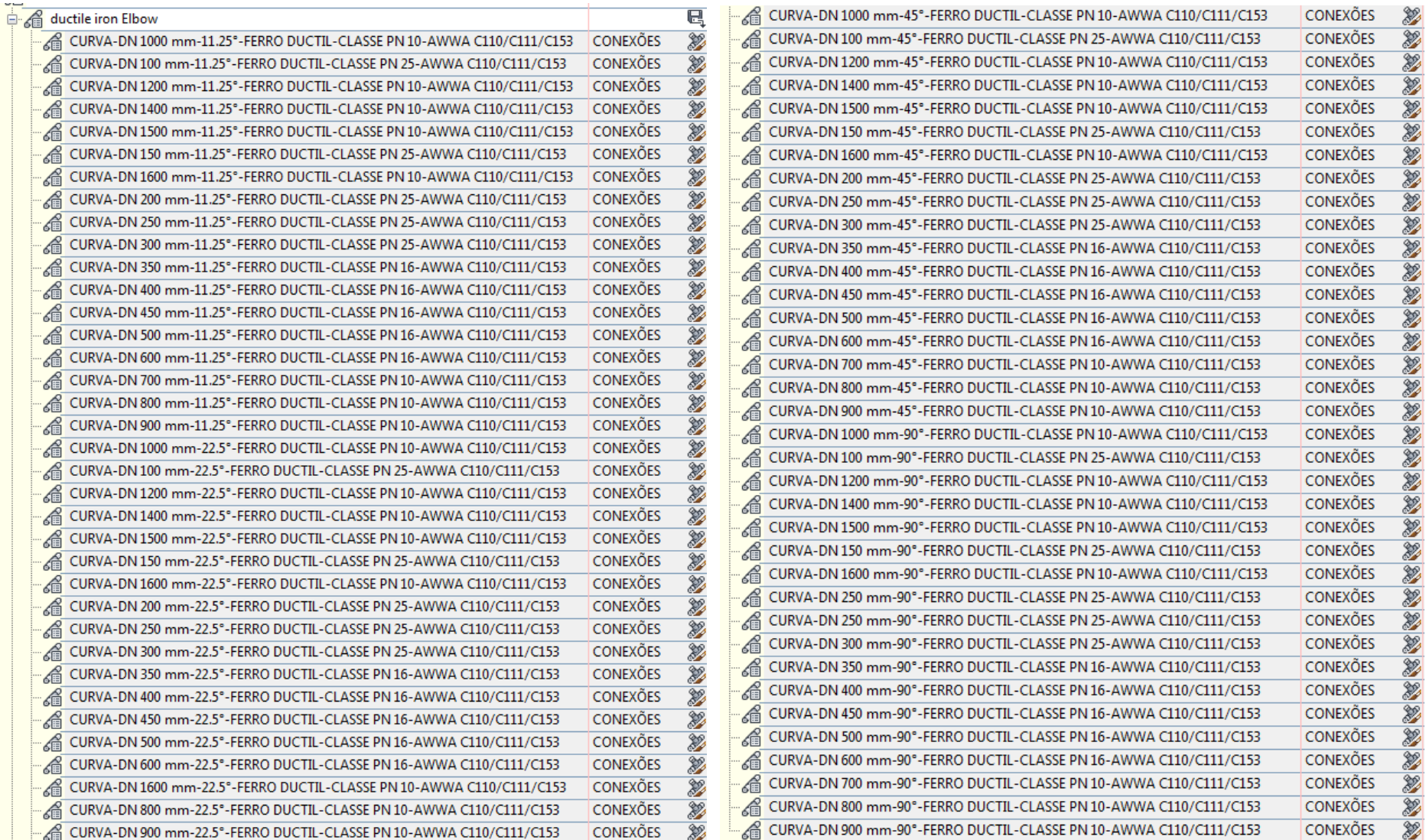

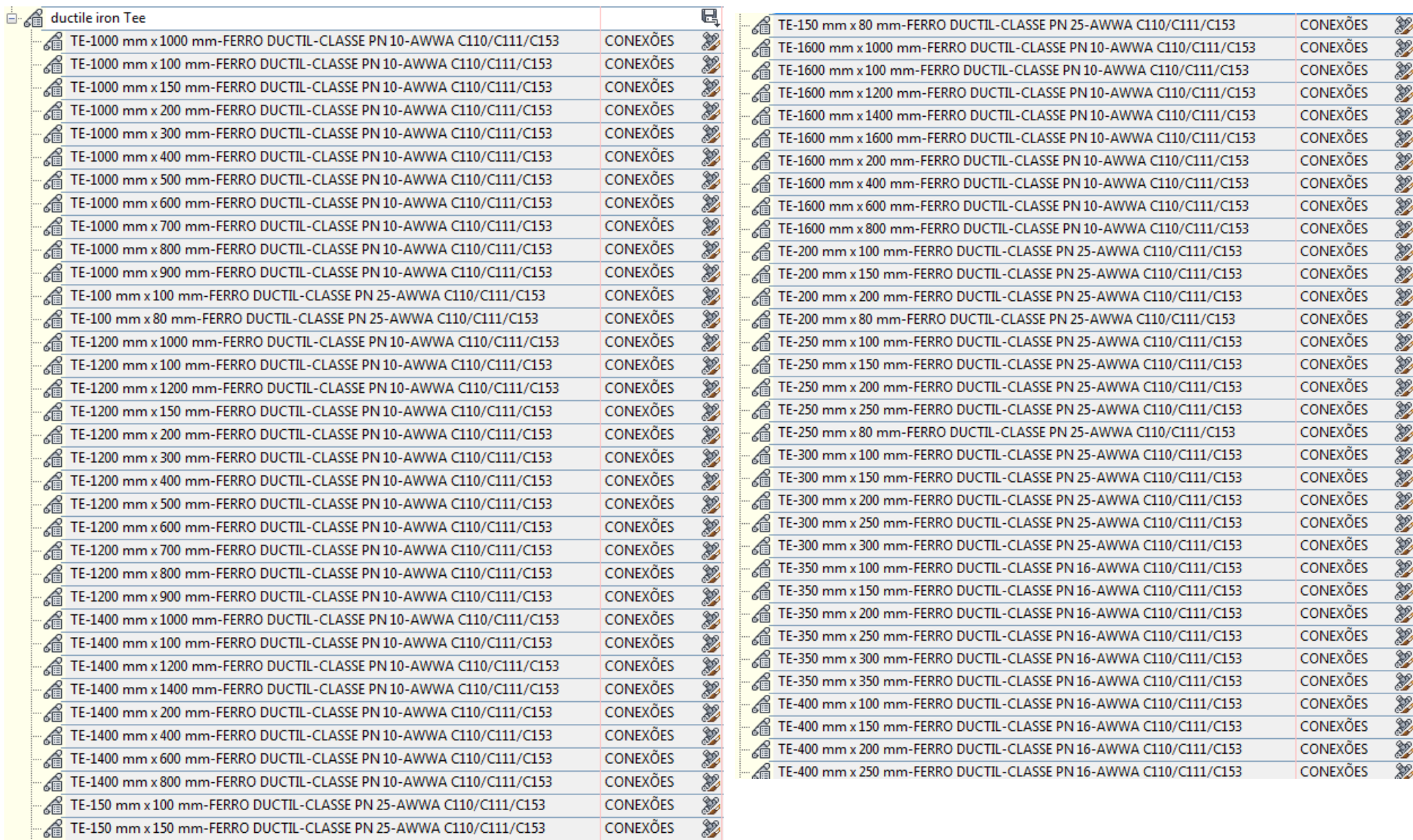

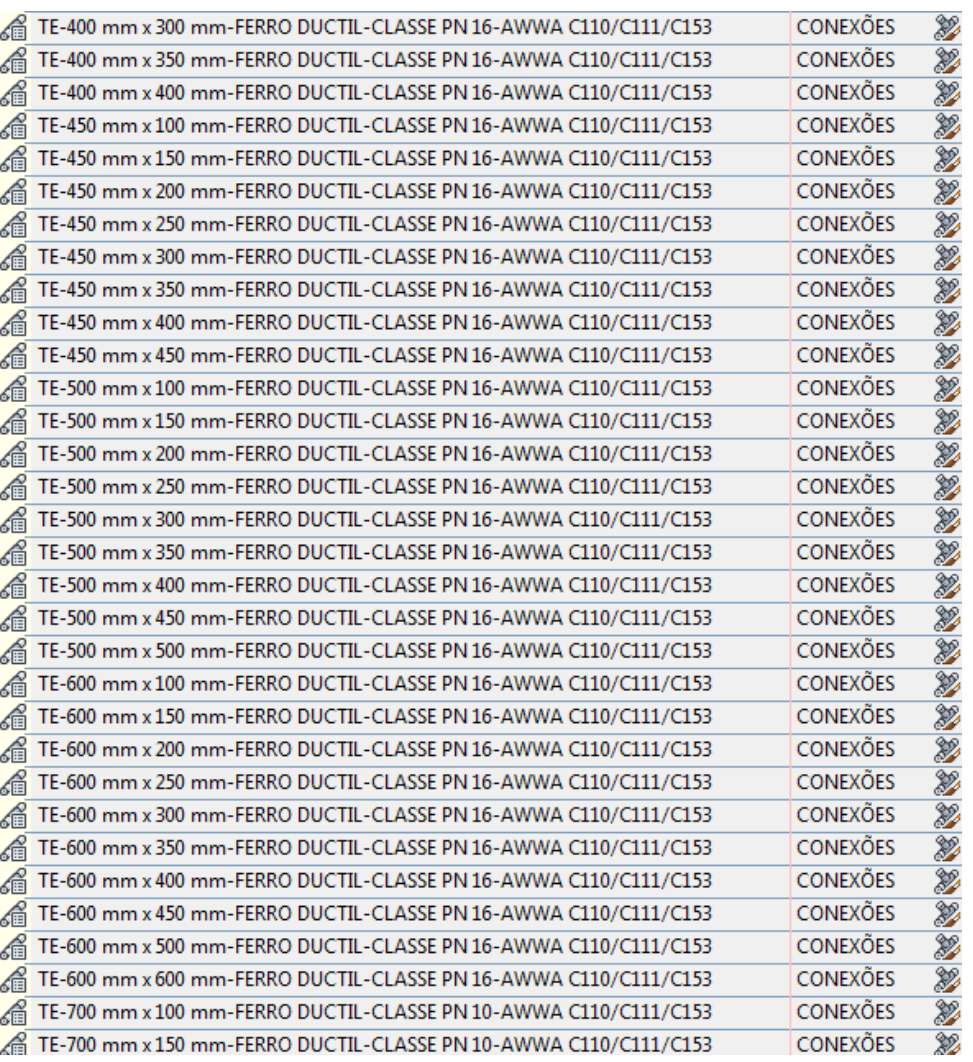

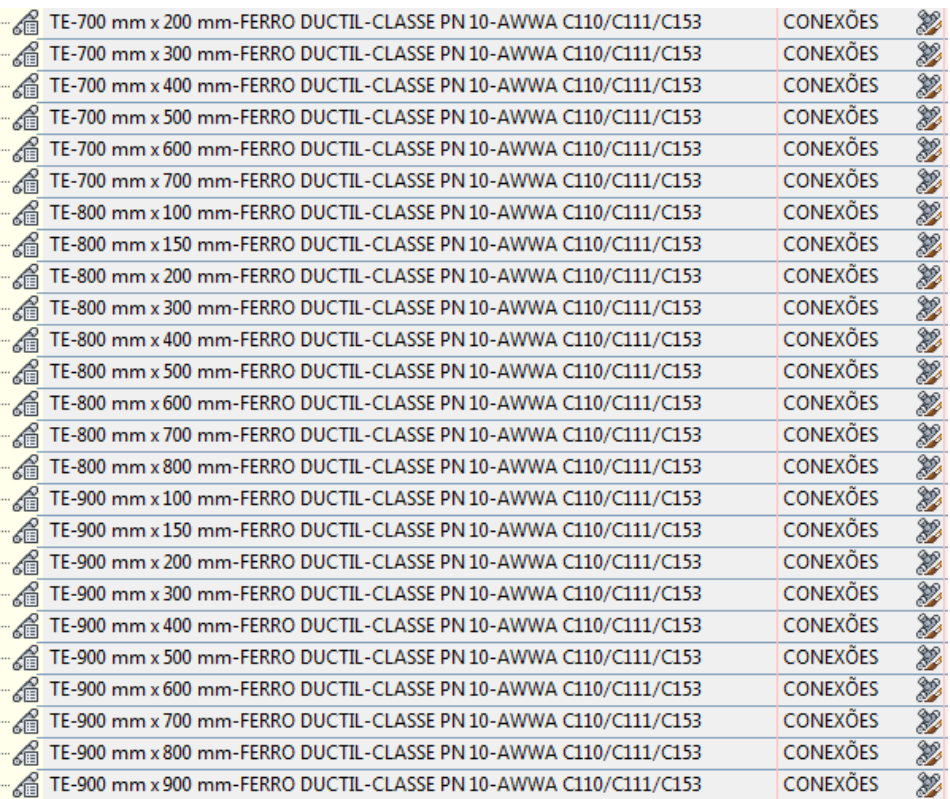

A aba **Appurtenances** da caixa de diálogo **Pressure Network Parts List - AGUA-REDE Ø EXTERNO** e **AGUA-REDE-UNIFILAR** possuem as seguintes configurações para equipamentos:

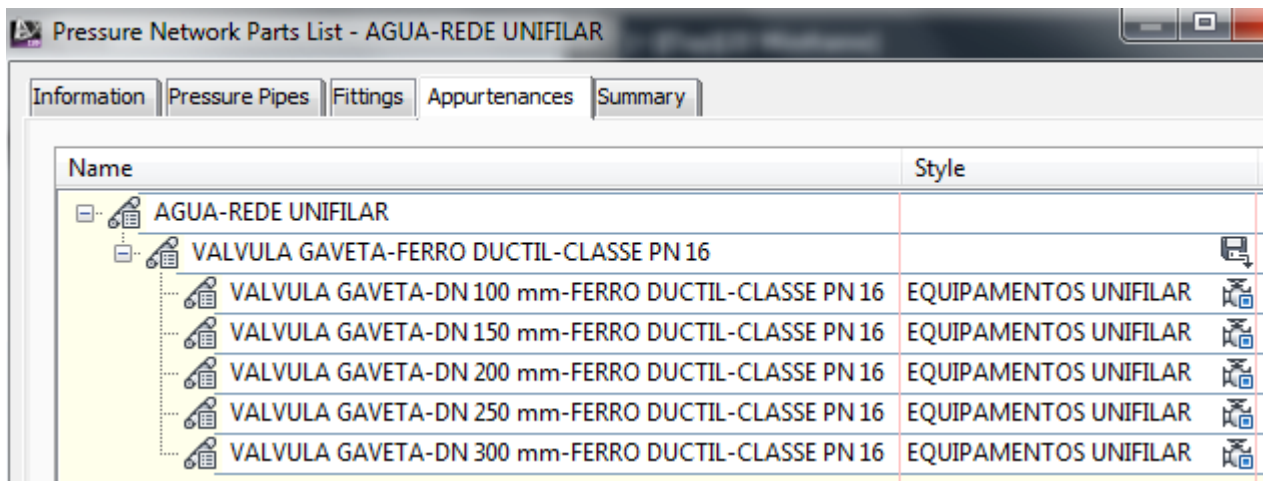

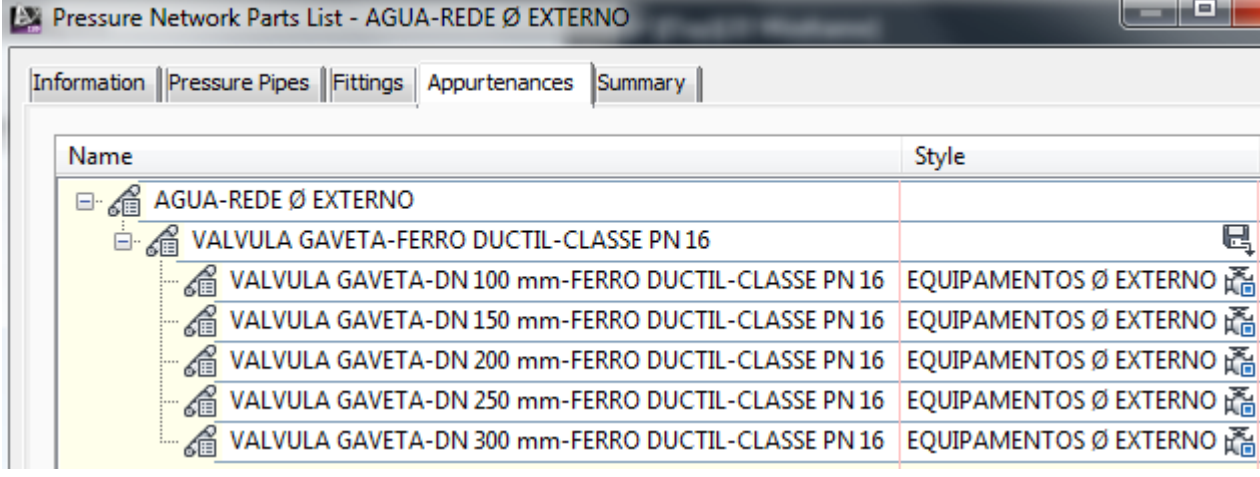

## 6.17. Pressure Pipes

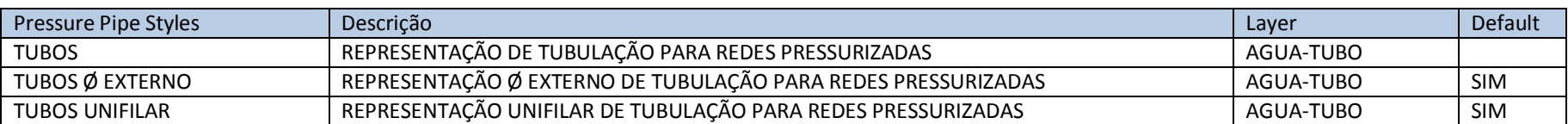

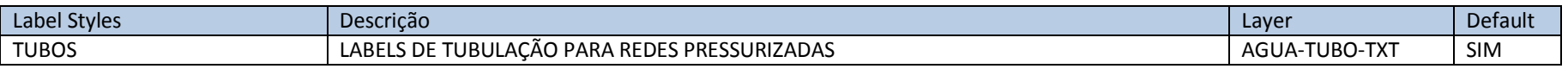

## 6.18. Fitting

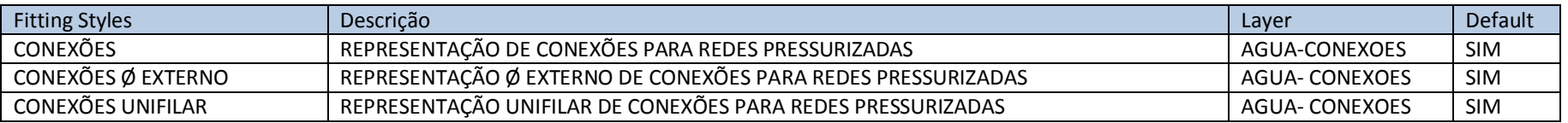

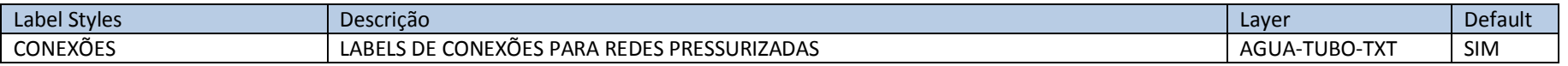

## 6.19. Appurtenance

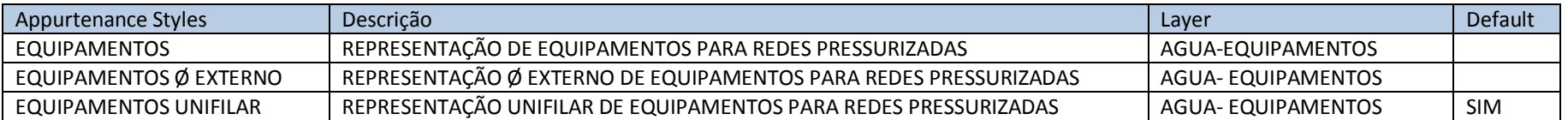

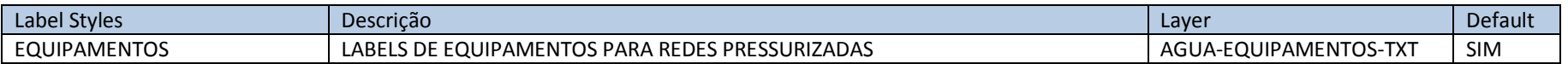

# **7. Design Criteria**

Através da norma IP-DE-F00-001 REV. A - Instrução - Elaboração - Projeto Geométrico, desenvolveu-se o arquivo \_Autodesk Civil 3D Metric\_BRA-DER-SP- (AASHTO2004).xml que possui as regras para auxiliar na elaboração do traçado geométrico através dos recursos de Alinhamentos, Perfis e Superelevação do AutoCAD Civil 3D.

Neste arquivo foram adicionados valores de raios mínimos para a velocidade de 15 km/h, além de 02 tabelas de Superlargura (Widening Methods) para os tipos de veículos CO e SR.

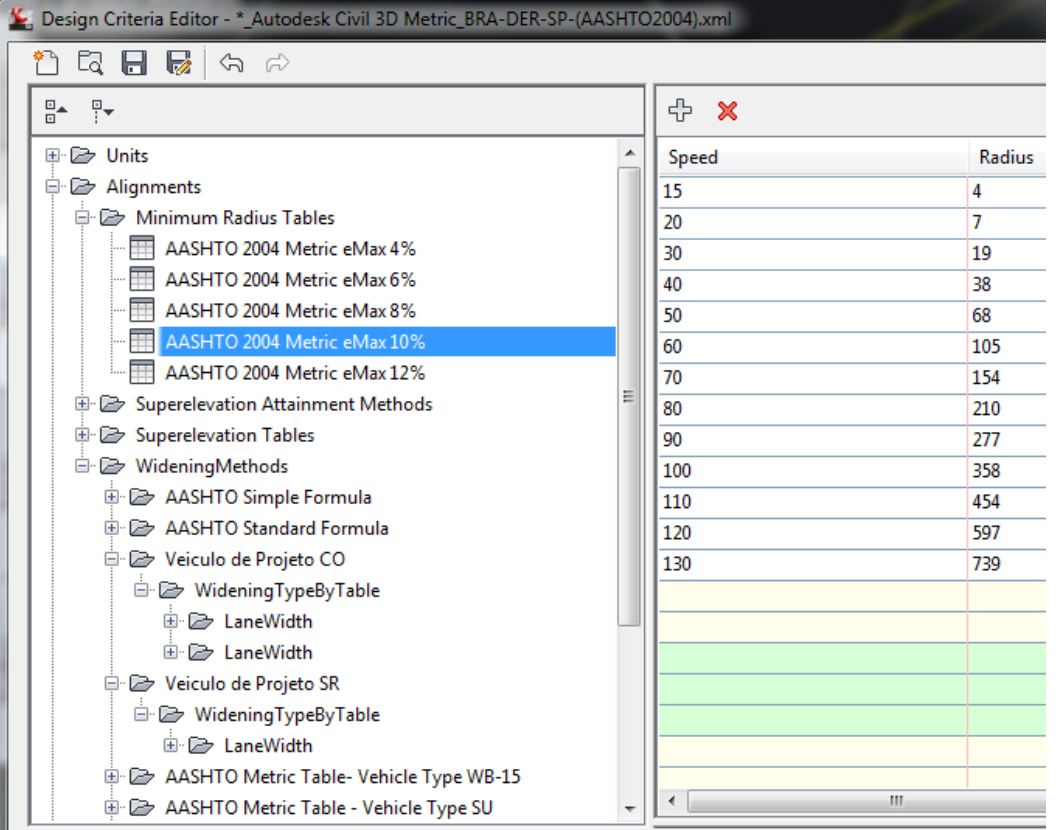

# **8. Tool Palettes**

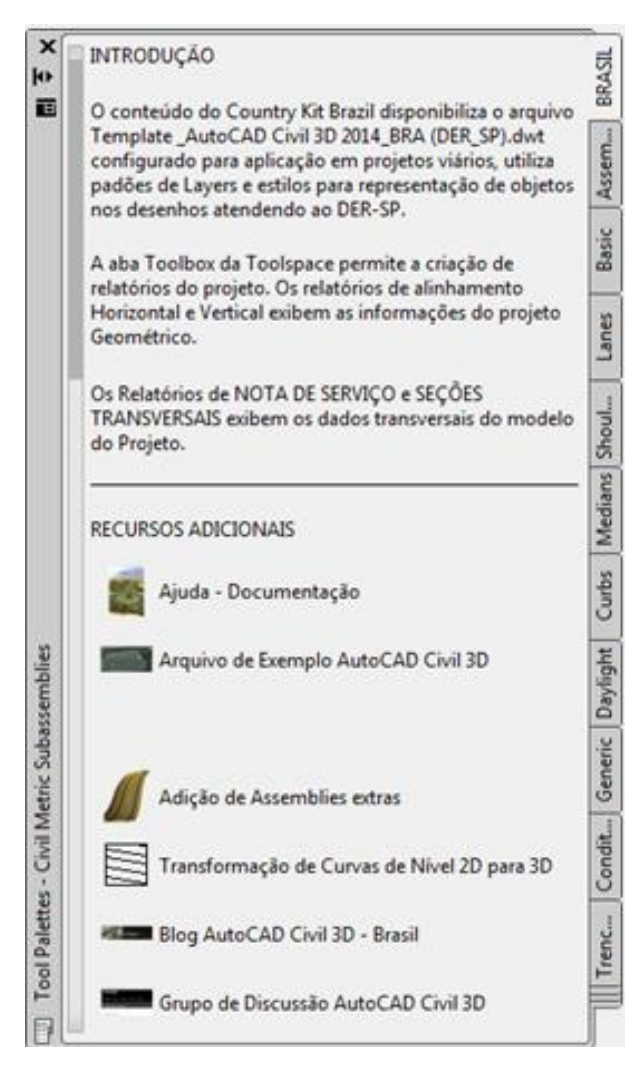

A **Tool Palettes** do Brazil Content contém a aba **BRASIL** que disponibiliza os Assemblies padrões para a elaboração de projetos, blocos dinâmicos para indicação de placas de sinalização em planta, além de recursos adicionais como acesso a este documento e links para o Blog e o grupo de discussão do AutoCAD Civil 3D.

O botão **Arquivo de Exemplo AutoCAD Civil 3D** acessa o desenho de exemplo para visualização dos estilos aplicados aos objetos do AutoCAD Civil 3D.

O recurso **Adição de Assemblies Extras** possibilita a correção de eventuais "buracos" presentes nas interseções entre alguns modelos de Corredores. Verificar atentamente as transições entre as regiões dos modelos de Corredores antes de utilizar este recurso.

A ferramenta **Transformação de Curvas de Nível 2D para 3D** auxilia na conversão de objetos Polylines 2D para 3D, e poderá ser muito útil para adicionar as elevações em Polylines que representam as curvas de nível que serão utilizadas na construção de modelos de superfícies no AutoCAD Civil 3D. Esta ferramenta permite adicionar as elevações em diversas Polylines selecionadas no desenho, onde será necessário especificar a elevação da primeira Polyline e determinar o intervalo para aplicação nas demais Polylines selecionadas.

Autodesk - Brazil Content Page 61 of 87 21/02/2013

# **9. Relatórios**

A seguir estão listados os relatórios personalizados para o AutoCAD Civil 3D presentes no conteúdo do Brazil Content.

#### 9.1 Relatórios de Volume

Para gerar os relatórios de volume será necessário ter elaborado toda a geometria e o cálculo dos volumes do projeto, possuir as superfícies do levantamento de campo e a(s) superfície(s) de projeto, ter o modelo do Corredor, o grupo de Sample Lines das estacas dos alinhamentos, será necessário também aplicar a ferramenta Compute Materials para calcular os volumes.

Esses relatórios são criados no formato XML e poderão ser visualizados no navegador da Web. Depois de elaborados, será possível copiar ou exportar as informações dos relatórios para programas como o Microsoft Office para eventuais personalizações. Os relatórios de volumes são gerados através da Ribbon Analyse > Volumes And Materials > Volume Report.

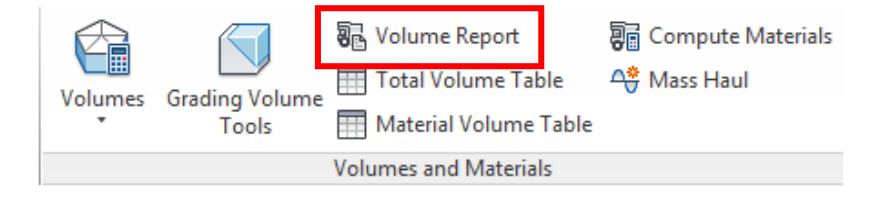

Após aplicar o comando Volume Report, a caixa de diálogo Report Quantities é exibida, no quadro Select a Style Sheet é possível selecionar o tipo de relatório desejado, os relatórios Terraplenagem, Materiais e Massa fazem parte do conteúdo do Brazil Content.

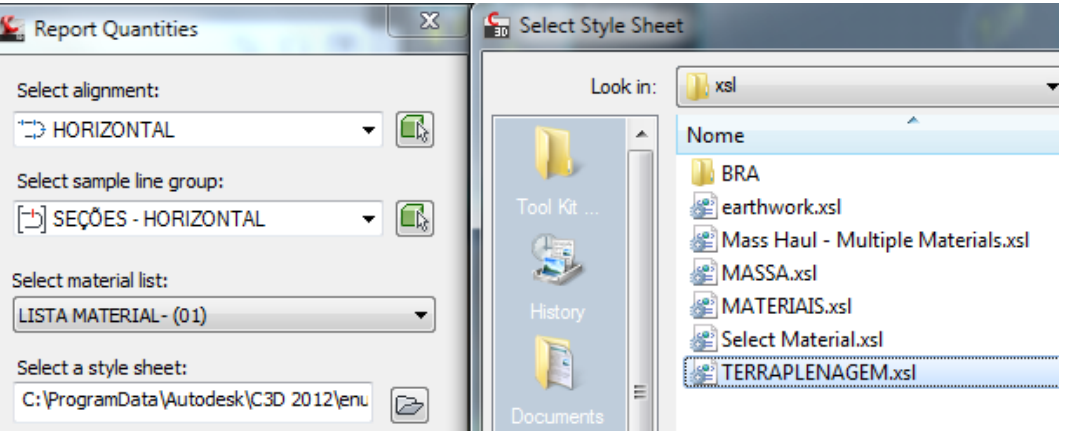

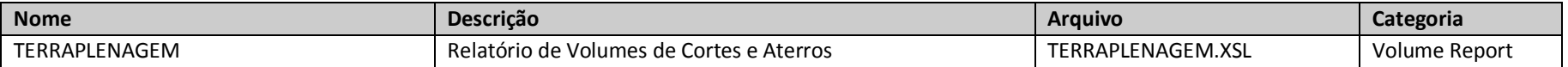

Exemplo:

Alinhamento: HORIZONTAL Grupo de Seções: SEÇÕES - HORIZONTAL Estaca Inicial: 0+000.000 Estaca Final: 1+111.095

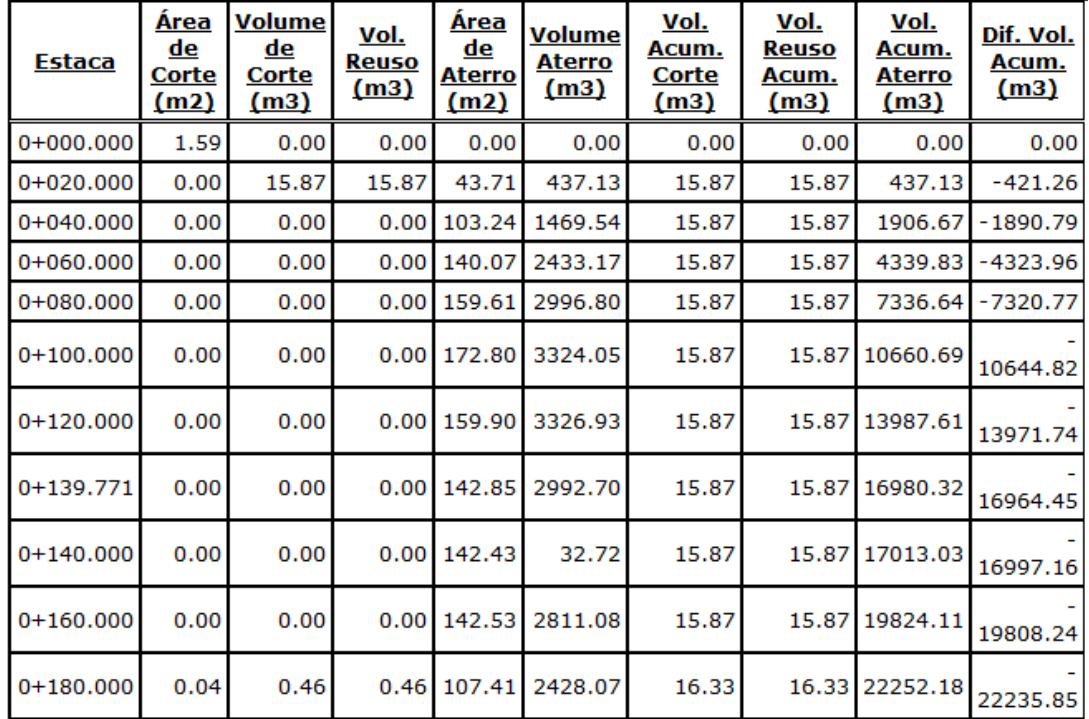

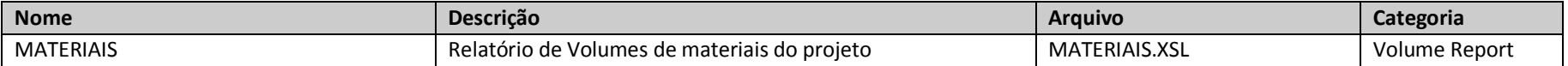

Exemplo:

Alinhamento: HORIZONTAL Grupo de Seções: SEÇÕES - HORIZONTAL<br>Estaca Inicial: 0+000.000 Estaca Final: 1+111.095

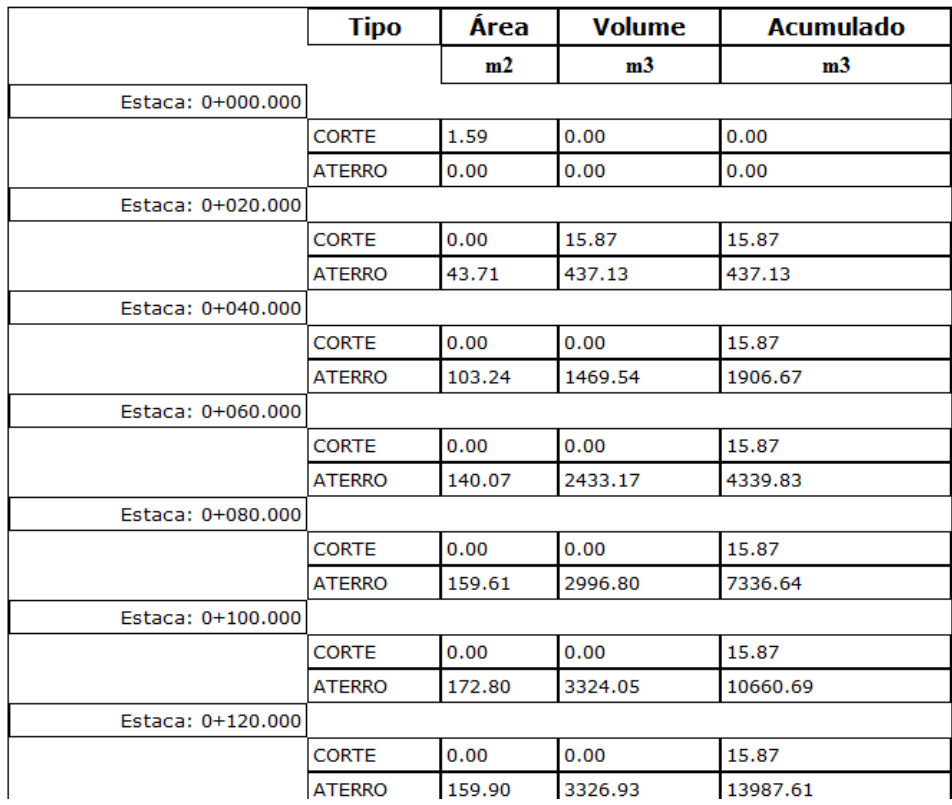

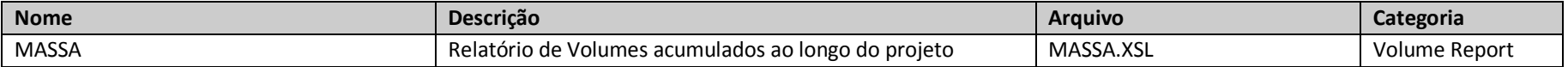

Exemplo:

Alinhamento: HORIZONTAL Grupo de Seções: SEÇÕES - HORIZONTAL<br>Estaca Inicial: 0+000.000 Estaca Final: 1+111.095

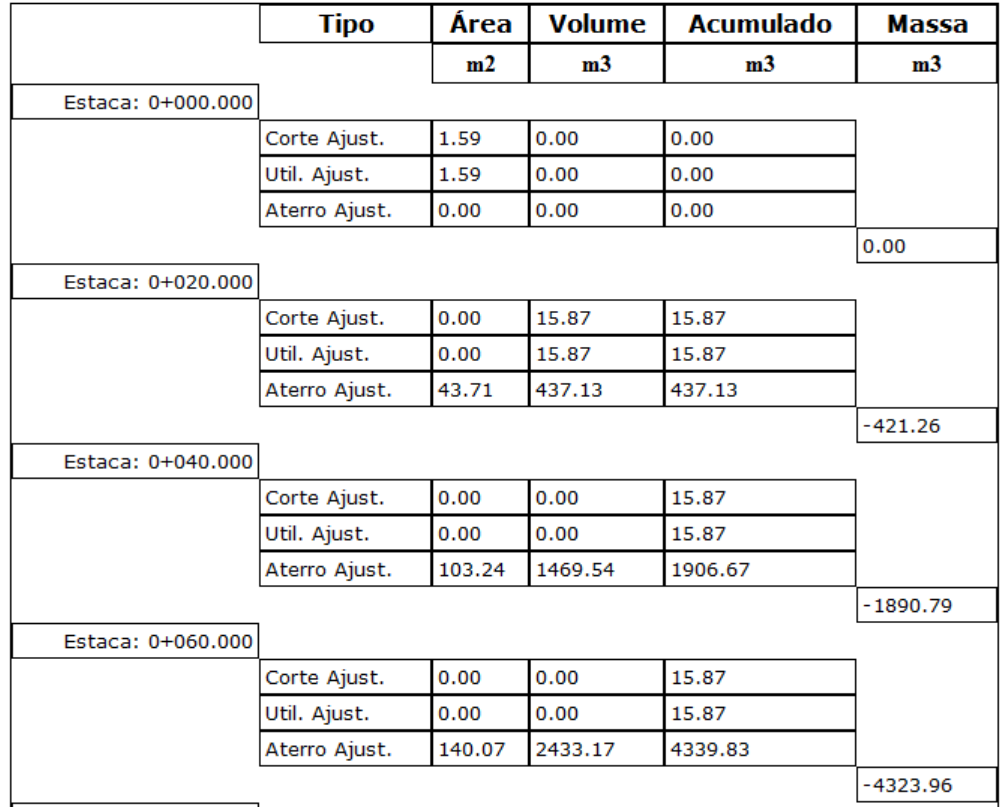

#### 9.2 Relatórios - Aba Toolbox

A aba **Toolbox** da Toolspace do AutoCAD Civil 3D disponibiliza diversos modelos de relatórios, para utilizá-los selecionar uma das categorias da lista, clicar com o botão direito do mouse sobre o relatório desejado e selecionar a opção **Execute** do menu de atalho.

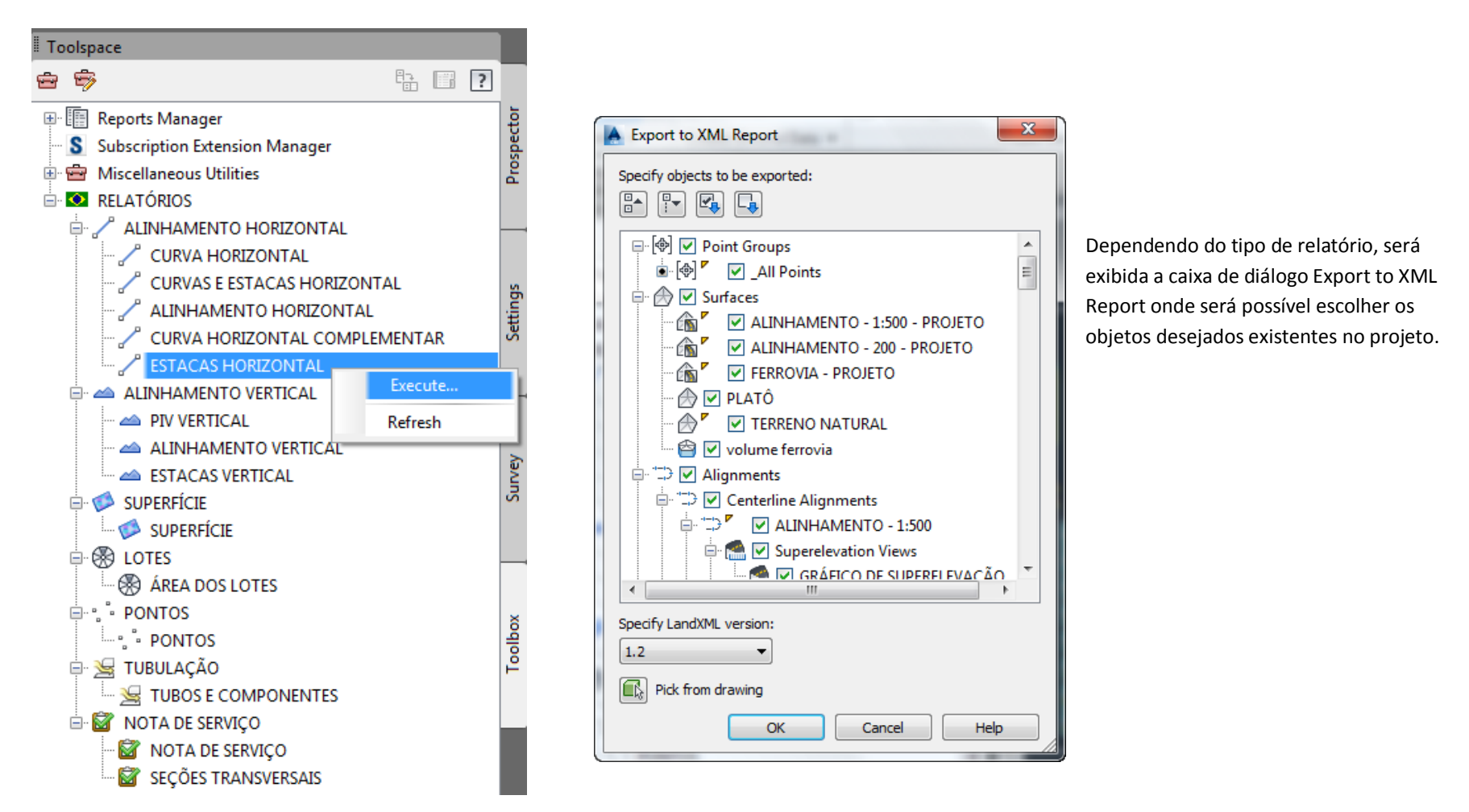

Após selecionar os objetos desejados para a elaboração do relatório, a caixa de diálogo **Save As** é exibida para determinar o local e o nome do arquivo de relatório. É possível criar os relatórios em vários tipos de formatos de arquivos de saída através do quadro **Files of Type**.

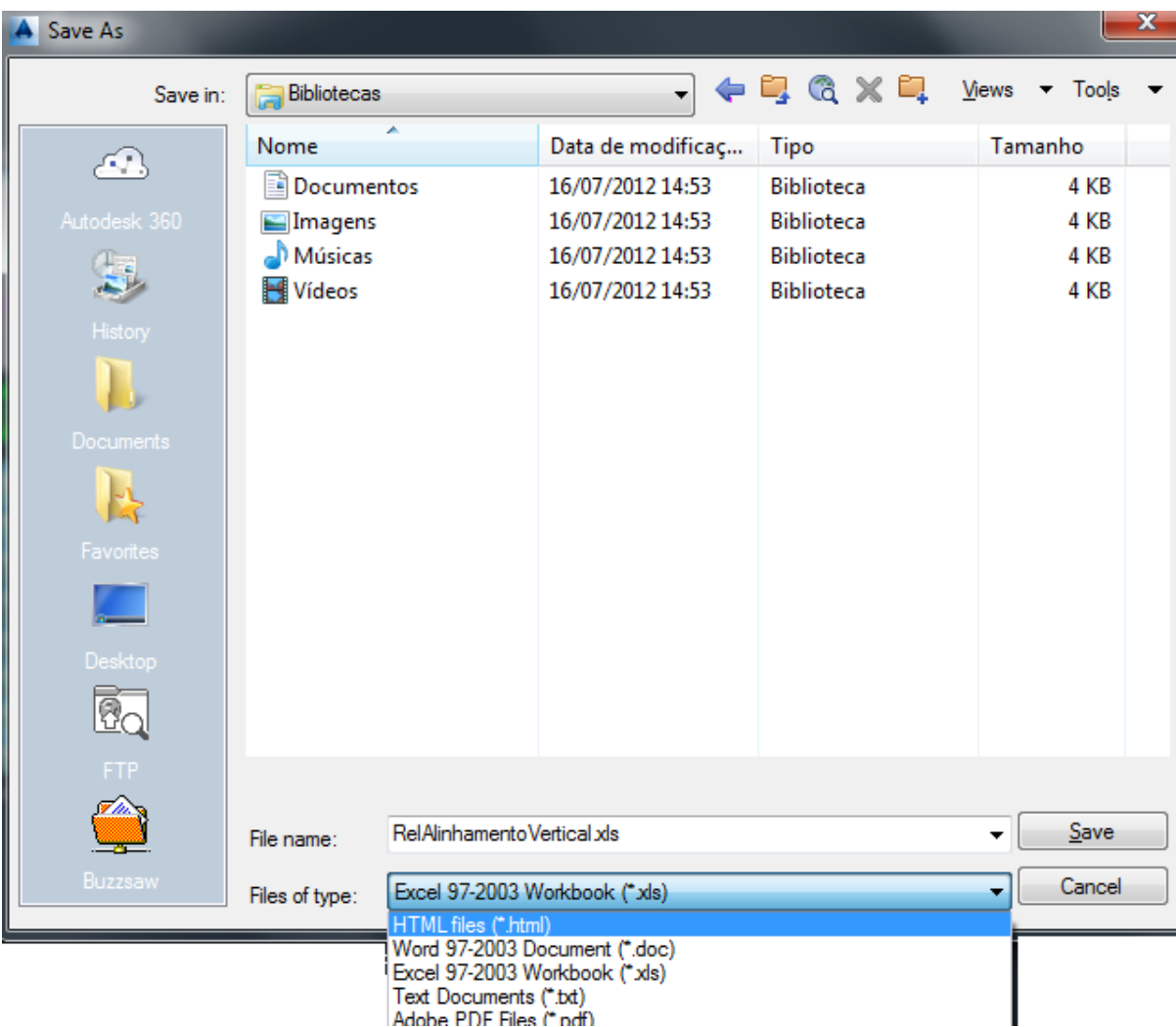

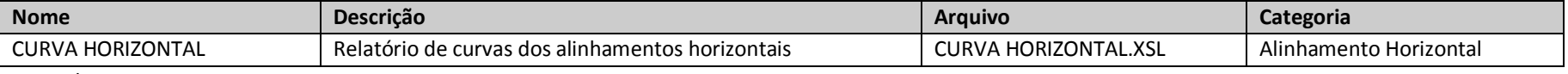

Exemplo:

## ALINHAMENTO: HORIZONTAL

# DESCRIÇÃO:

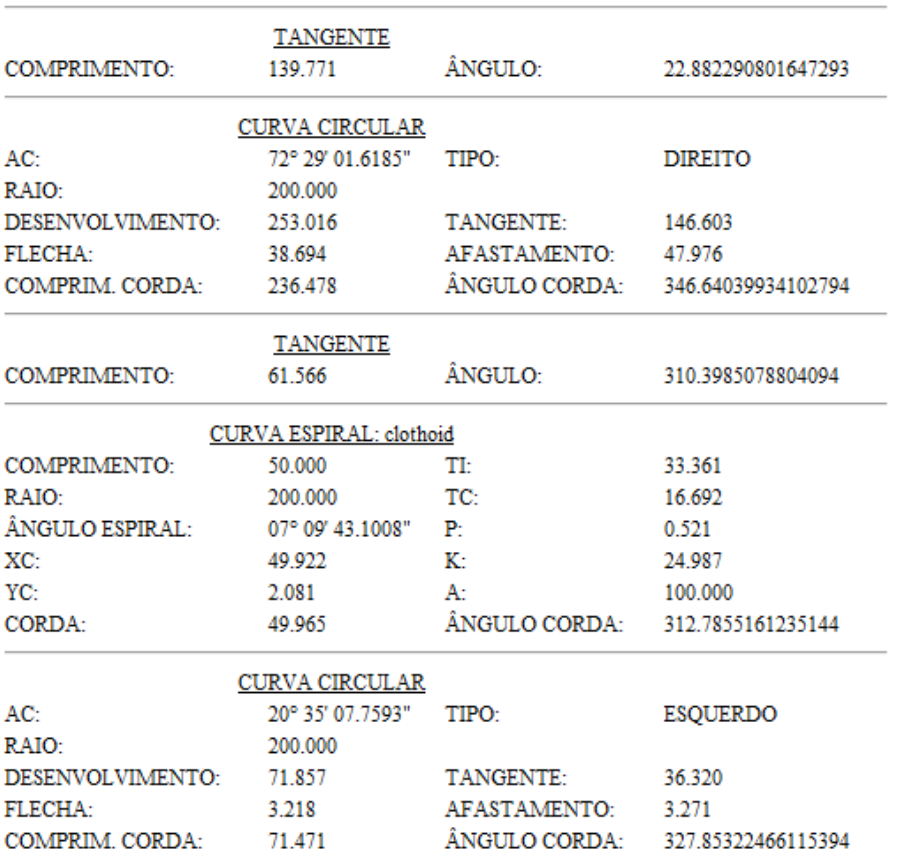

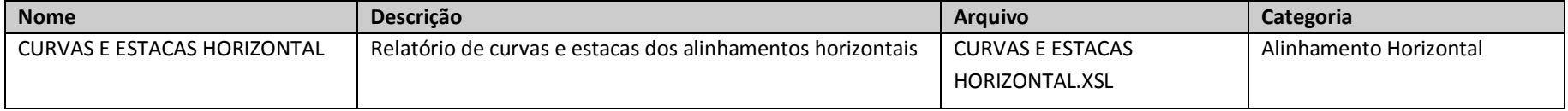

Exemplo:

### ALINHAMENTO: HORIZONTAL

## DESCRIÇÃO:

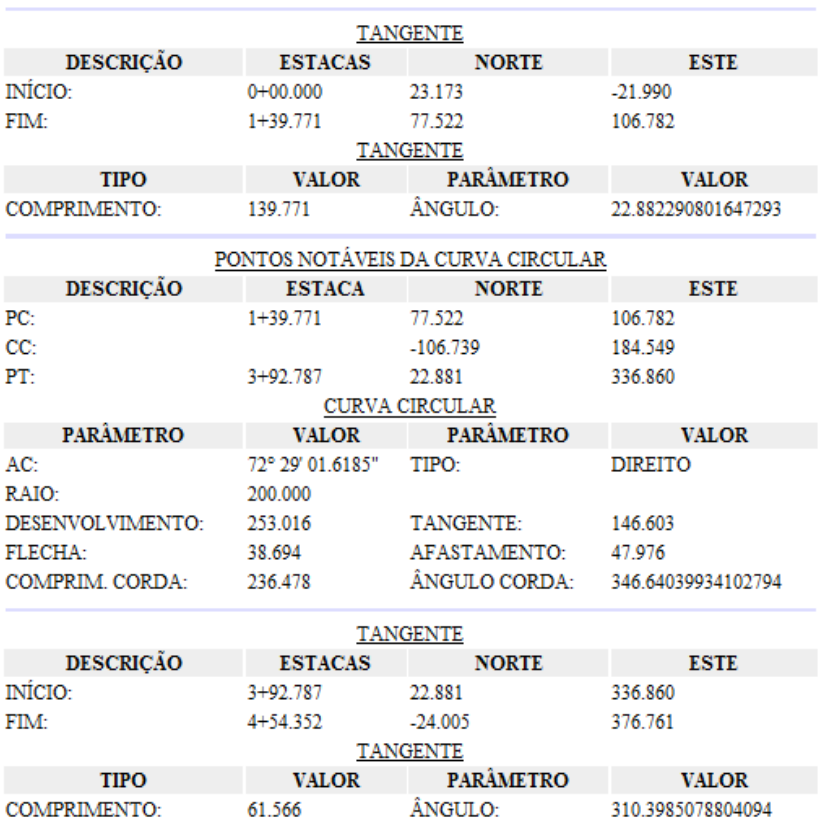

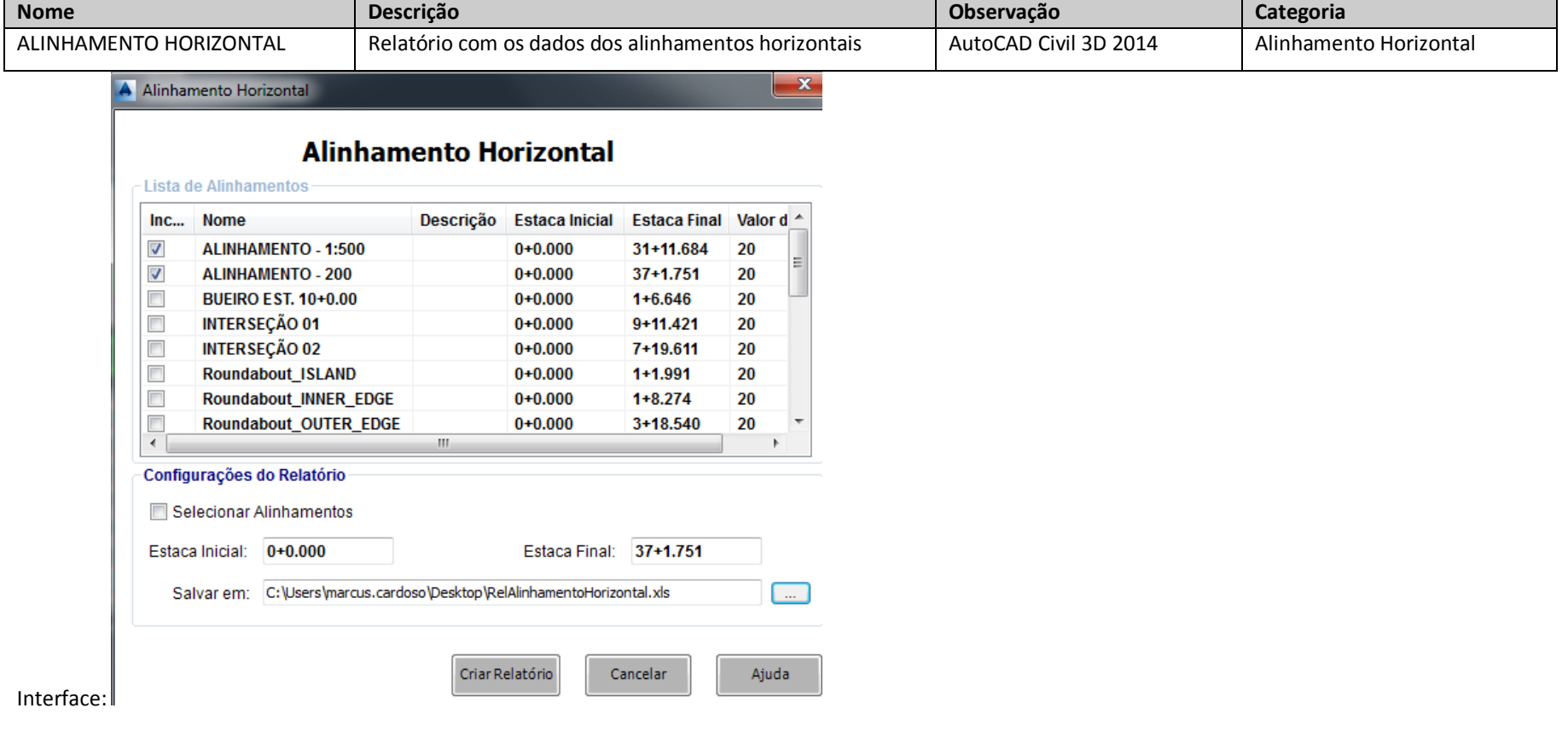

## Exemplo:

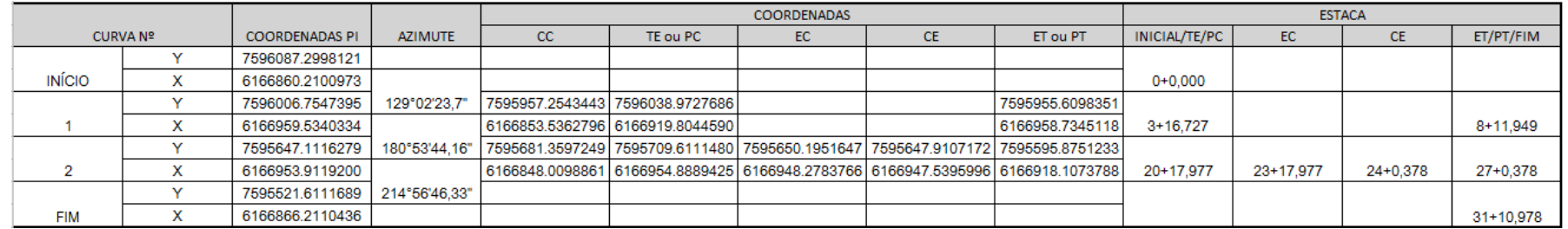

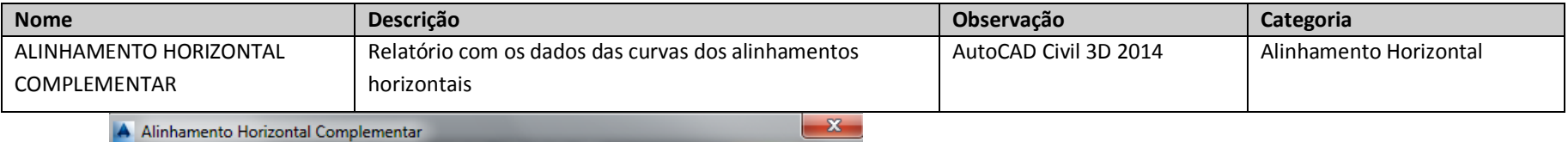

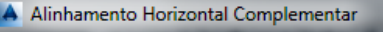

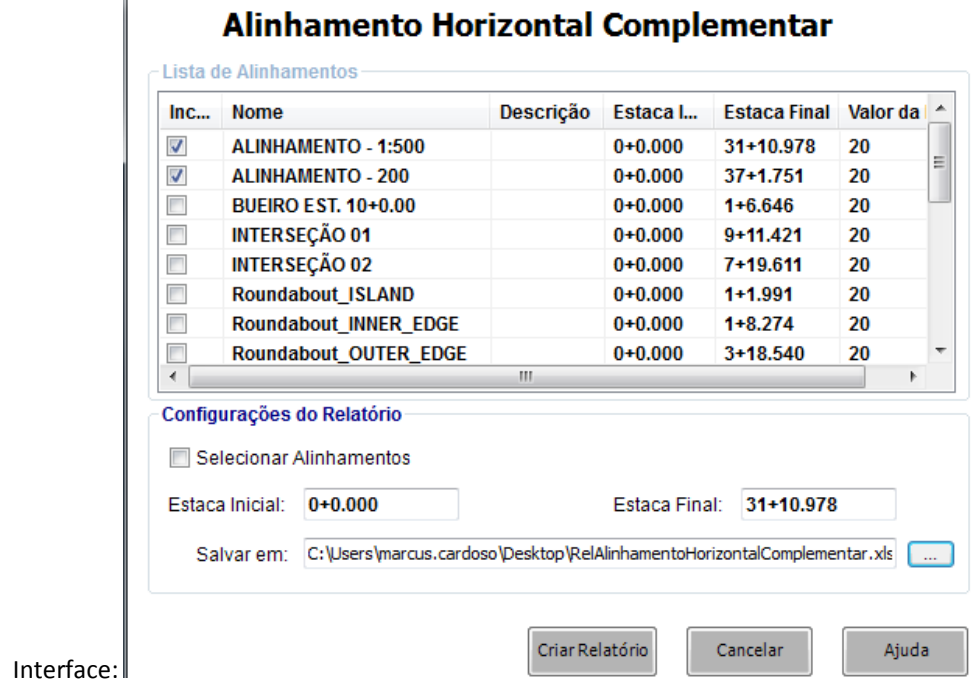

## Exemplo:

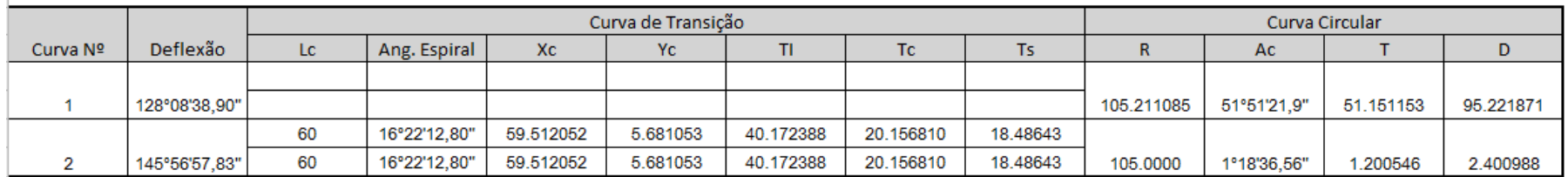

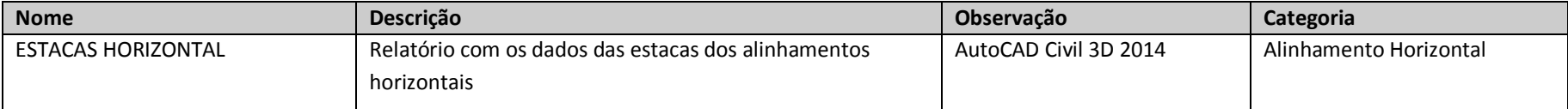

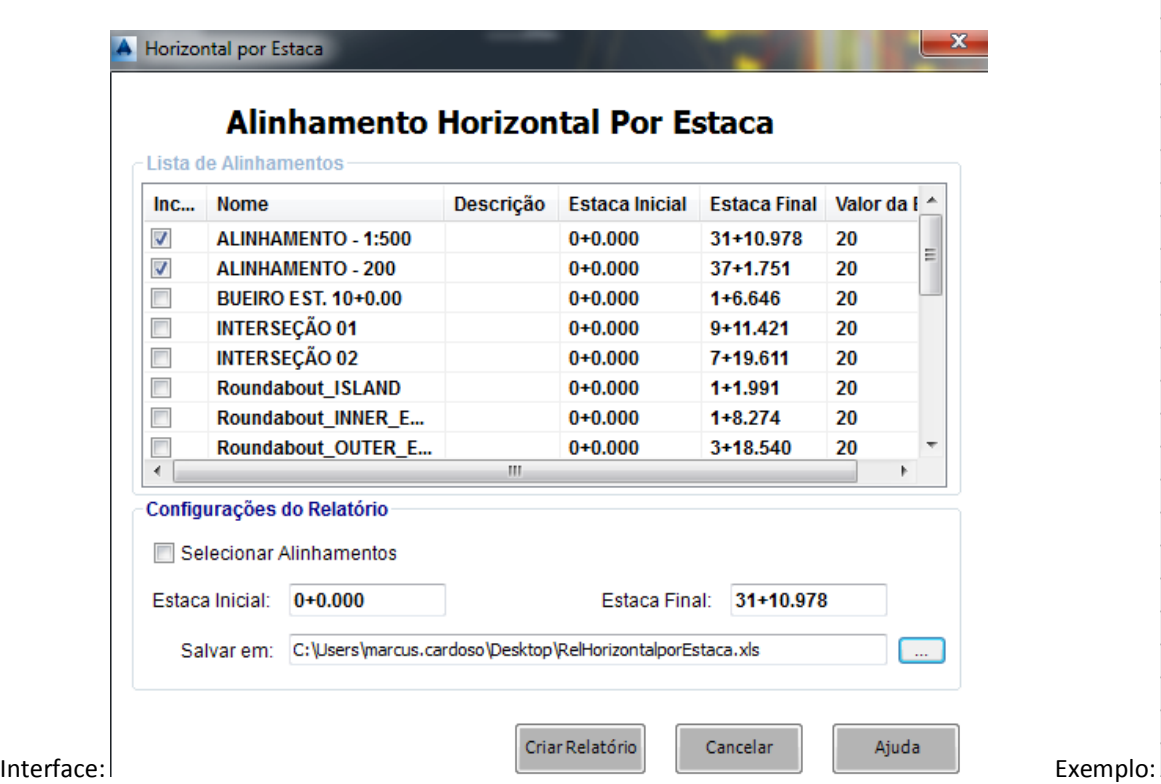

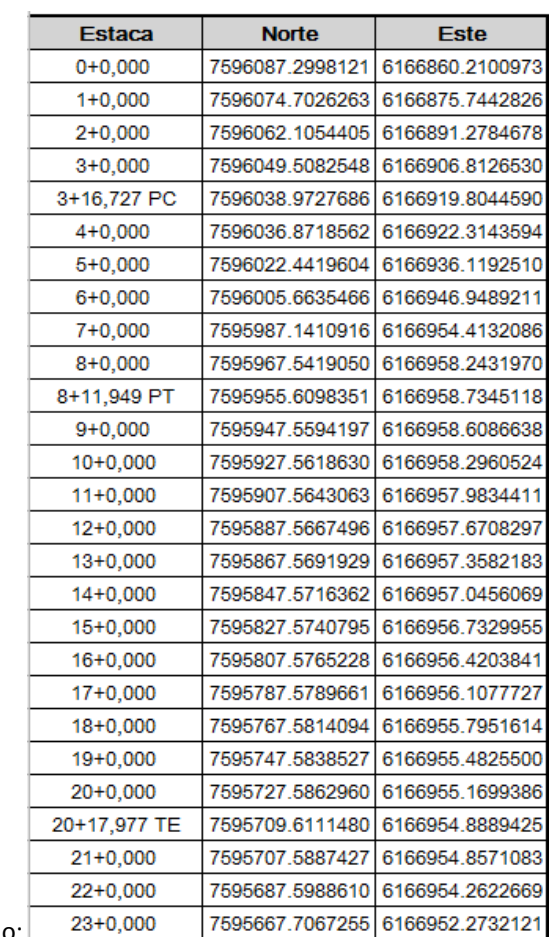
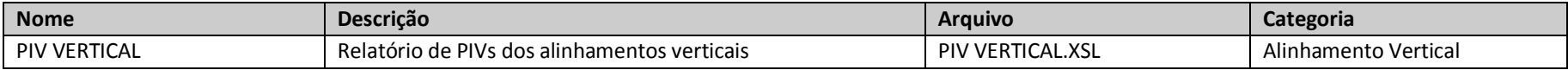

INFORMAÇÕES DO ALINHAMENTO HORIZONTAL **HORIZONTAL** NOME: 0+00.000 À 11+11.095 **ESTACAS:** 

#### ALINHAMENTO VERTICAL: VERTICAL (1) (1)

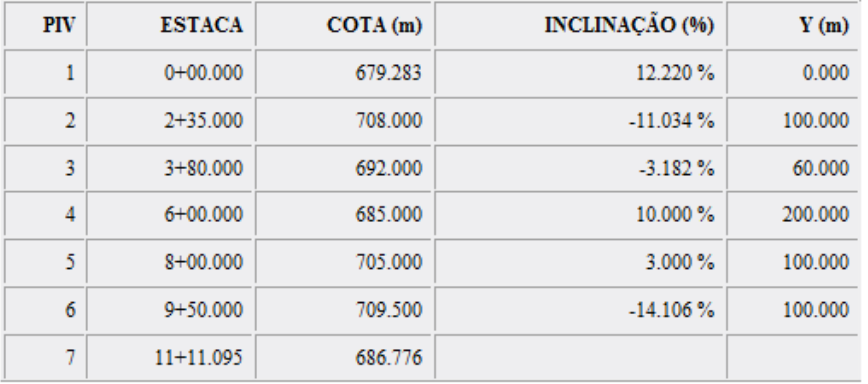

#### INFORMAÇÕES DO ALINHAMENTO HORIZONTAL

NOME: HORIZONTAL-Left-7.000 0+00.000 À 0+66.229 **ESTACAS:** 

#### ALINHAMENTO VERTICAL: HORIZONTAL - Left - - 2.00% (1) (1)

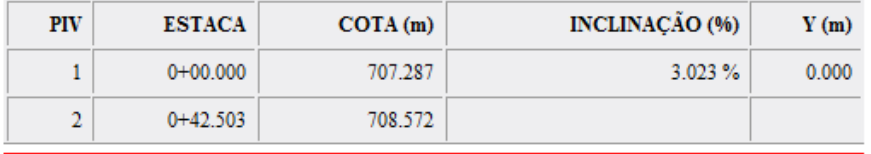

Autodesk - Brazil Content Page 73 of 87 21/02/2013

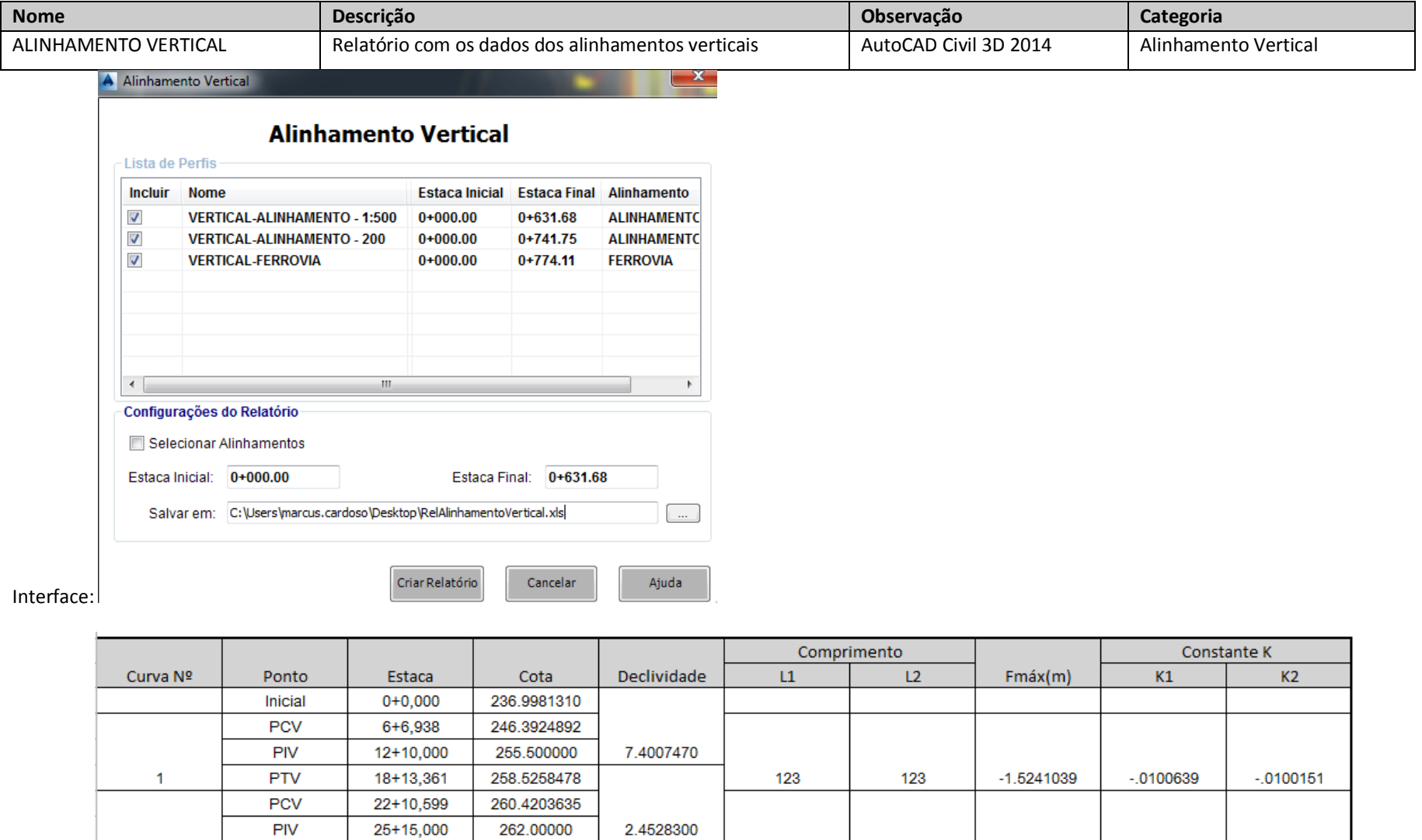

64

Exemplo:

Autodesk - Brazil Content 21/02/2013

 $\overline{2}$ 

**PTV** 

Final

265.2383089

275.0414152

5.0332372

28+19,338

38+14,106

.4152490

.0100122

.0100315

64

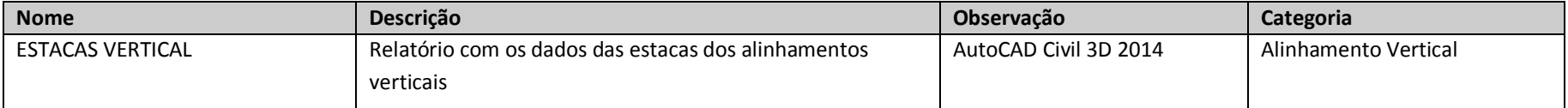

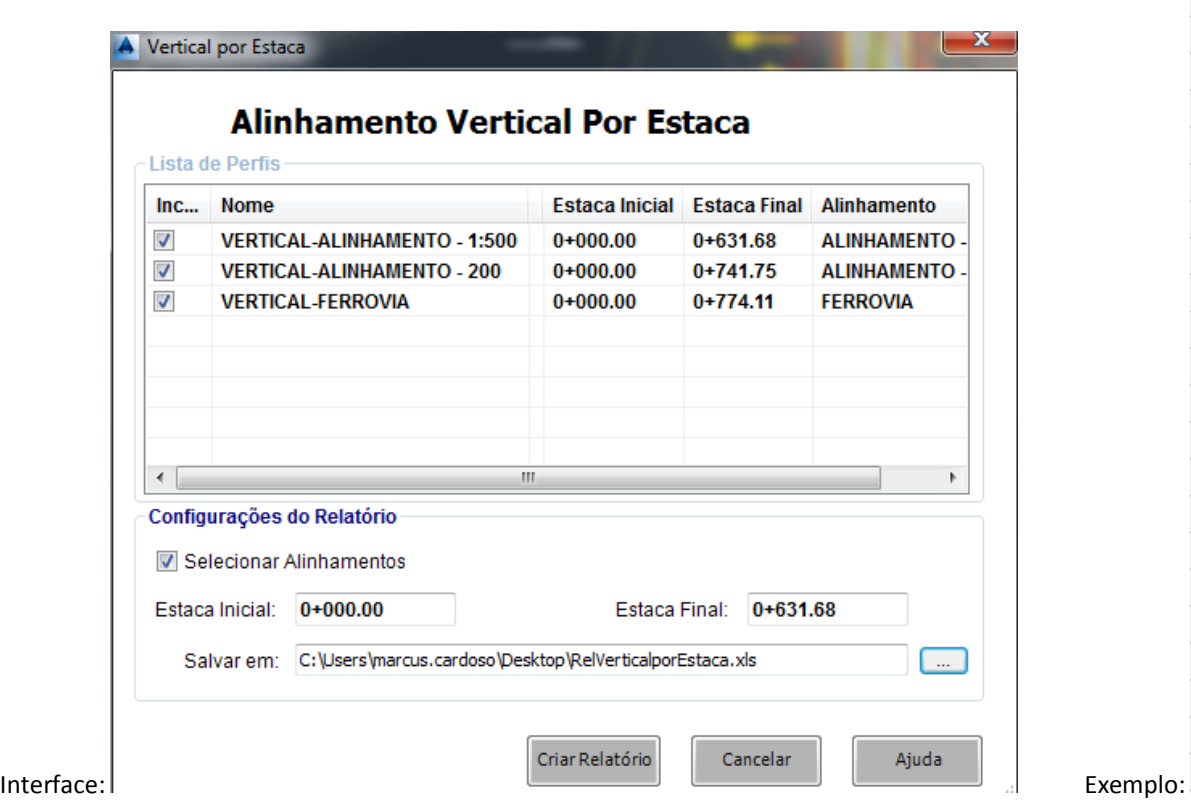

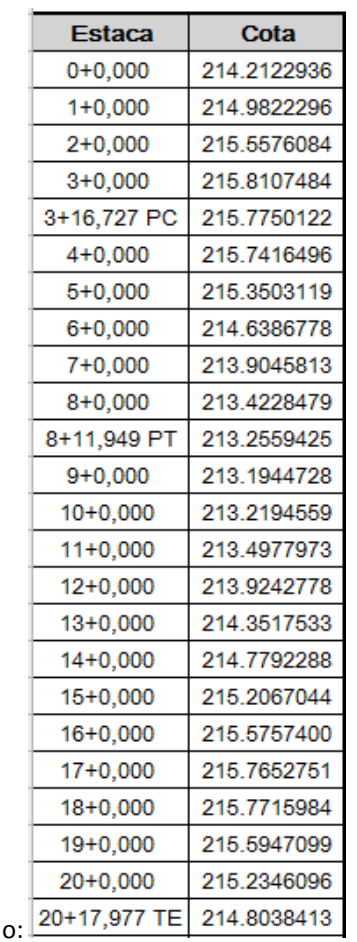

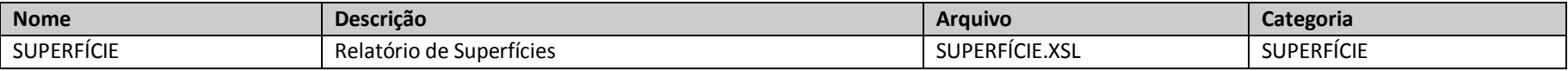

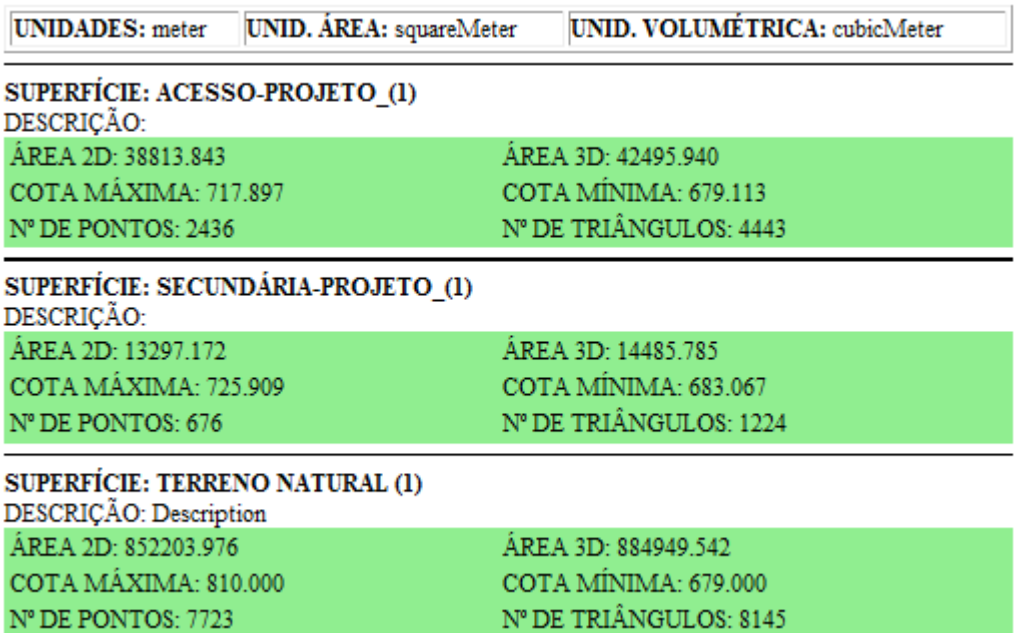

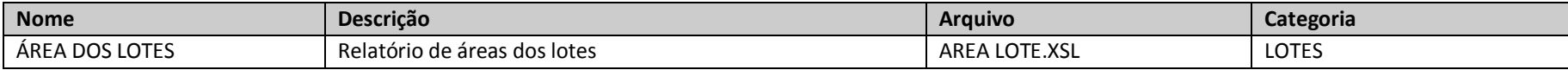

## Exemplo:

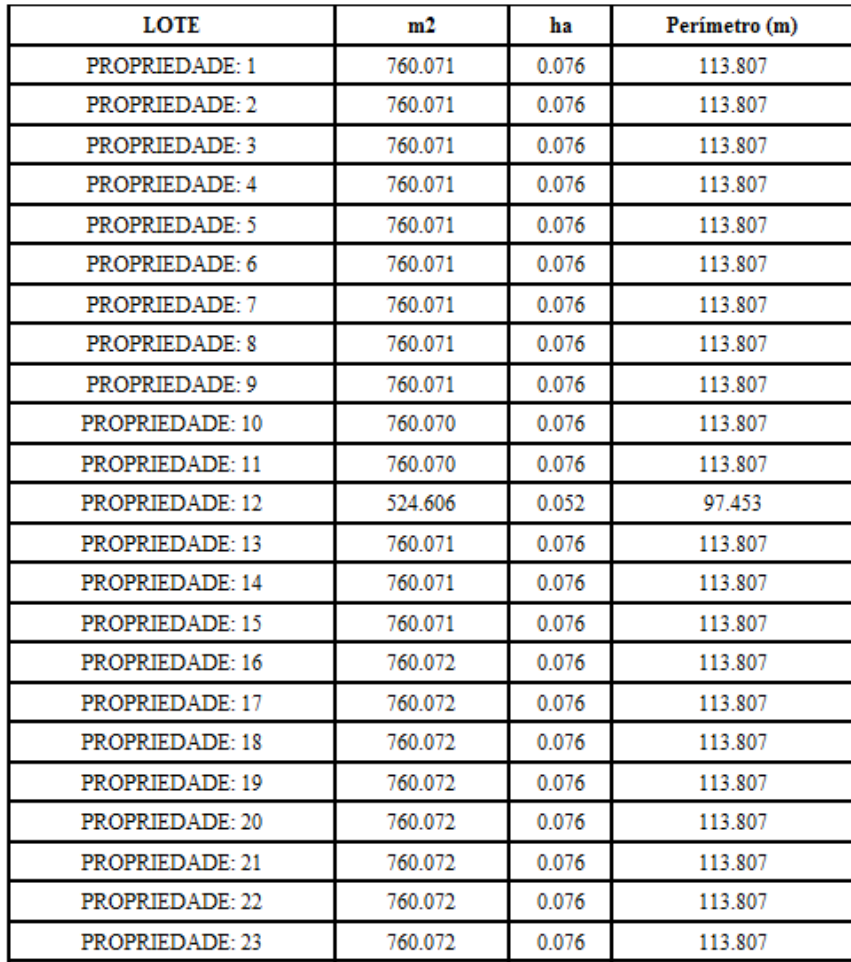

AUTODESK, INC. **COUNTRY AUTODESK, INC.** AUTODESK, INC.

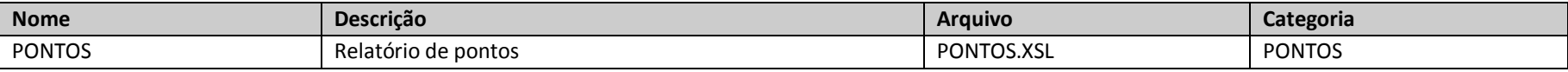

#### Exemplo:

#### TOTAL DE PONTOS: 4062

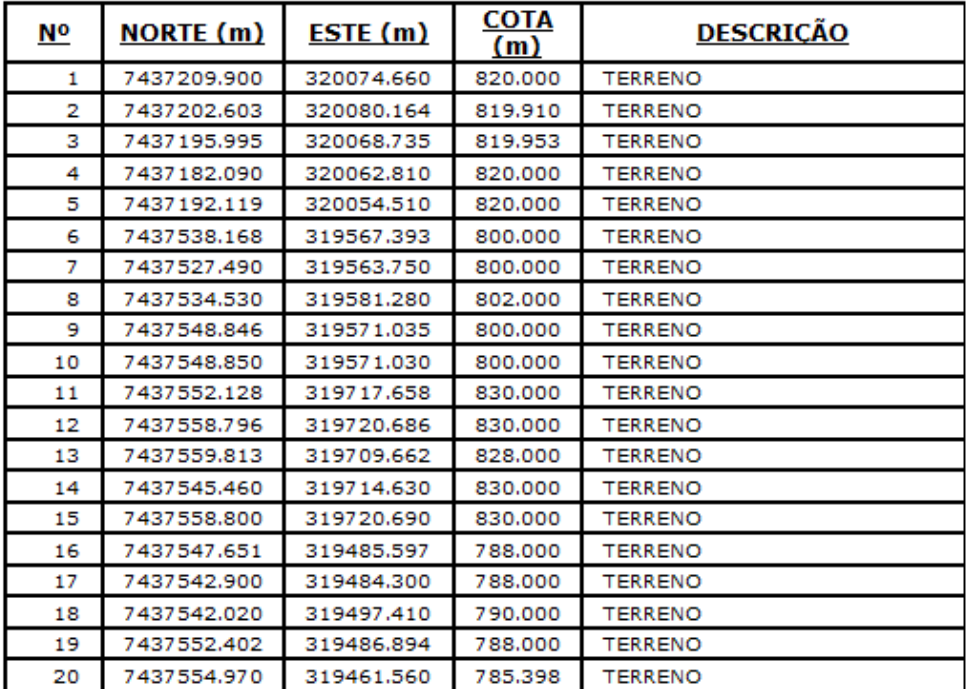

AUTODESK, INC. **COUNTRY AUTODESK, INC.** AUTODESK, INC.

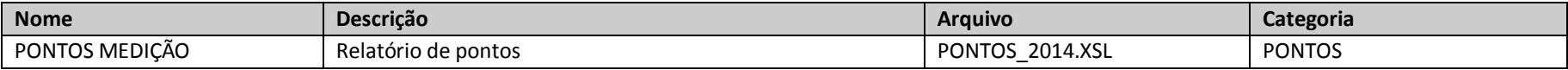

Exemplo:

# PONTOS MEDIÇÃO

#### **PROJETO:**

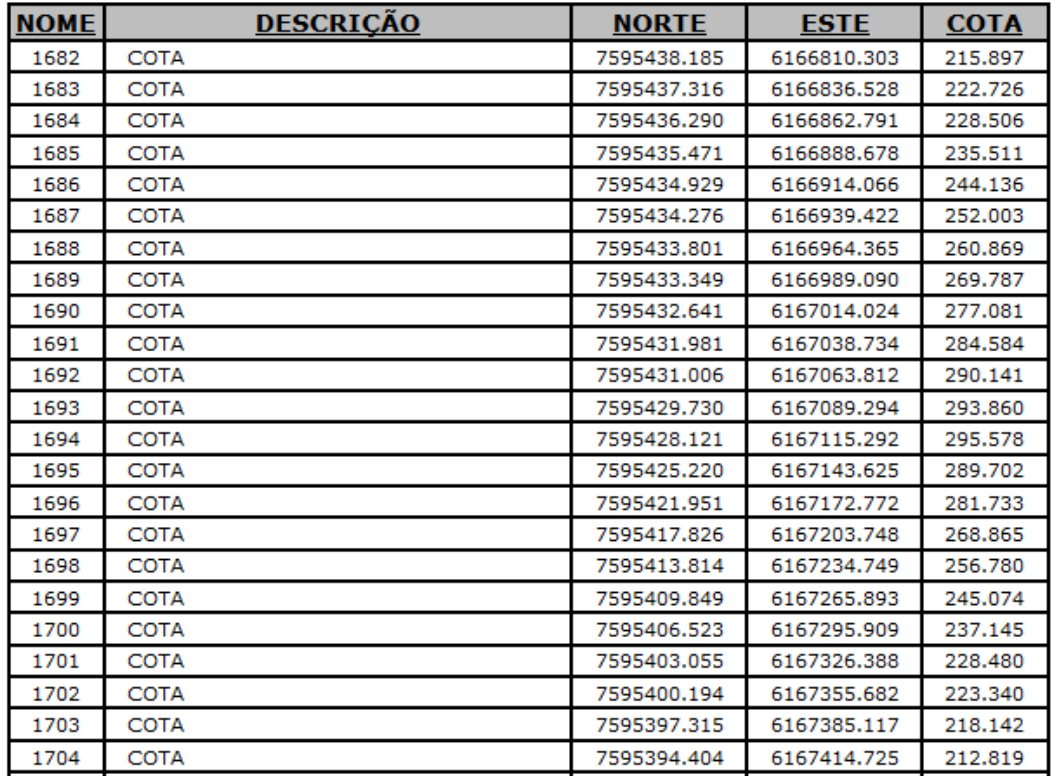

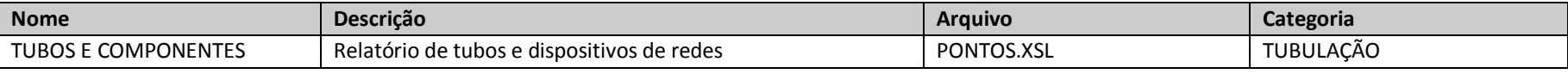

# **REDE: COLETOR TRONCO**<br>TUBOS

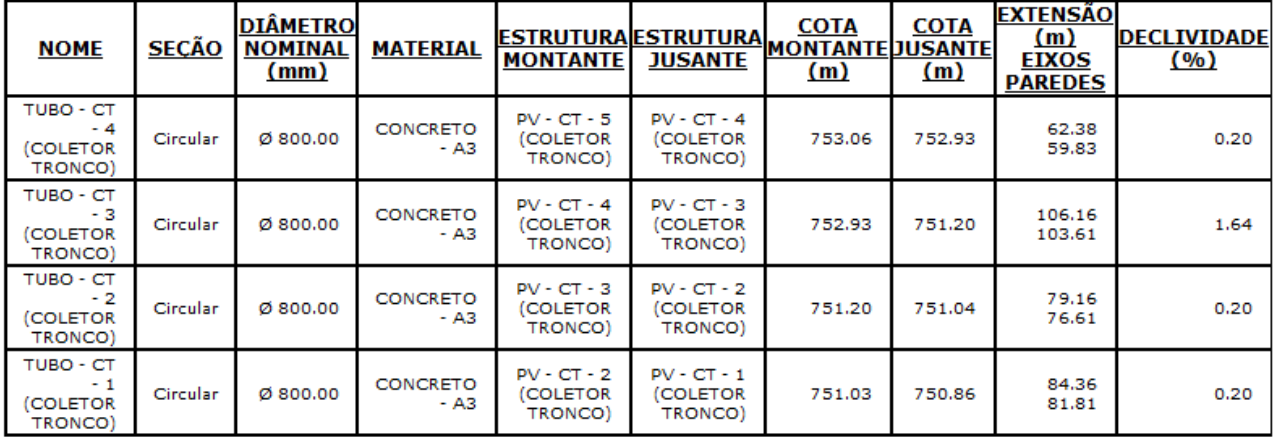

#### **ESTRUTURAS**

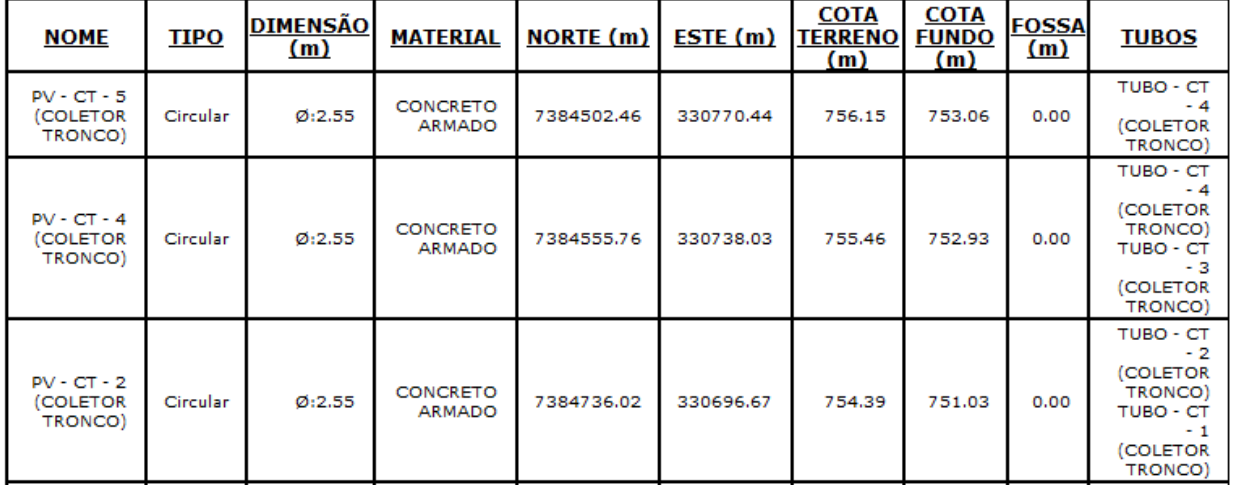

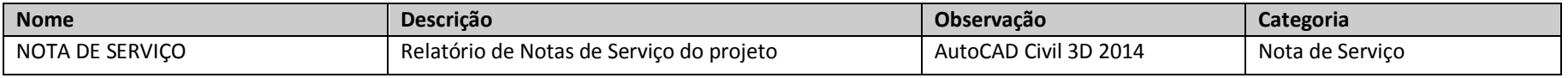

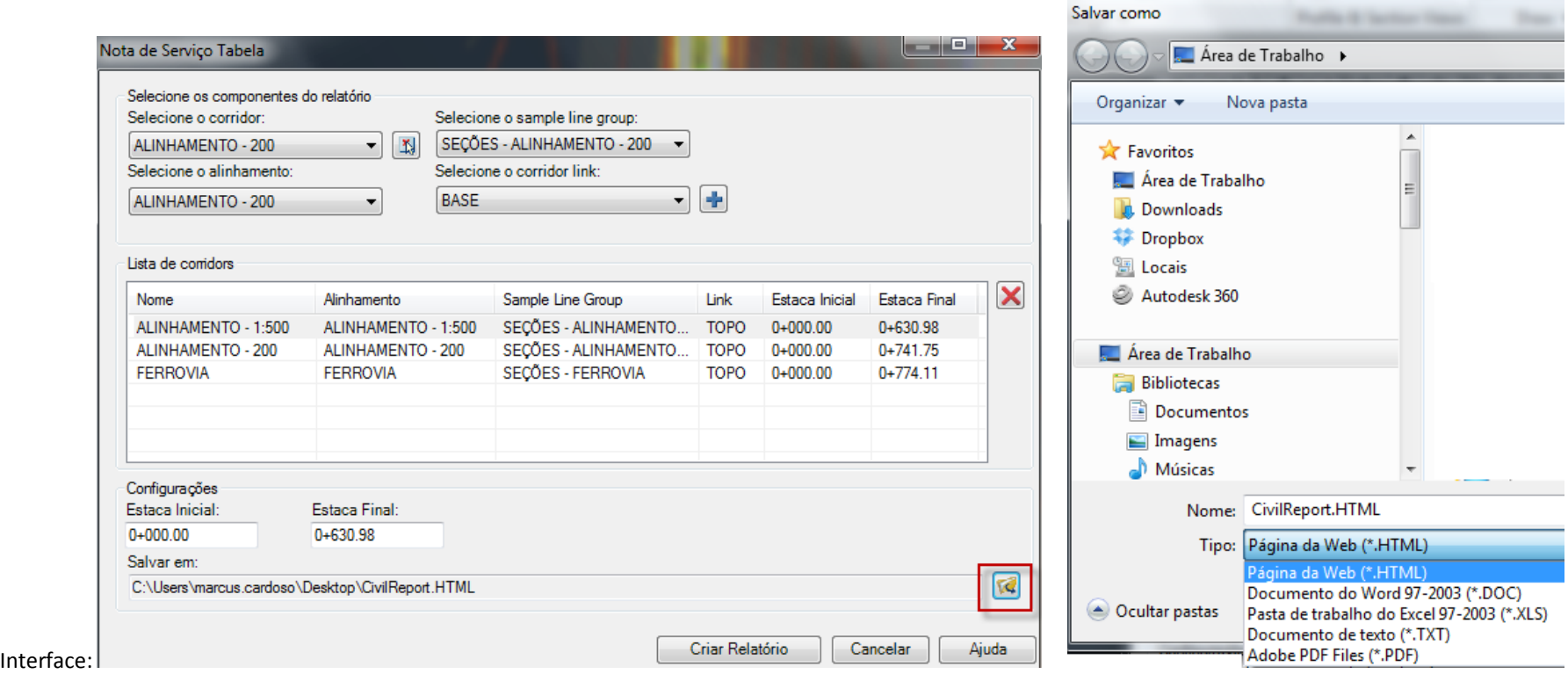

## Nota de Serviço Tabela

ALINHAMENTO - 1:500 ALINHAMENTO - 1:500 0+0.000 31+10.978

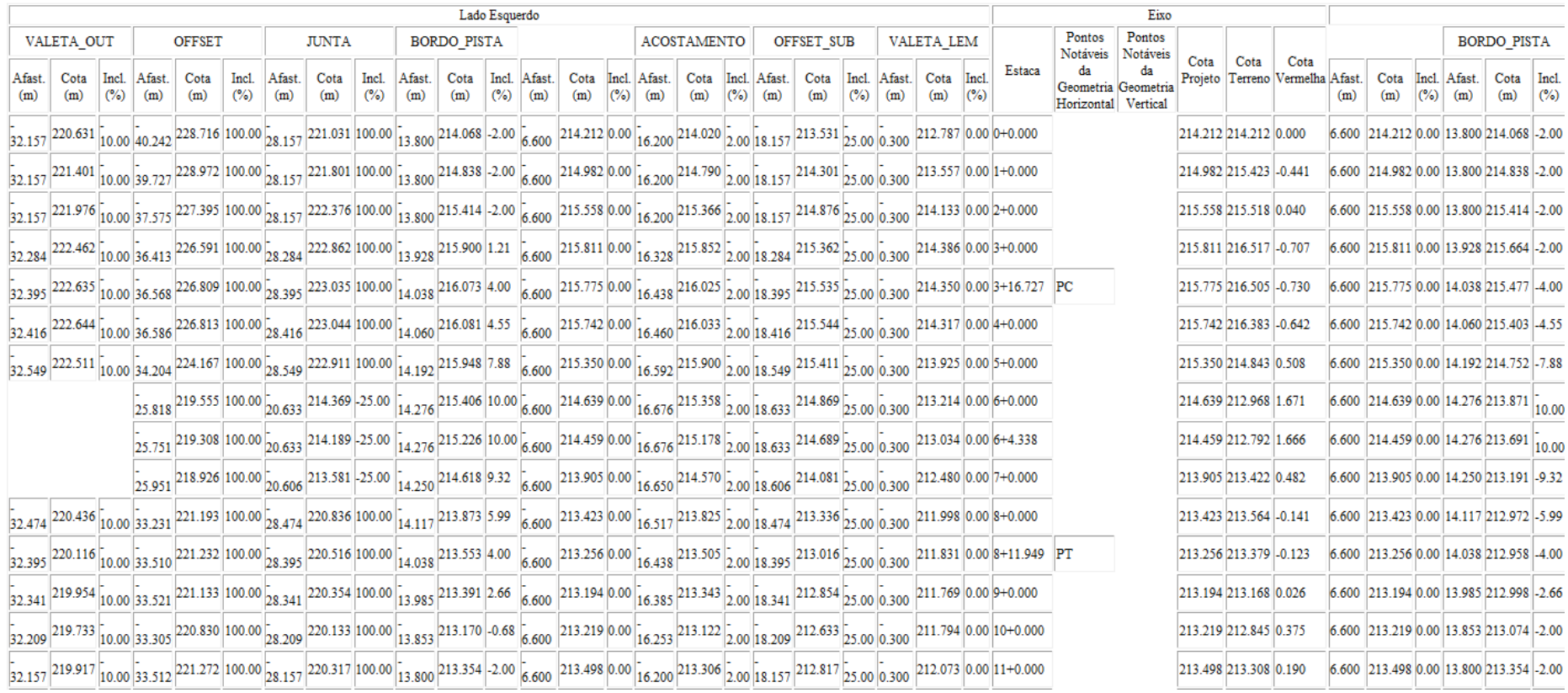

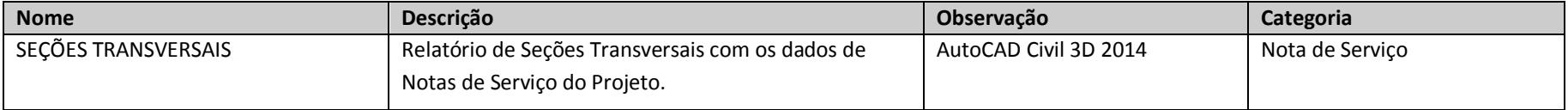

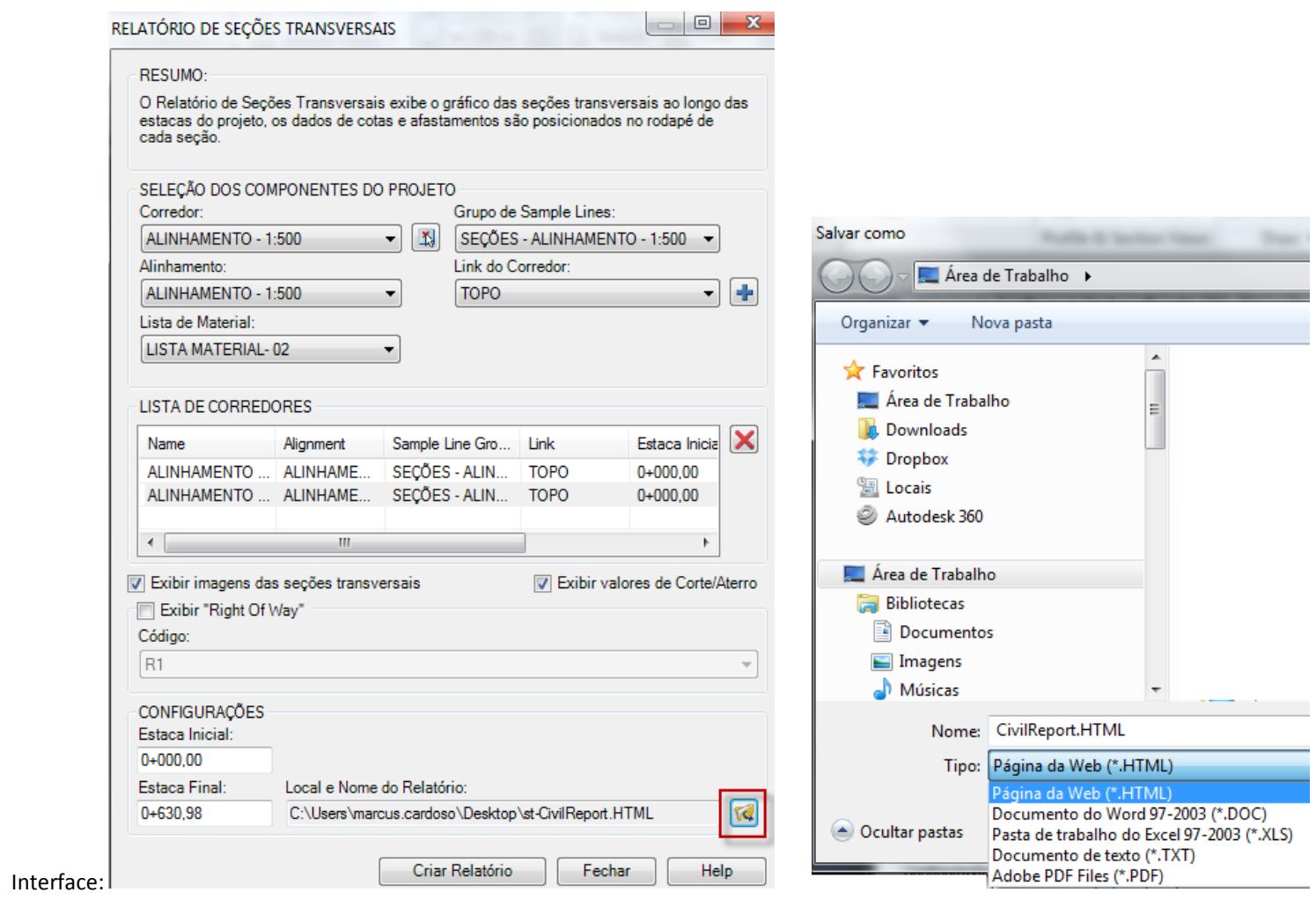

#### Exemplo:

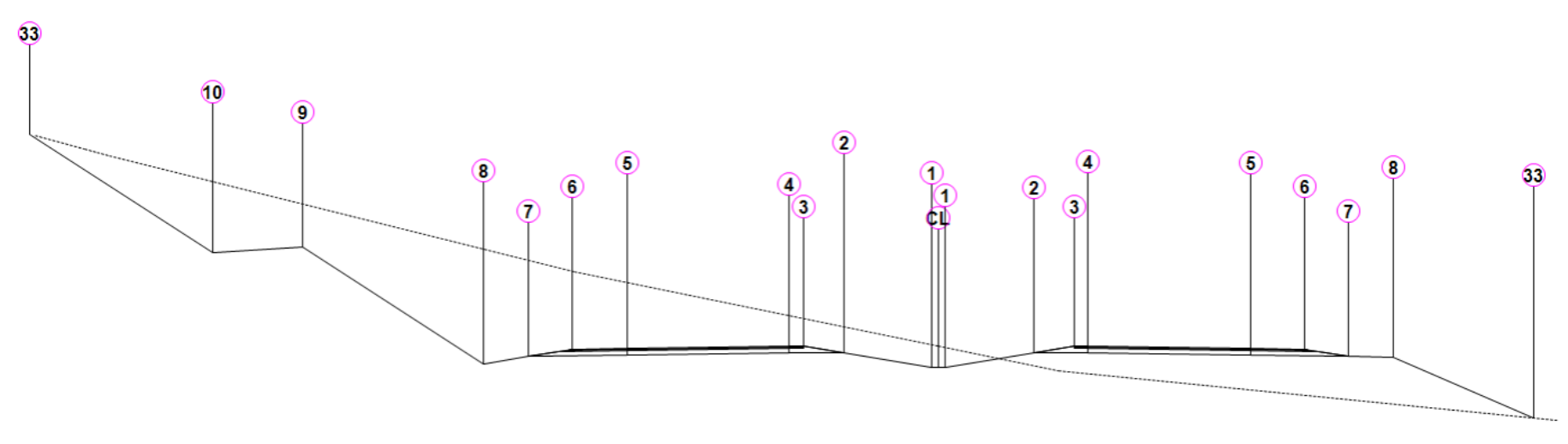

#### ALINHAMENTO - 1:500

Estaca: 0+000,00

Área de Corte: 153,83m2<br>Área de Aterro: 50,48m2<br>Volume Acumulado: 0,00m3 Cota Projeto: 214,212m

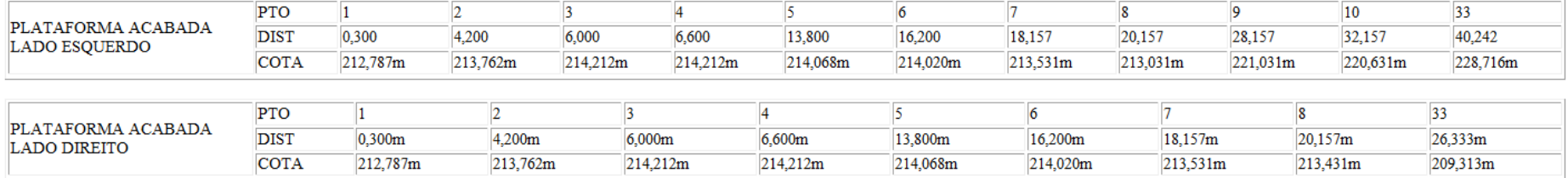

# **10.Instalação**

#### 10.1 Instalação

O conteúdo do Country Kit Brazil poderá ser instalado durante o processo de instalação do AutoCAD Civil 3D 2014. Verificar as configurações em **Content Pack**.

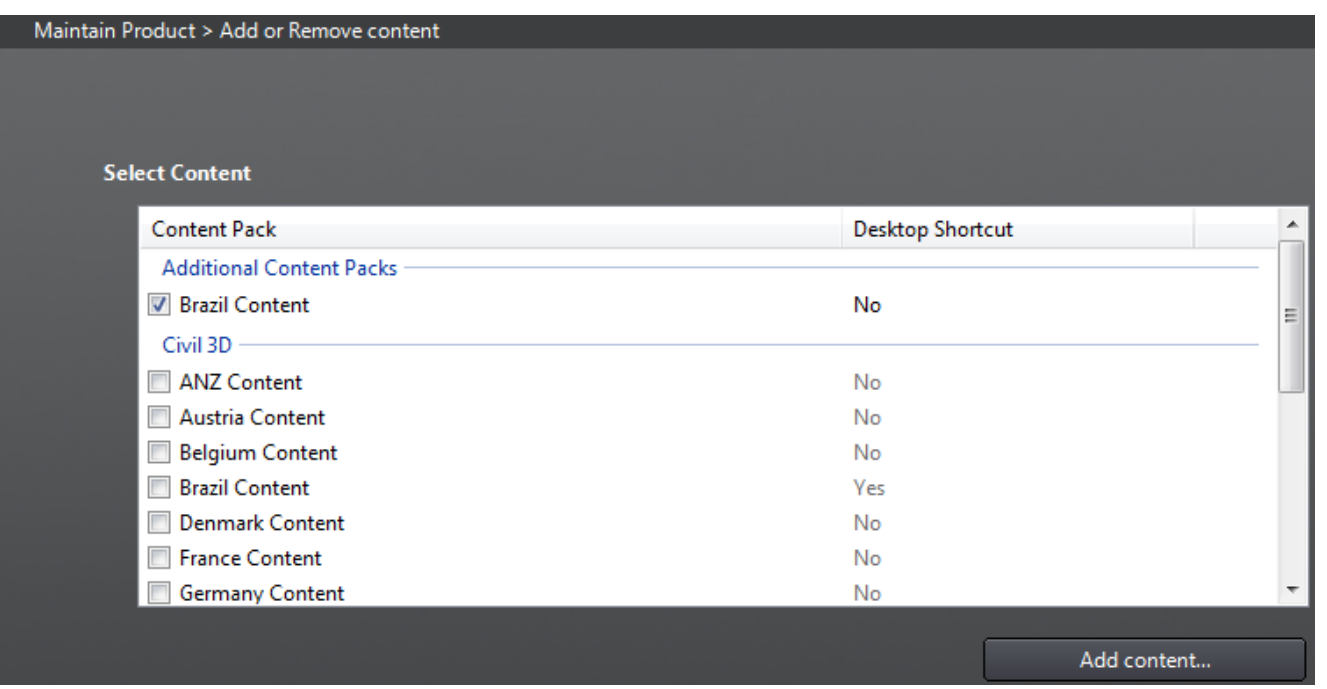

### 10.2 Estrutura dos Arquivos

A tabela a seguir mostra a organização dos arquivos que fazem parte da instalação do Country Kit Brazil, será necessário consultar a documentação do AutoCAD Civil 3D para verificar a estruturação de pastas de instalação para cada versão de sistema operacional utilizado.

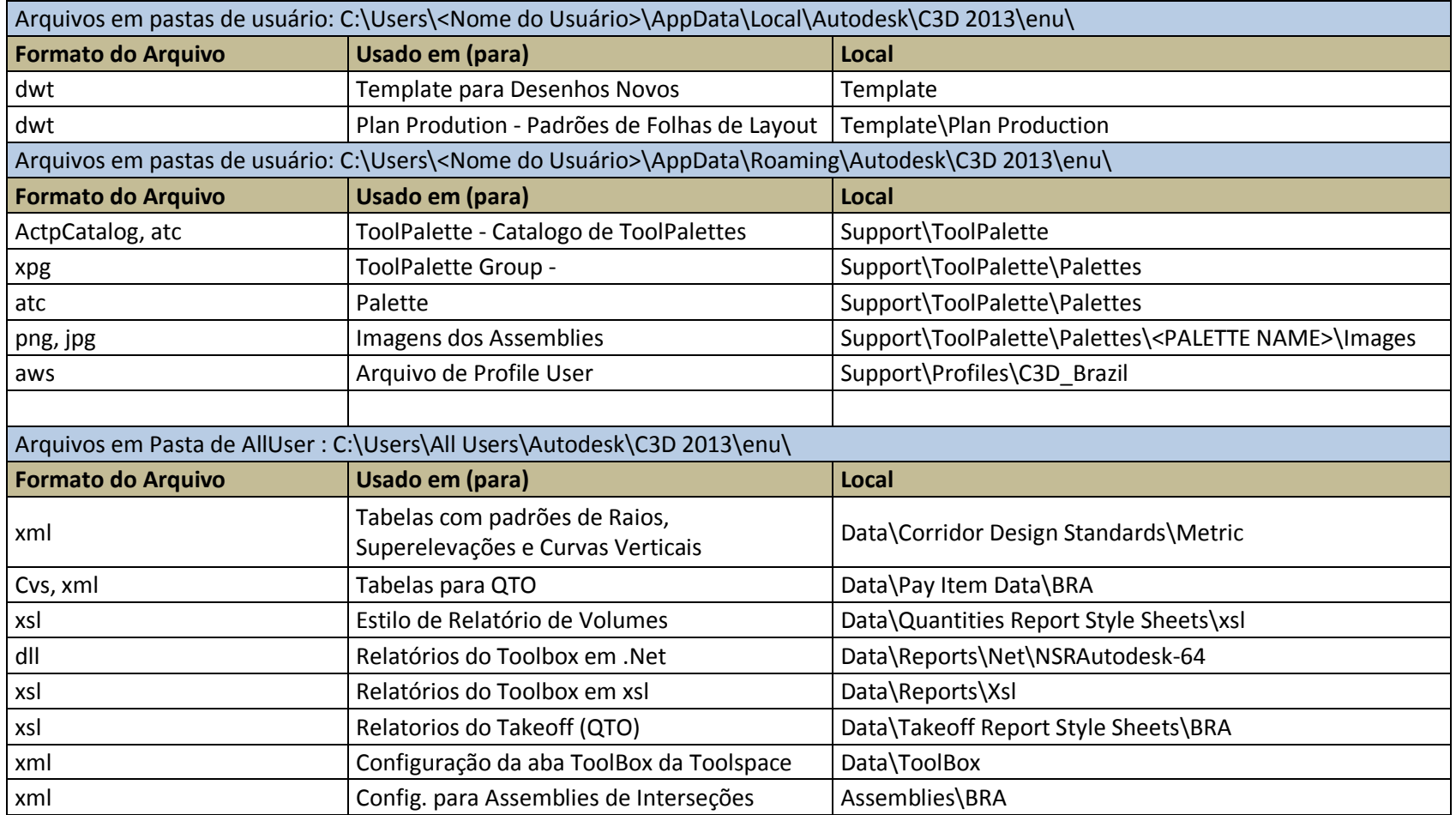

AUTODESK, INC. **COUNTRY AUTODESK, INC.** AUTODESK, INC.

# **11.Revisões**

R1 - Emissão inicial executada em 18/02/2013.